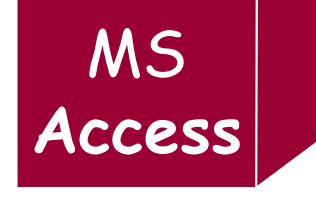

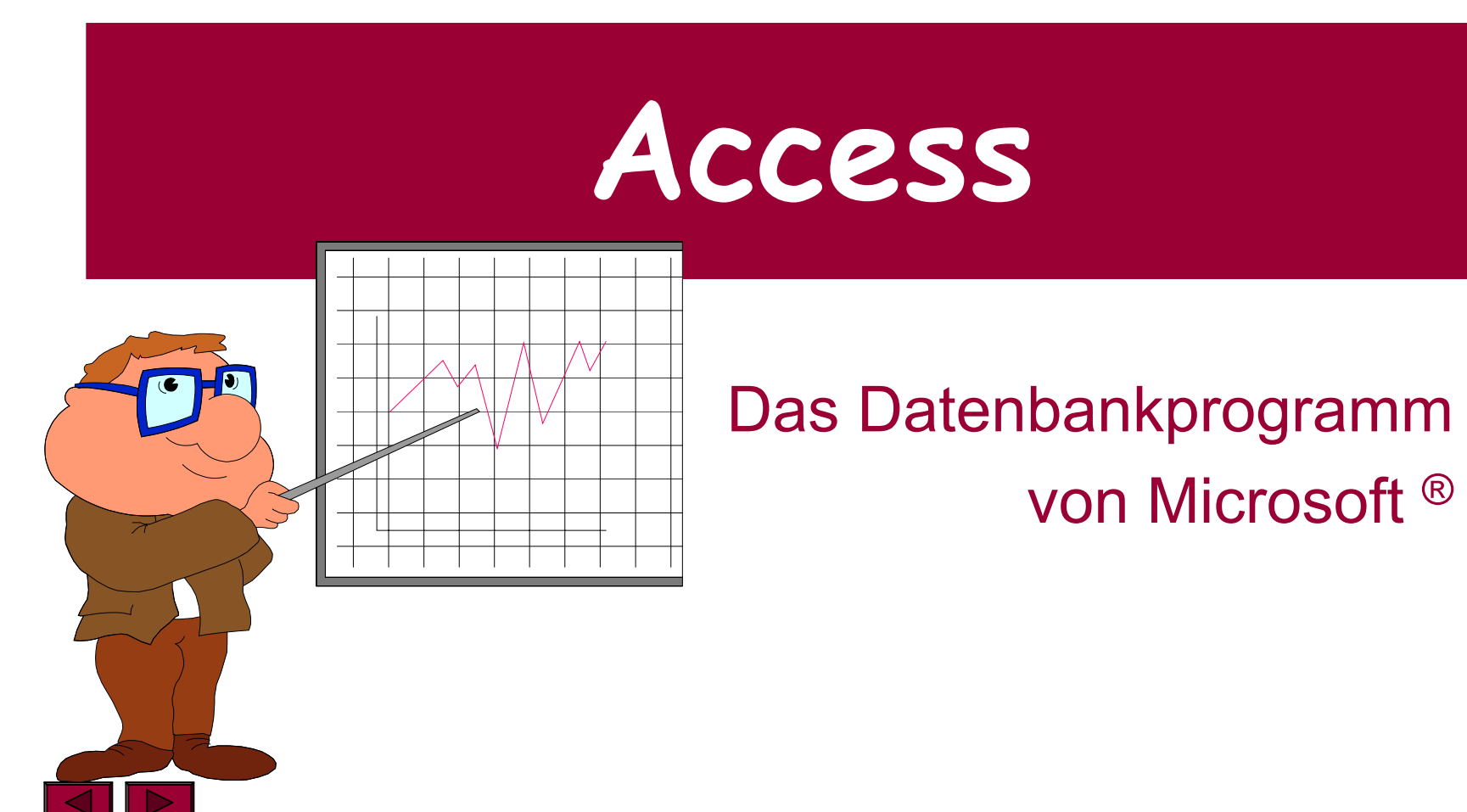

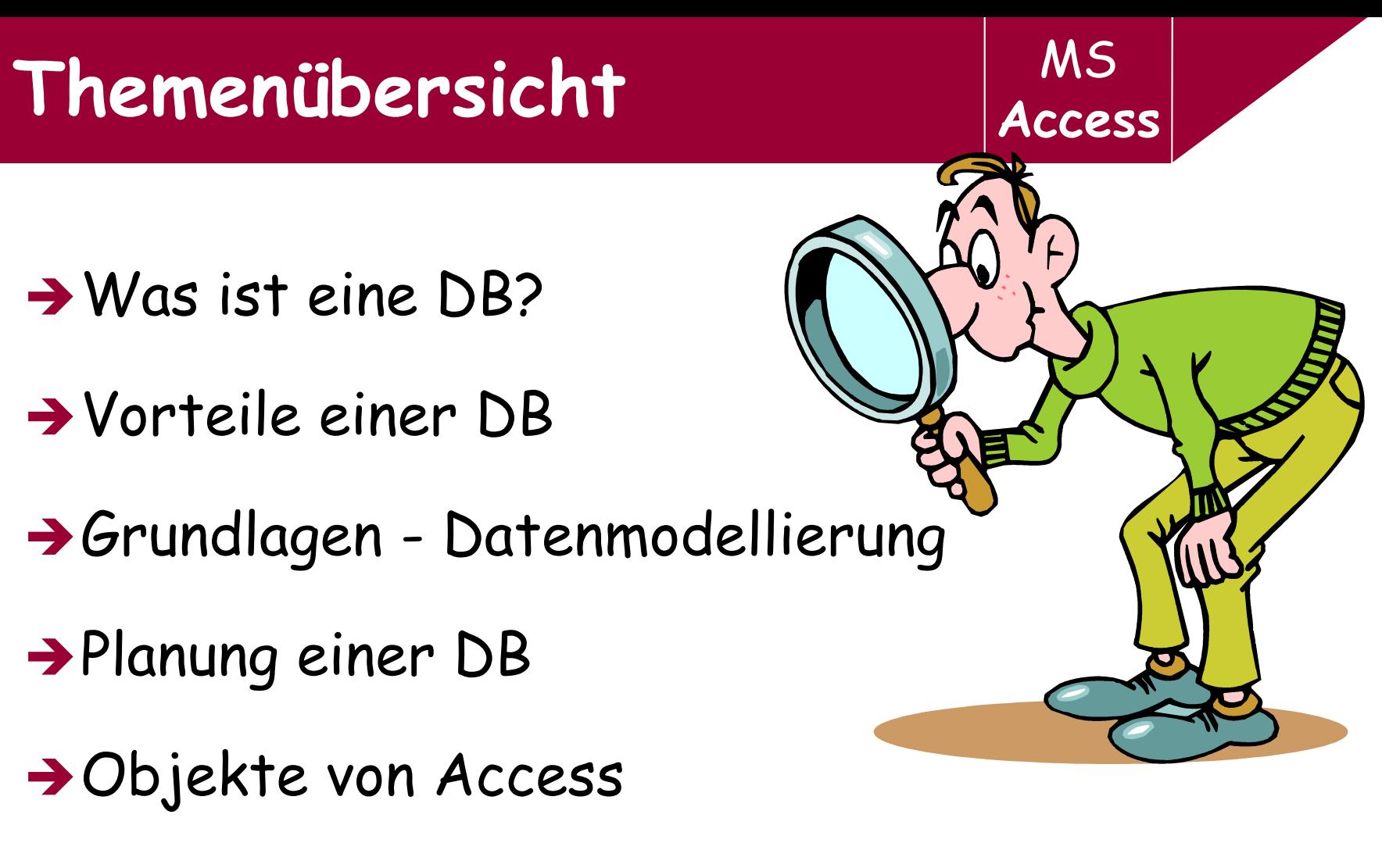

 $\rightarrow$  Einstieg ins Programm

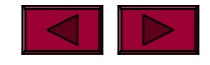

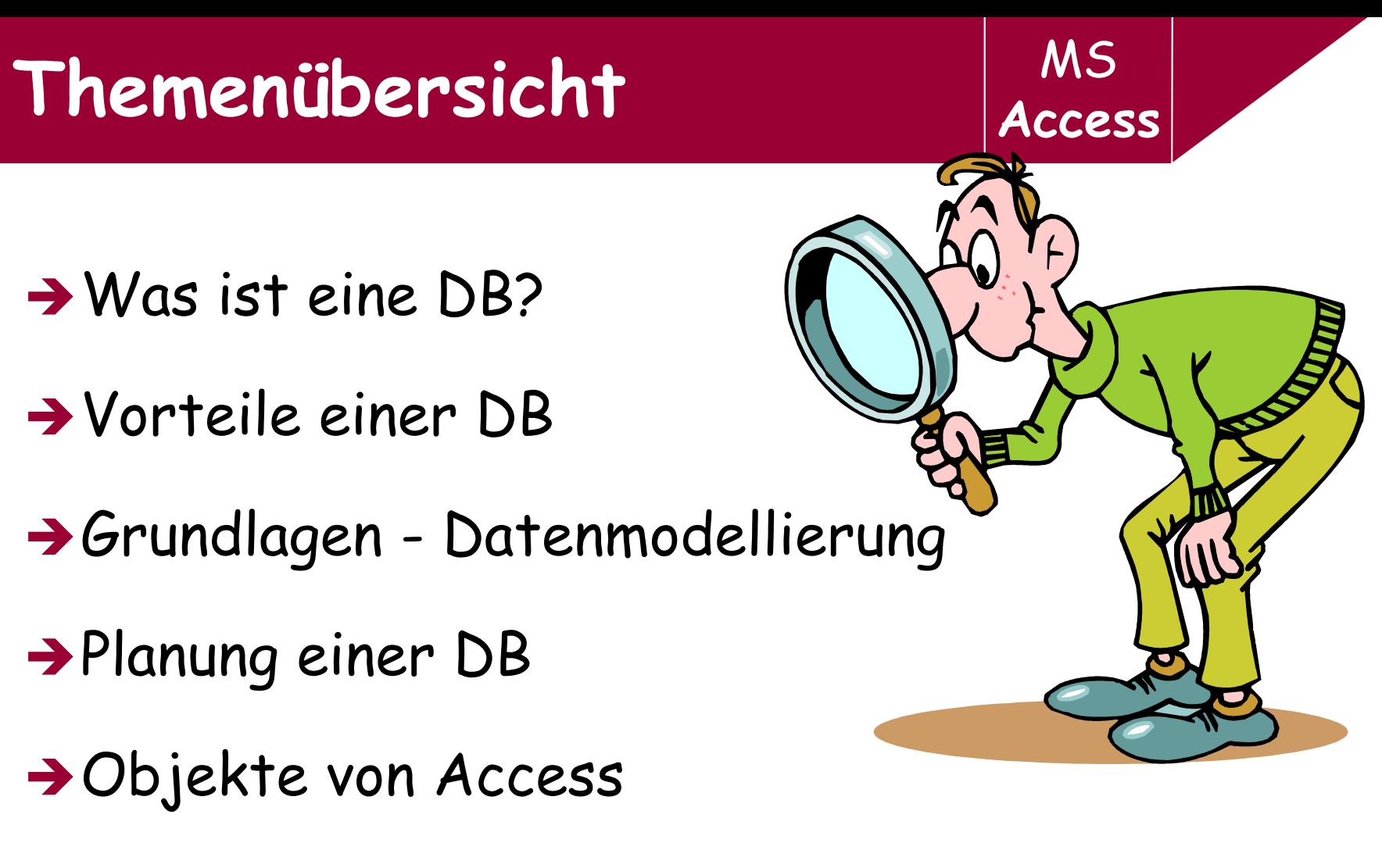

 $\rightarrow$  Einstieg ins Programm

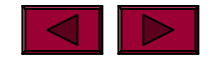

**→ Eine DB ist ein System zur Verwaltung großer Datenmengen**, die sich auf einen gemeinsamen Themenbereich beziehen, wie bspw.

- Personaldaten der Mitarbeiter / Schüler …
- Telefonbuch …
- **→ Die Daten werden in Tabellenform** hinterlegt bzw. gespeichert.
- → DB bieten zahlreiche Werkzeuge zur Auswertung, Analyse, Bearbeitung und Präsentation der Daten.

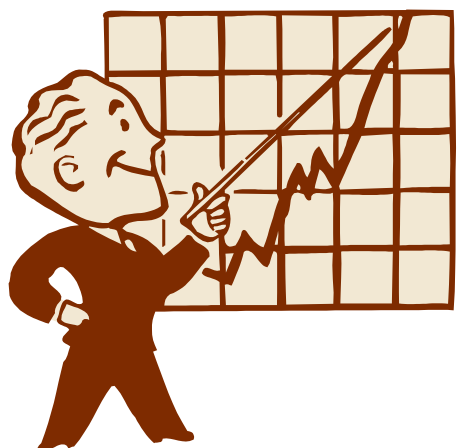

**Access**

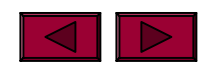

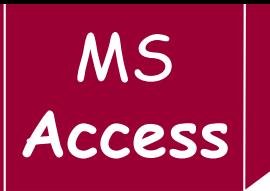

Die in einer relationalen DB gespeicherten Daten lassen sich (fast) beliebig auswerten.

 $\rightarrow$  Selektion

Ist die Auswahl von Tabellenzeilen

#### **→ Projektion**

Ist die Auswahl von Tabellenspalten

#### **→ Relation**

Ist die Verknüpfung der Informationen aus zwei Tabellen.

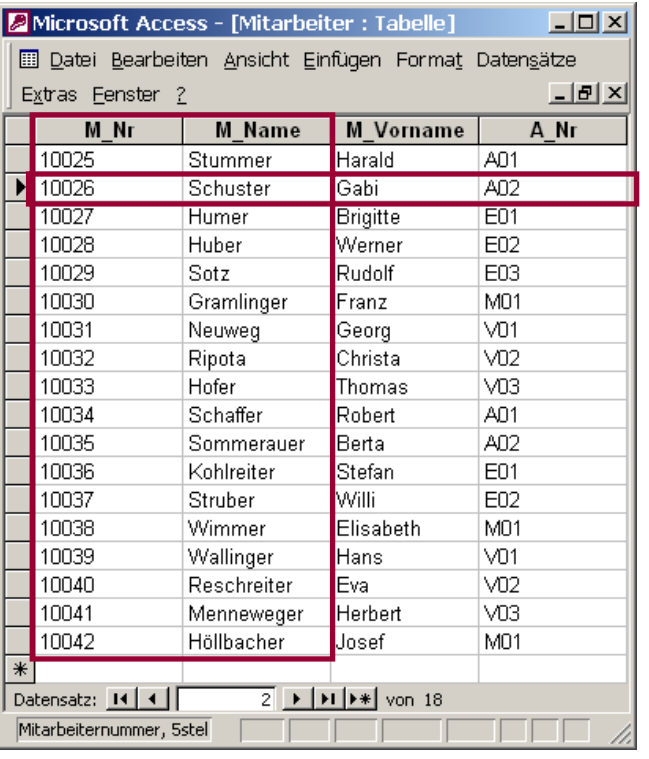

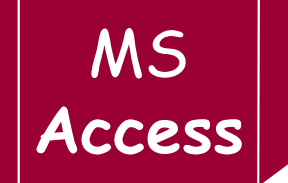

**→ Adressenliste der Freunde und Bekannte** 

**→ Personaldaten der Mitarbeiter eines Betriebes** 

**→ Personaldaten der SchülerInnen einer Schule** 

 $\rightarrow$ Lieferanten- & Kundenlisten

 $\rightarrow$  Artikelstammdaten

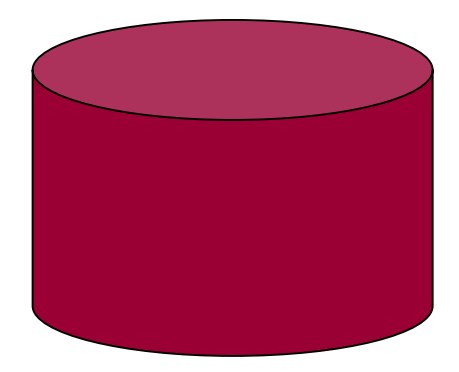

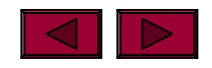

## MS **Relationale Datenbank**

# **Access**

#### **→ In einer relationalen DB** arbeitet man mit mehreren Tabellen, welche mit sog. Schlüsselfelder verknüpft sind.

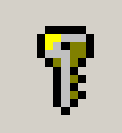

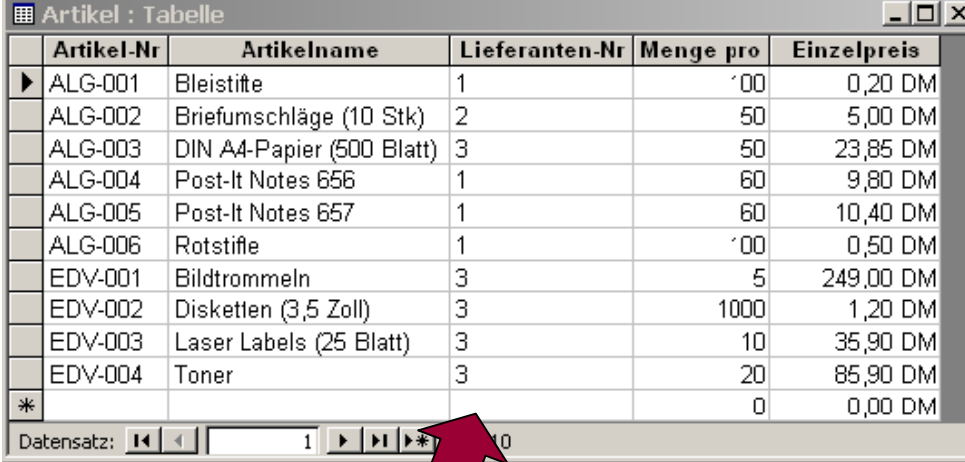

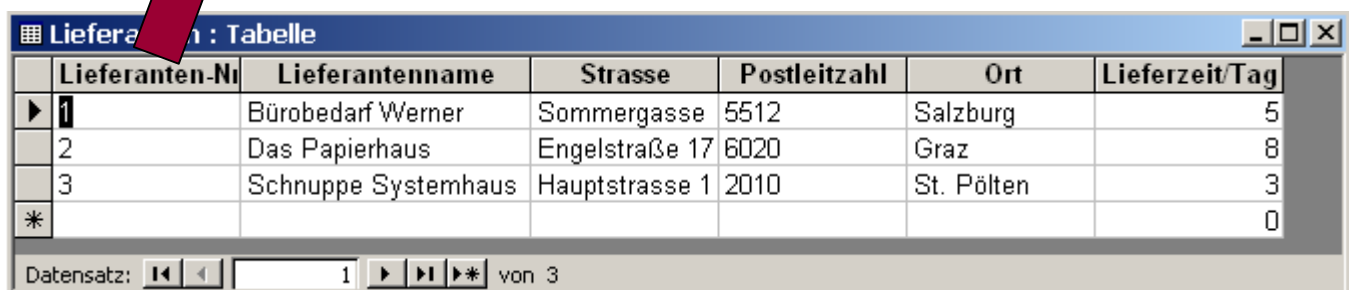

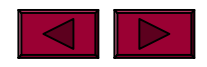

## **Definition des Primärschlüssels**

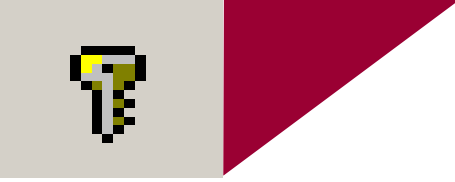

- → Primärschlüssel sind zur Definition von Beziehungen zwischen Tabellen erforderlich!
- $\rightarrow$  In einem Datenfeld mit Primärschlüssel ist zu jedem Datensatz ein Eintrag erforderlich!
- → Wird eine Tabelle geöffnet, so ist diese immer nach den Kriterien des PS geordnet!
- $\rightarrow$  Ein Primärschlüssel kann nur einmalig je Tabelle vergeben werden!
- $\rightarrow$  Wurde beim Anlegen einer neuen Tabelle kein Primärschlüssel vergeben, fragt Access automatisch beim Speichern bzw. Schließen der Tabellenstruktur, ob ein Primärschlüssel von Access erzeugt werden soll.
- $\rightarrow$  Wird der Schlüssel nicht manuell definiert, so definiert Access das Schlüsselfeld als AutoWert-Datenfeldtyp.

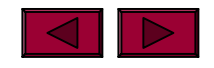

## MS **Beispiel Access**

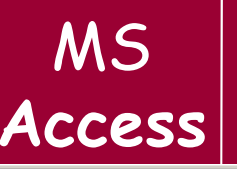

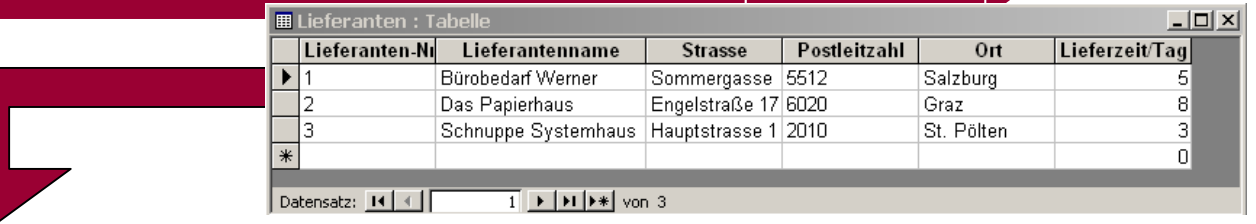

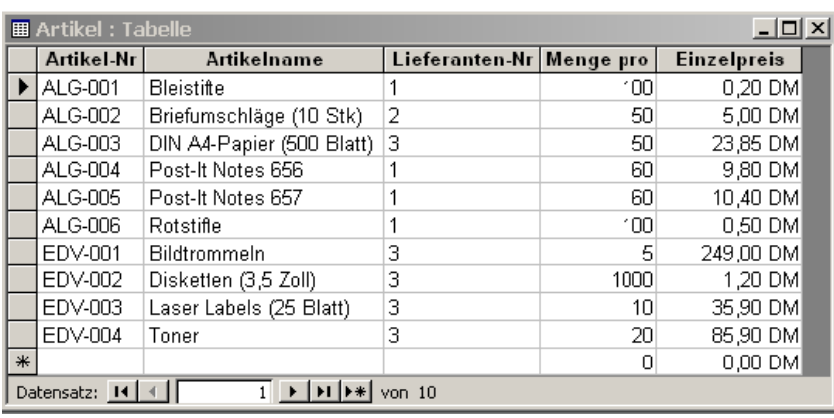

 $\rightarrow$  Wären die Daten in der Tabelle Eingänge organisiert, so müsste man die Adresse eines Lieferanten, der mehrere Artikel liefert, mehrfach eingeben und auch etwaige Änderungen müssten mehrfach vorgenommen werden.

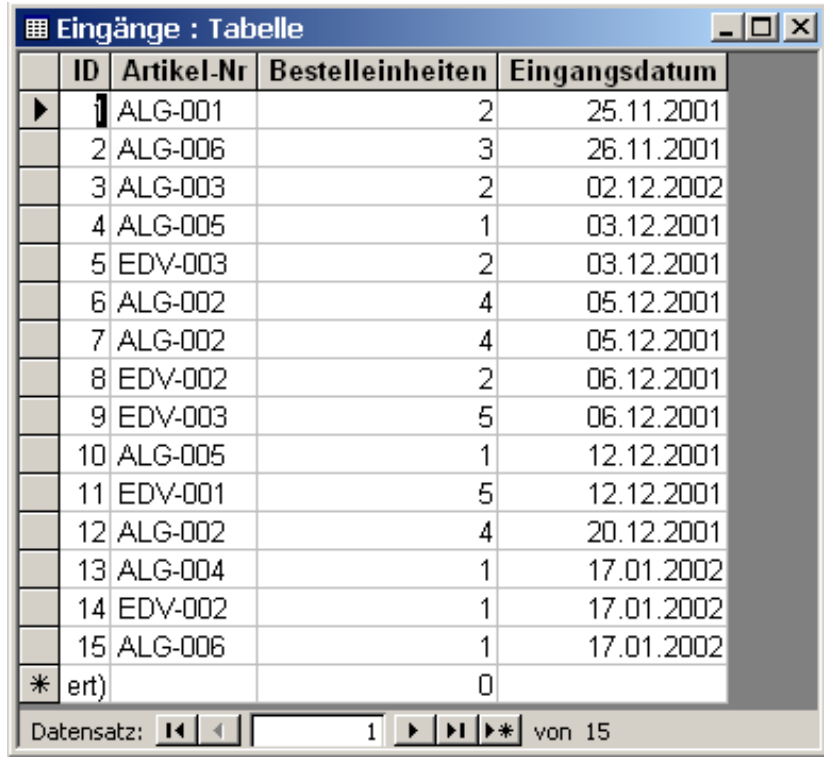

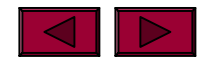

- → Reduzierung des Mehraufwandes beim Eingeben und Pflegen der Daten (*keine Dateninkonsistenz* )
- **→ keine Doppelführung der Datensätze** (*keine Redundanzen*!)
- → Schreibfehlern kann vorgebeugt werden
- → Geringhaltung der Datenmenge bzw. des **Speicherplatzes**
- Schnelles Suchen und Finden sowie eine gute Auswertung und Analyse der gespeicherten Daten

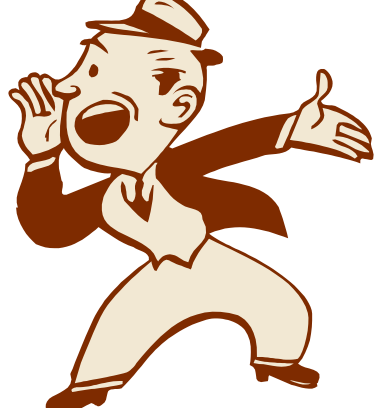

MS

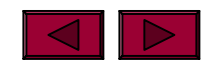

## Architektur einer Access-DB

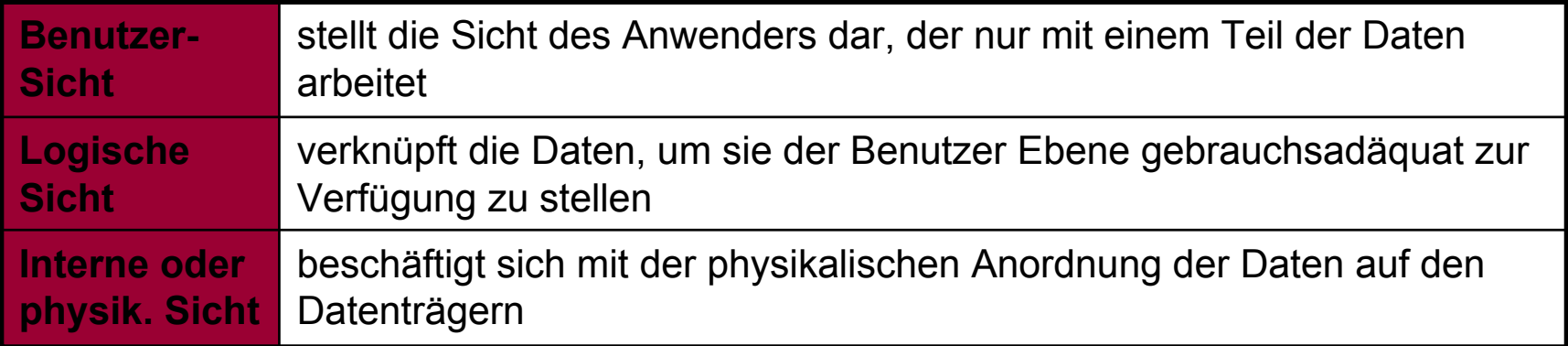

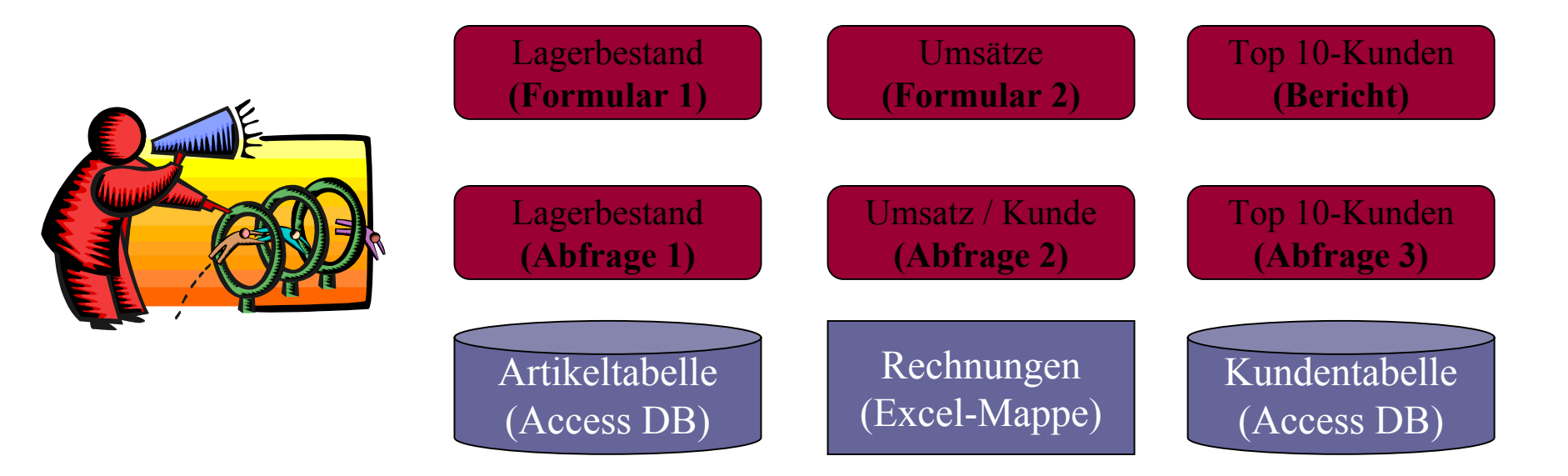

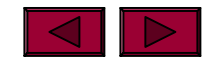

**Access**

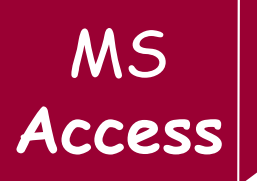

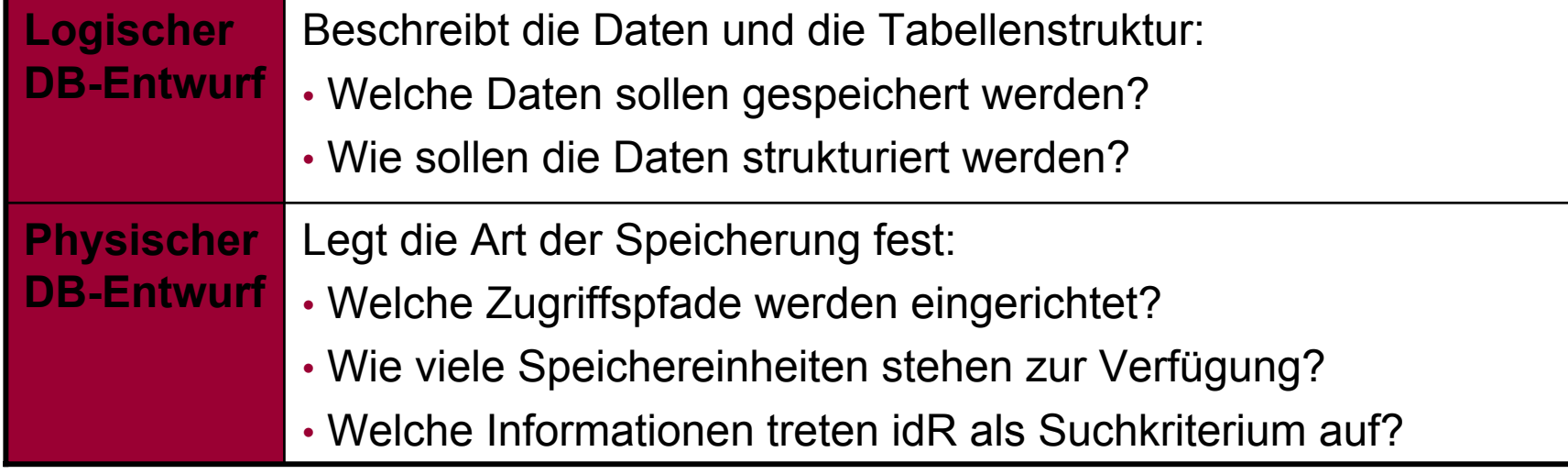

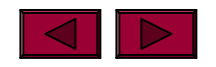

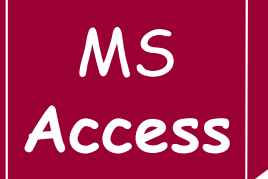

- → Zu Beginn einer DB-Anwendung steht das Planen und Anlegen einer DB in ihrer **Grundstruktur**. (Die Daten werden sozusagen "modelliert"!)
- **→ Anschließend folgt die Erstellung aller Datentabellen.**
- → Danach können Daten eingegeben werden, wie bspw. in Form von **Formularen**.
- **→ Mittels Abfragen können die Daten nach speziellen** Kriterien ausgewertet werden.
- → Die Resultate der Abfragen lassen sich anschaulich am Monitor oder als Ausdruck in Form eines **Berichtes** anzeigen.

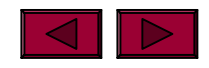

## **Datenmodellierung** MS Access

- $\rightarrow$  In relationalen Datenbanken werden die Daten bzw. Informationen so gespeichert, dass einzelne Informationen nicht mehrfach vorkommen bzw. keine leeren Felder mitgeführt werden.
- → Diese Vorgehensweise wird in der Fachsprache als **Normalisierung** bzw. Normalisieren bezeichnet.
- → Die wichtigsten Vorschriften hierzu:
	- n die in einem Feld gespeicherten Informationen dürfen nicht weiter zerlegbar sein, (Name: Vorname, Familienname)
	- in einer Tabelle muss am Schnittpunkt von Zeile und Spalte immer ein Wert stehen, (keine leeren Felder!)
	- n in einer Tabelle sollten alle Felder vom Primärschlüssel abhängig sein,
	- $\bullet$  bei Verknüpfen von Informationen aus zwei Tabellen spielt die mengenmäßige Beziehung zwischen den Tabellen eine entscheidende Rolle!

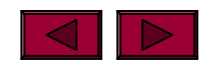

## **Beziehungen zwischen Tabellen**

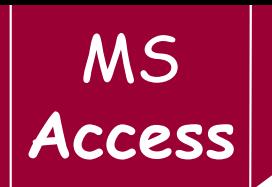

- → Nachdem die DB in verschiedene Tabellen aufgeteilt wurde, müssen zwischen den Tabellen Beziehungen (Verknüpfungen = Relations) hergestellt werden.
- → Beziehungen sind bspw. notwendig, um
	- $\bullet$ Daten aus unterschiedlichen Tabellen mit Abfragen auszuwerten
	- $\bullet$ Bericht e aus mehreren Tabellen bzw. Abfragen auszufertigen
	- $\bullet$ Datensätze verschiedener Tabellen in einem Formular zu bearbeiten …
- → Damit ein DB-Programm erkennt, dass zwischen den Tabellen Beziehungen (Verknüpfungen) bestehen, muss zunächst für jede Tabelle ein T Primärschlüssel definiert worden sein!

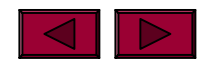

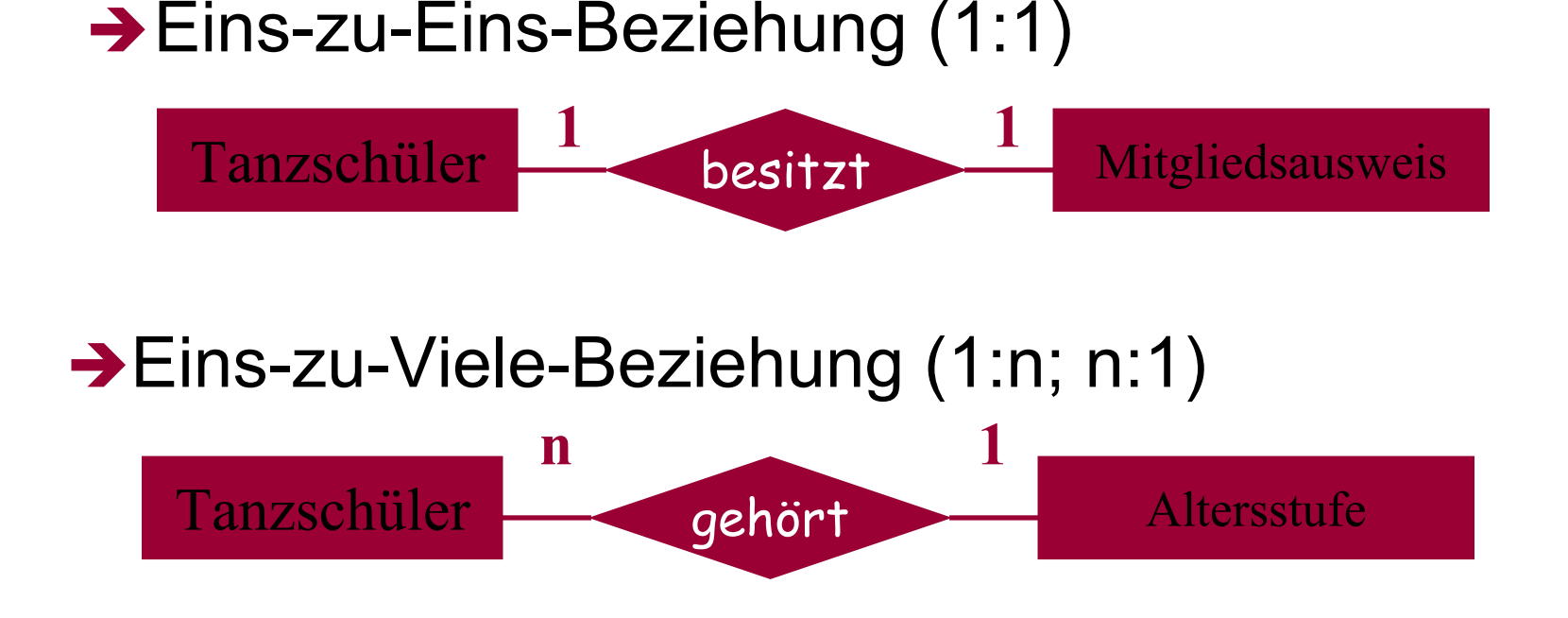

#### $\rightarrow$  Viele-zu-Viele-Beziehung (m:n)

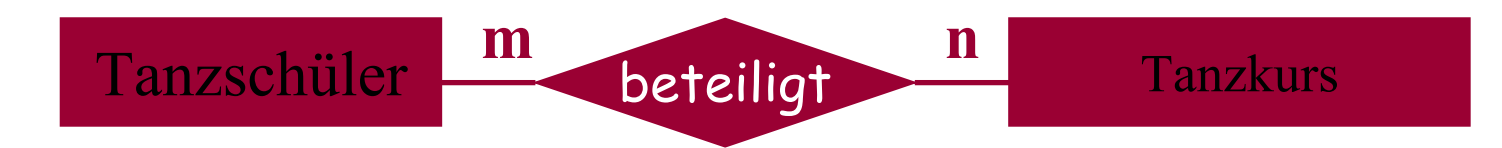

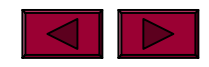

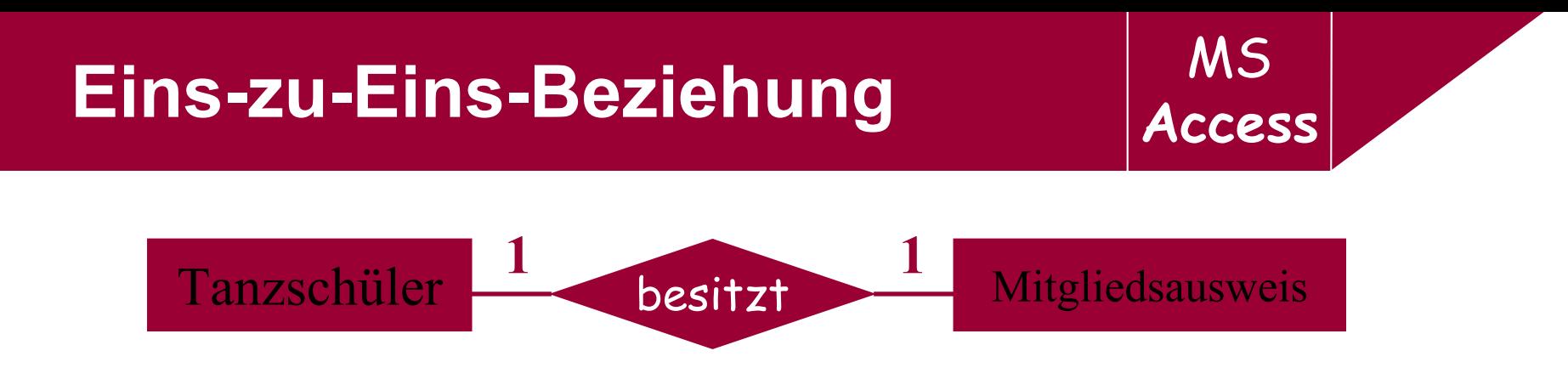

- **→ Ein Tanzschüler besitzt einen Mitgliedsausweis und ein** *Mitgliedsausweis ist genau einem Schüler zugeordnet.*
- → Das bedeutet, dass genau ein Datensatz aus der ersten Tabelle, genau einem Datensatz aus der zweiten Tabelle zugeordnet ist.
- $\rightarrow$  IdR sind die Datensätze somit auch in einer Tabelle zusammengefasst, außer aufgrund zu umfangreicher Datensätze, empfiehlt es sich die Tabelle zu teilen.

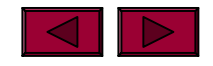

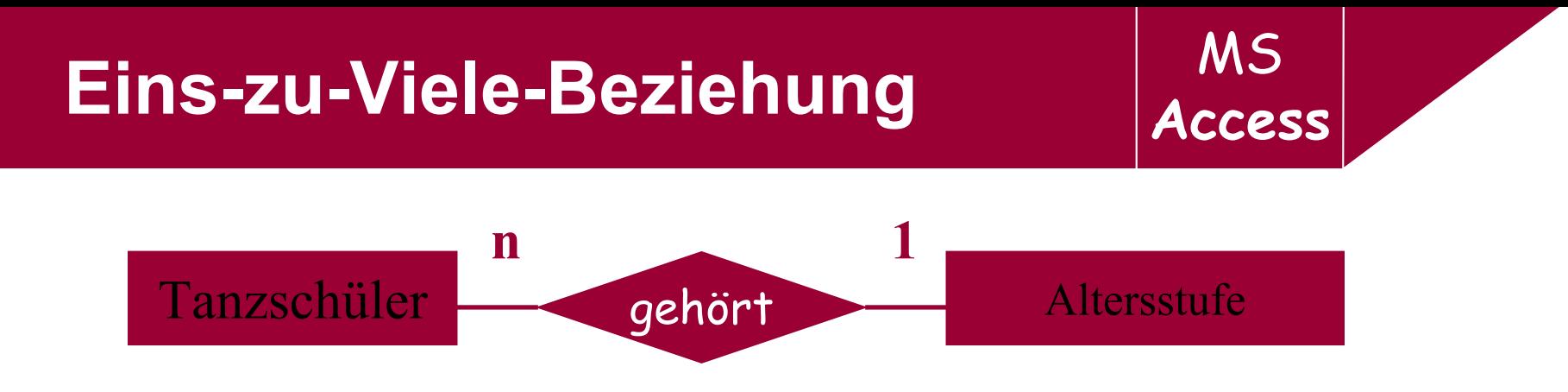

- **→ Ein Tanzschüler ist genau einer Altersstufe zugeordnet** *und einer Altersstufe wiederum gehören mehrere Tanzschüler an.*
- → Diese Art von Beziehung ist die am häufigsten definierte Beziehung. Für jeden Datensatz der ersten Tabelle können mehrere zugeordnete Datensätze aus der zweiten Tabelle existieren.

Andererseits ist ein Datensatz der zweiten Tabelle genau einem Datensatz der ersten Tabelle zugewiesen.

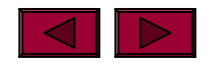

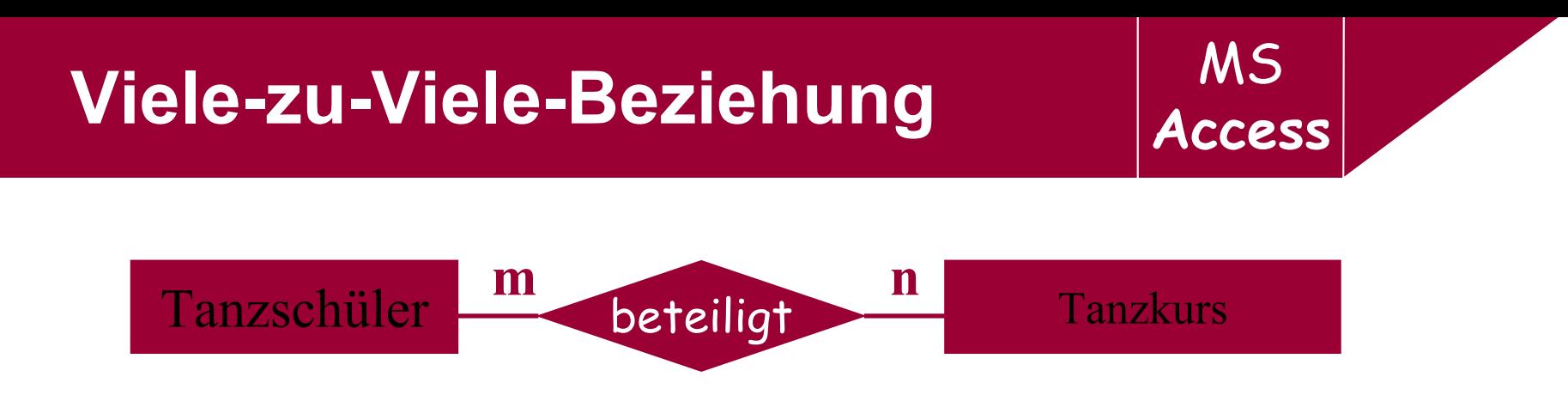

- **→ Ein Tanzschüler ist an mehreren Tanzkursen beteiligt.** *Ein Tanzkurs setzt sich wiederum aus mehreren Tanzschülern zusammen.*
- $\rightarrow$  Das bedeutet, dass jedem Datensatz in einer Tabelle mehrere Datensätze aus einer anderen Tabelle zugeordnet sein können und genauso umgekehrt.
- → Diese Beziehung kann nur durch eine zusätzliche Tabelle hergestellt werden, in der der Primärschlüssel aus dem Schlüssel beider Tabellen zusammengesetzt ist.

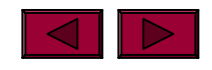

## $\mathsf{Einfaches}\ \mathsf{ER\text{-}ModelI}\ \text{-}\ \mathsf{Bsp} \qquad \qquad \text{A} \xrightarrow{\text{A} \text{C} \text{C} \text{C} \text{S} \text{S}}$

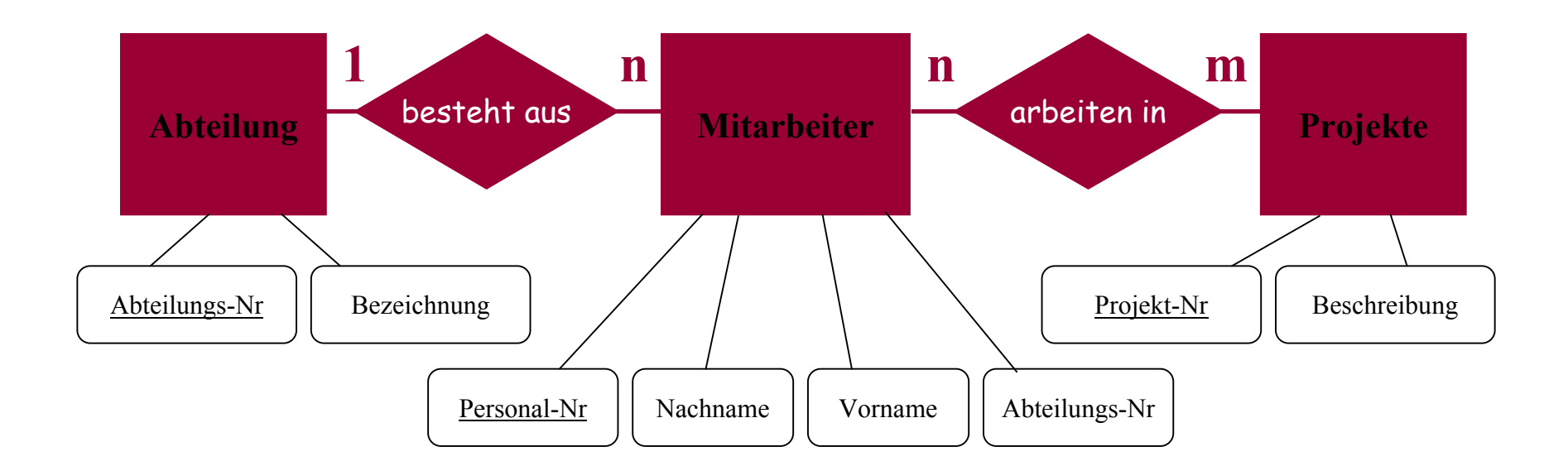

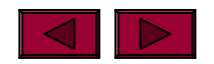

MS<br>Access

## **Access Access**

- $\rightarrow$  Eine relationale Beziehung besteht automatisch, wenn die Tabellen nach den Grundsätzen der relationalen DB erstellt werden.
- **→ Probleme bei Standardbeziehungen** sind lose Verbindungen zwischen den Tabellen.

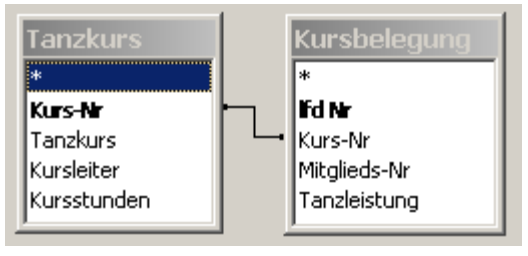

MS

→ Bspw. der gelöschte Kurs A1 aus der Tabelle Tanzkurs, scheint weiterhin in der Tabelle Kursbelegung auf!

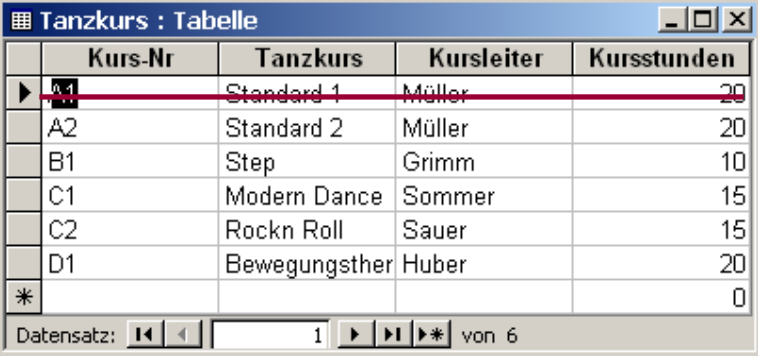

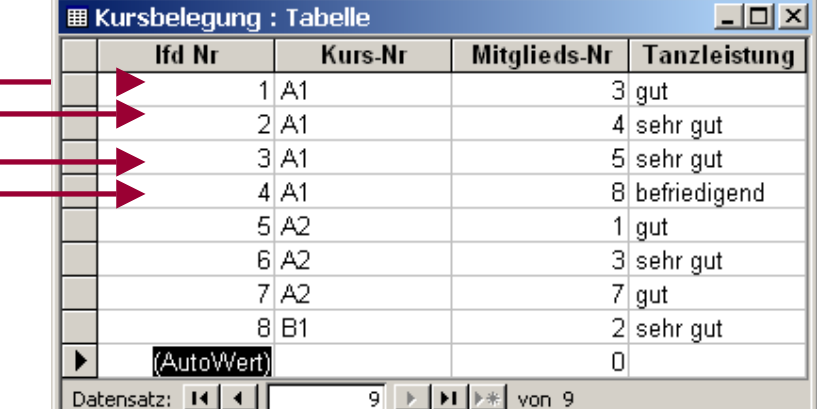

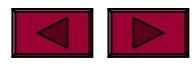

## MS **Referentielle Integrität Access**

 $\rightarrow$  R.I. bedeutet, dass zwischen den betreffenden

**Tanzkurs** Kursbelegu Kurs-Nr **Fd Nr** Tabellen eine feste Beziehung eingerichtet wird.  $\infty$ Tanzkurs Kurs-Nr **Kursleiter** Mitalieds-Nr |Kursstunden| Tanzleistung

→ Damit wird gewährleistet, dass bei jeder Veränderung von Inhalten der Schlüsselfelder quergeprüft wird, ob die Beziehung der Tabellen durch diese Veränderungen verletzt wird!

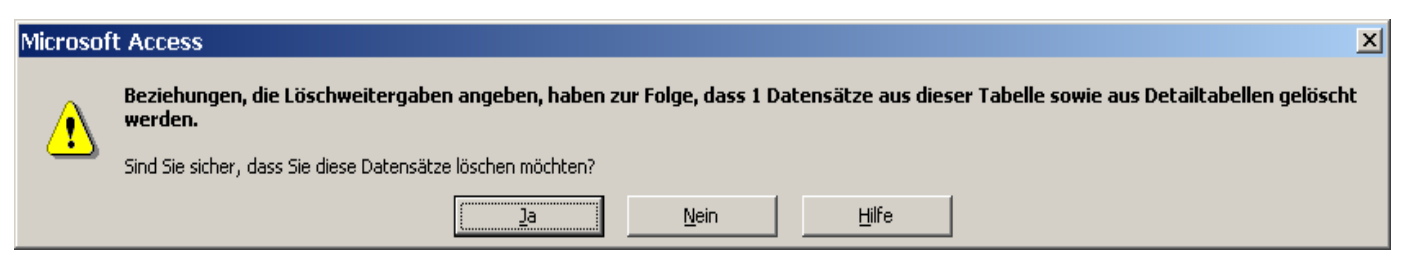

→ Bspw. wird der Kurs A1 der Tabelle Tanzkurs gelöscht, so wird dies auch in Tabelle Kursbelegung aktualisiert.

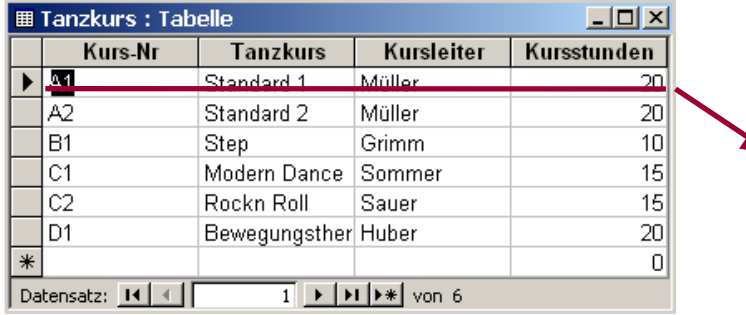

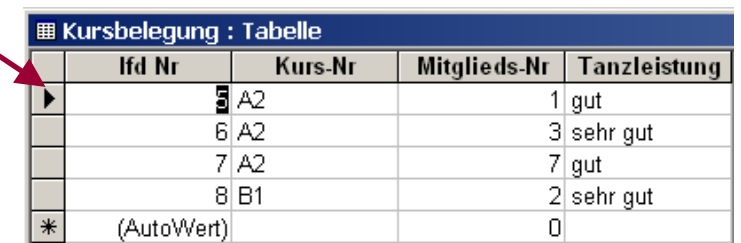

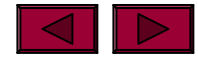

## Beziehungen erzeugen Access

→ Zur Definition von Standardbeziehungen und Beziehungen mit referentieller Integrität stellt Access ein besonderes Beziehungsfenster zur Verfügung.

 $21 \times 1$ 

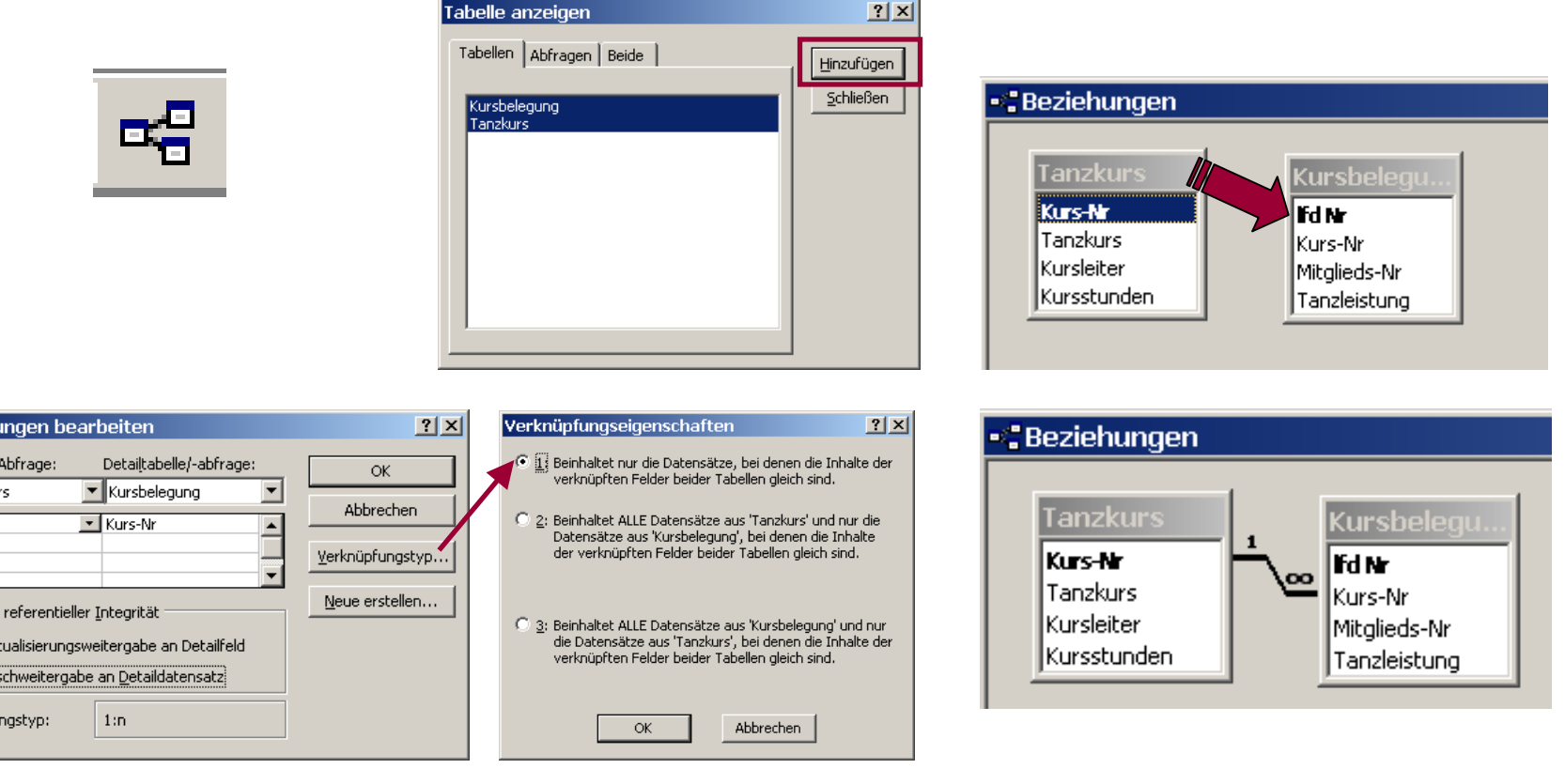

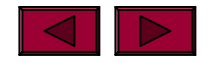

Beziehu Tabelle/ Tanzkur Kurs-N

> ™ ⊽  $\Box$   $\underline{A}$ k  $\nabla$  18 Beziehu

# MS **Unterdatenblatt bei RI Access**

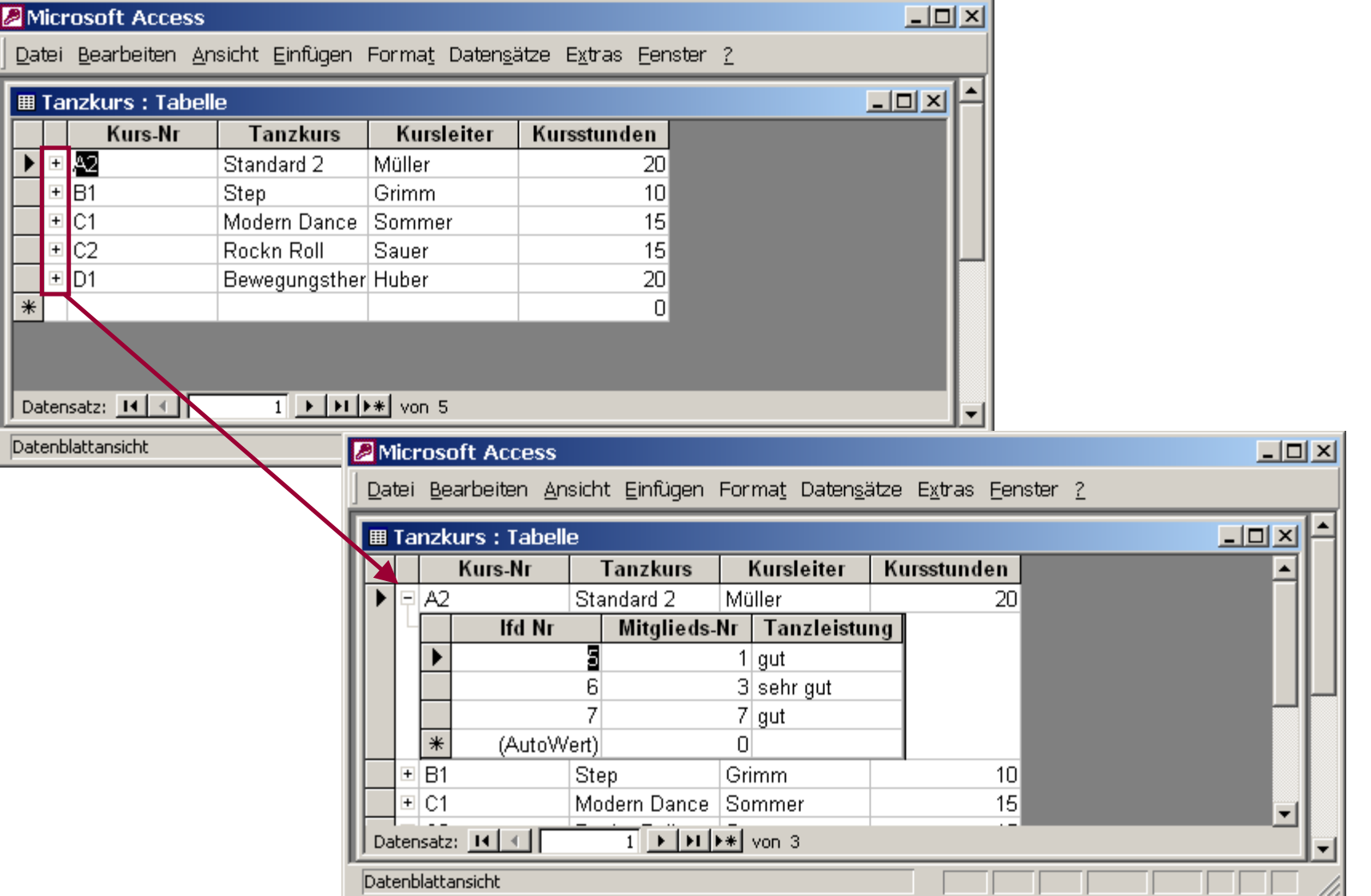

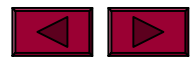

**D**A2

⊞ B1

⊞lC1

 $+$ ⊞lD1

 $\ast$ 

Ic2

#### **Access Programmfenster**

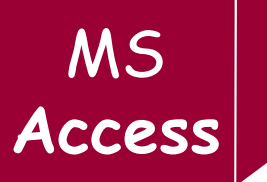

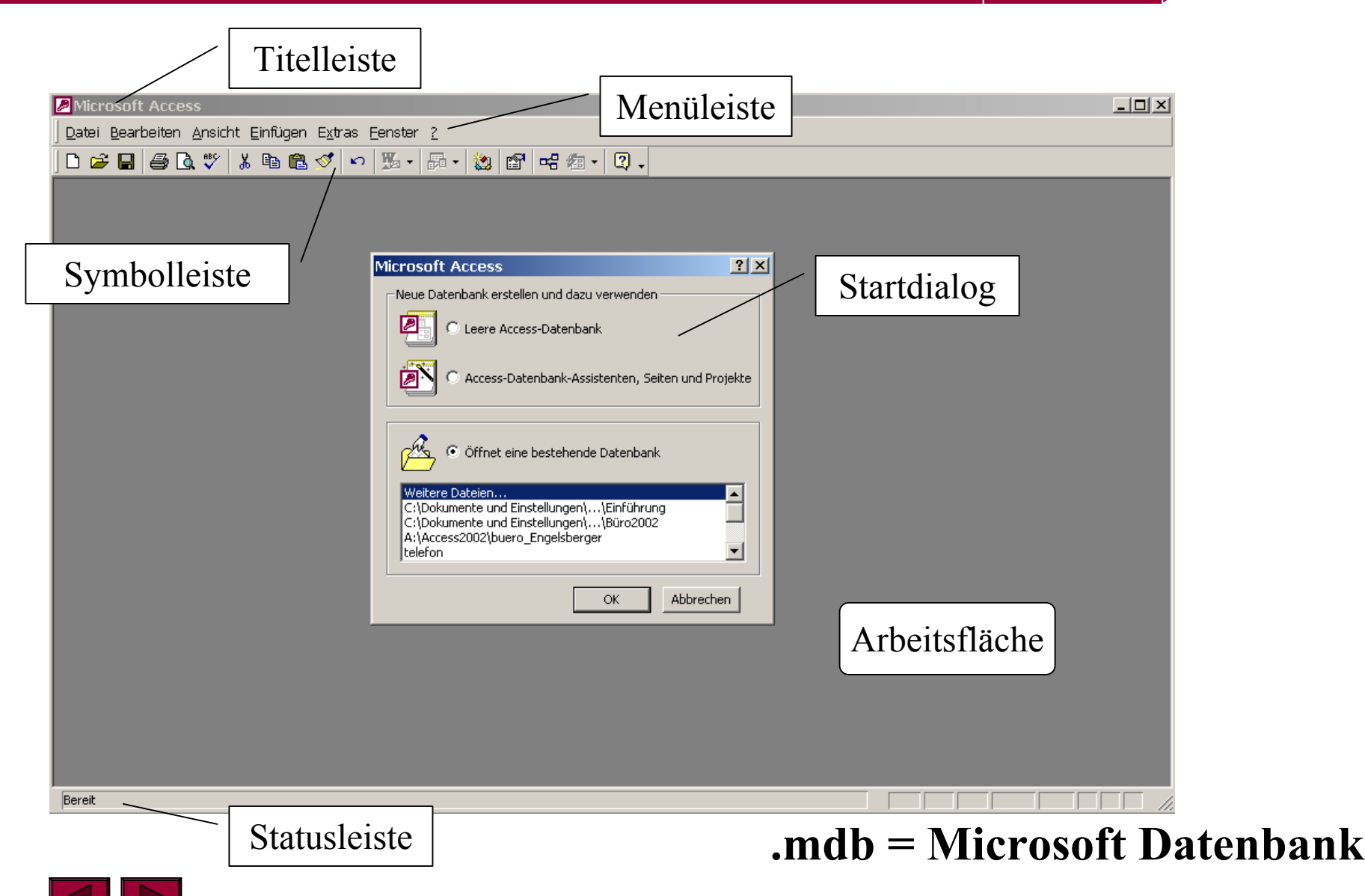

- → Was versteht man unter einem Datenbankprogramm?
- $\rightarrow$  Was bedeutet eine "relationale Datenbank"?
- $\rightarrow$  Welche Prozesse durchlauft eine Datenbankplanung?
- → Was versteht man unter Datenmodellierung bzw. welche Vorschriften sind dir hierzu bekannt?
- $\rightarrow$ Beschreibe die Elemente des Arbeitsbildschirms von Access!

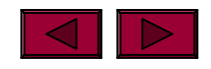

## **Objekte der Access-DB** MS Access

Eine Sammlung zusammengehörender Informationen F Tabellen Zeile = Datensatz, Spalte = Datenfeld Es können Datensätze einer oder mehrerer Tabellen 圖 Abfragen ermittelt und aufgelistet werden, die bestimmte Bedingungen erfüllen. Dienen v.a. zur benutzerfreundlicheren Datenerfassung – 隅 Formulare vgl. mit einem Formular des täglichen Gebrauchs. Um Daten aus Tabellen u/o Abfragen zusammenzufassen e Berichte und mit einem individuellen Berichtaufbau auszudrucken. ▚ Seiten Es können immer wieder kehrende Arbeitsschritte mit Makros Hilfe eines kleinen Programms automatisi ert werden. Zur Funktionserweiterung der DB mittels Visual Basic υů Module

für Applikationen.

## **Arbeiten mit Tabellen** and Transferred Transferred Transferred Transferred Transferred Transferred Transferred Transferred Transferred Transferred Transferred Transferred Transferred Transferred Transferred Transferred Tr

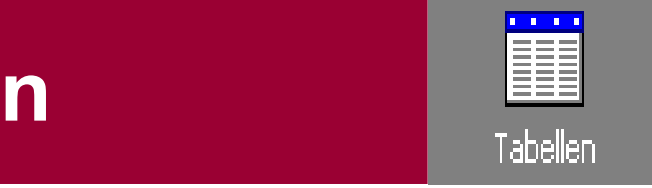

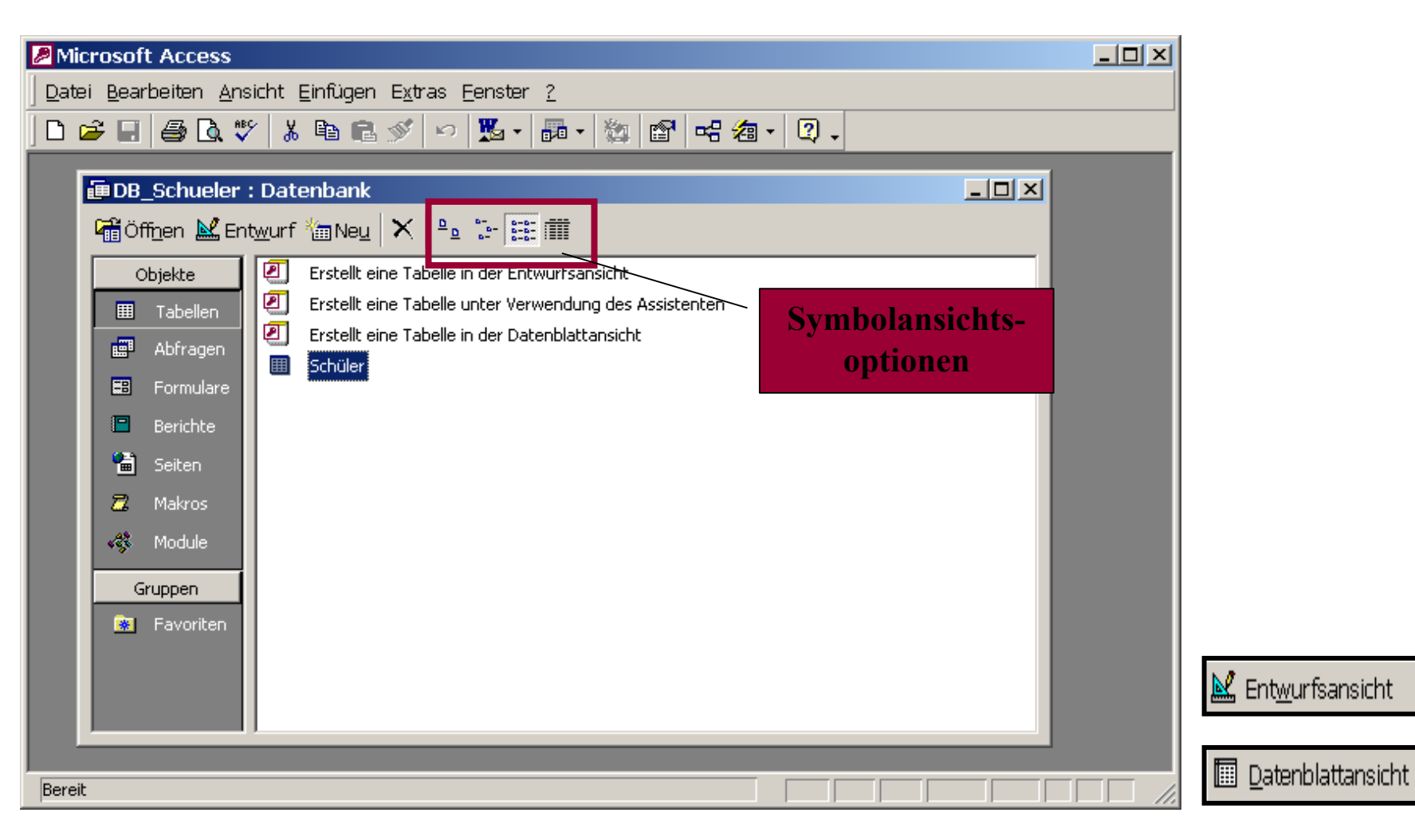

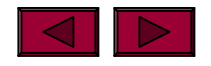

#### **Arbeiten mit Tabellen**

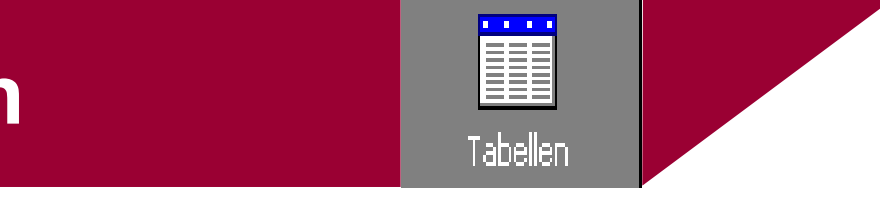

- $\rightarrow$  In einer Tabelle werden alle Daten zu einem bestimmten Thema erfasst.
- **→ Bspw. sind in der Tabelle** *Mitarbeiter* **sämtliche** Informationen zum Mitarbeiter erfasst, wie Eintrittsdatum, Name, MitarbeiterNr, Sozialversicherung, Geburtsdatum, Telefonnummer…

#### $\rightarrow$  Tabellen können auf drei mögliche Arten erstellt werden:

- mittels Assistenten
- via Datenblattansicht
- via Entwurfsansicht

#### → Zur Datenerfassung besteht die Möglichkeiten diese

- via Datenblattansicht oder
- $\bullet$ über ein Formular vorzunehmen.

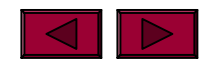

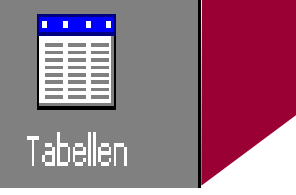

 $\rightarrow$  Mit Hilfe des Tabellen-Assistenten können Tabellen rasch und unkompliziert erstellt werden.

 $\rightarrow$  Die Datenfelder werden einfach durch Auswahl einer **Vorschlagstabelle** mit den vordefinierten **Datenfelder**

und **Schaltfläche**in die gewünschte neue Zieltabelle übernommen.

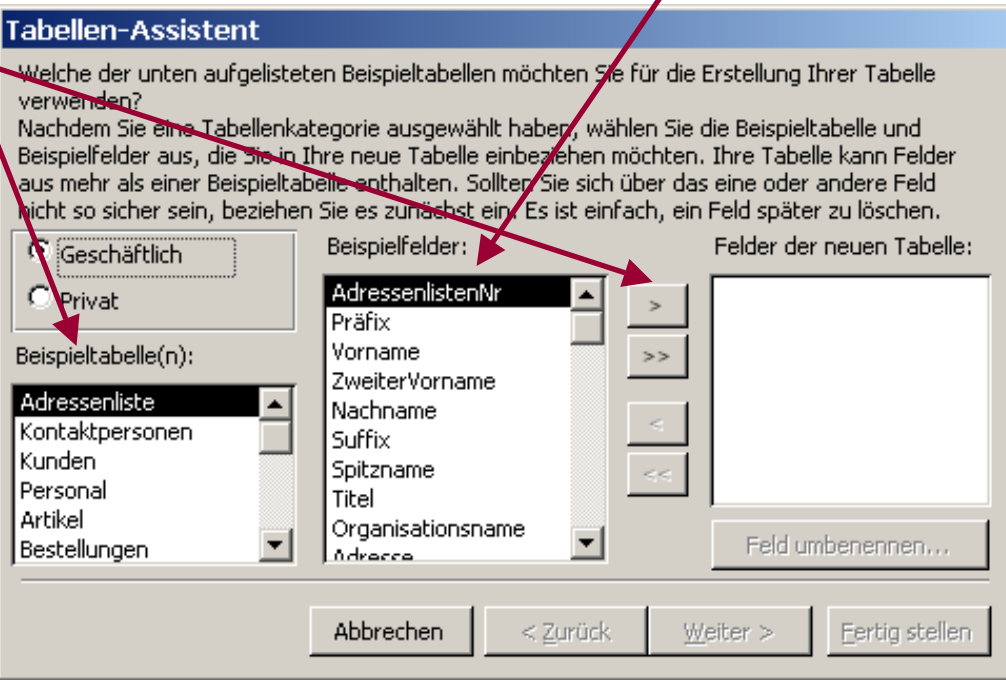

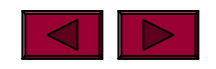

EE

#### → Anlegen der Datenfelderstruktur in der Tabellen-Entwurfs-

ansicht!

 $\overline{\mathbf{r}}$ 

*Definition desPrimärschlüssels*!

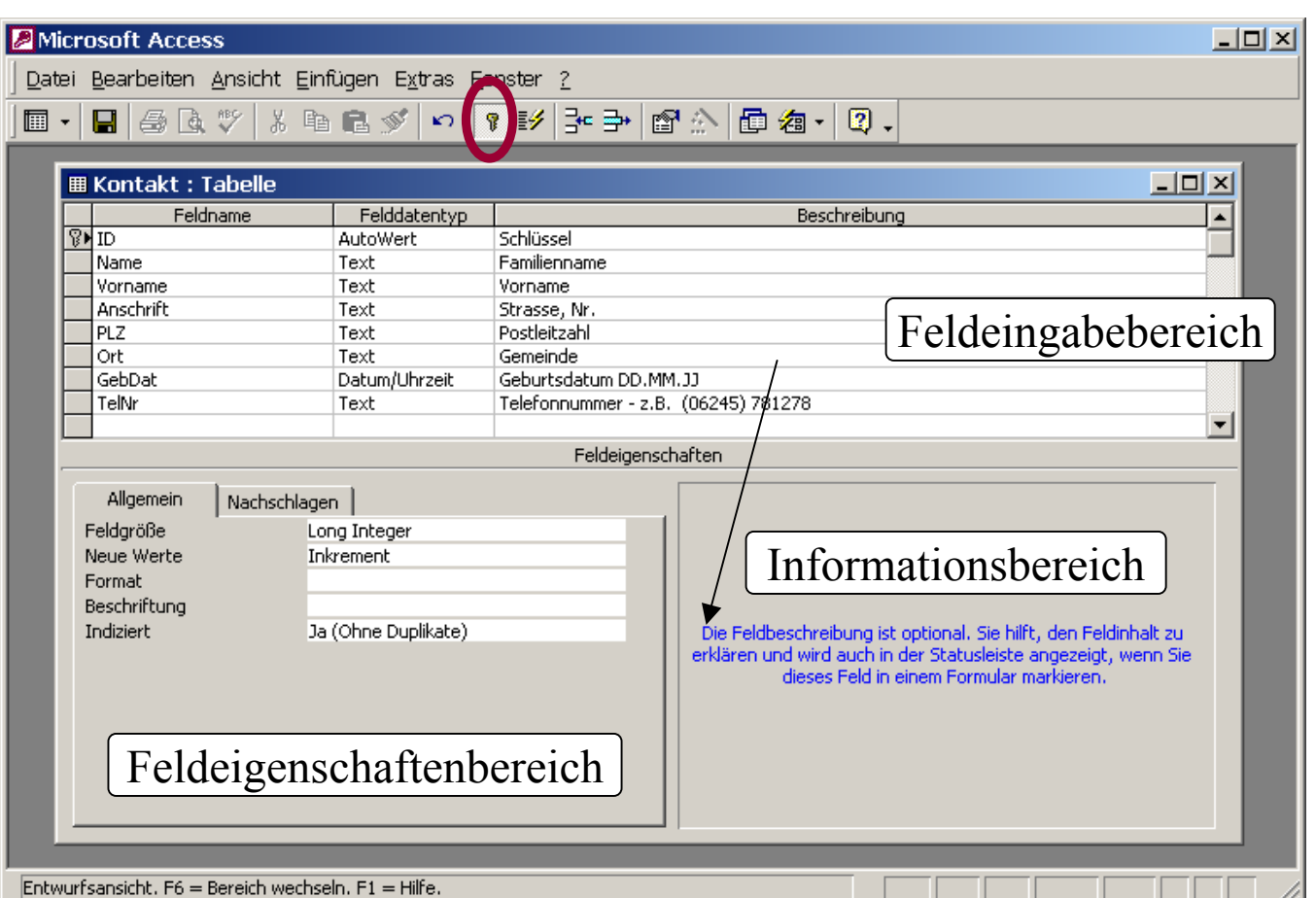

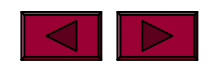

## **Tabellen - Datenblattansicht**

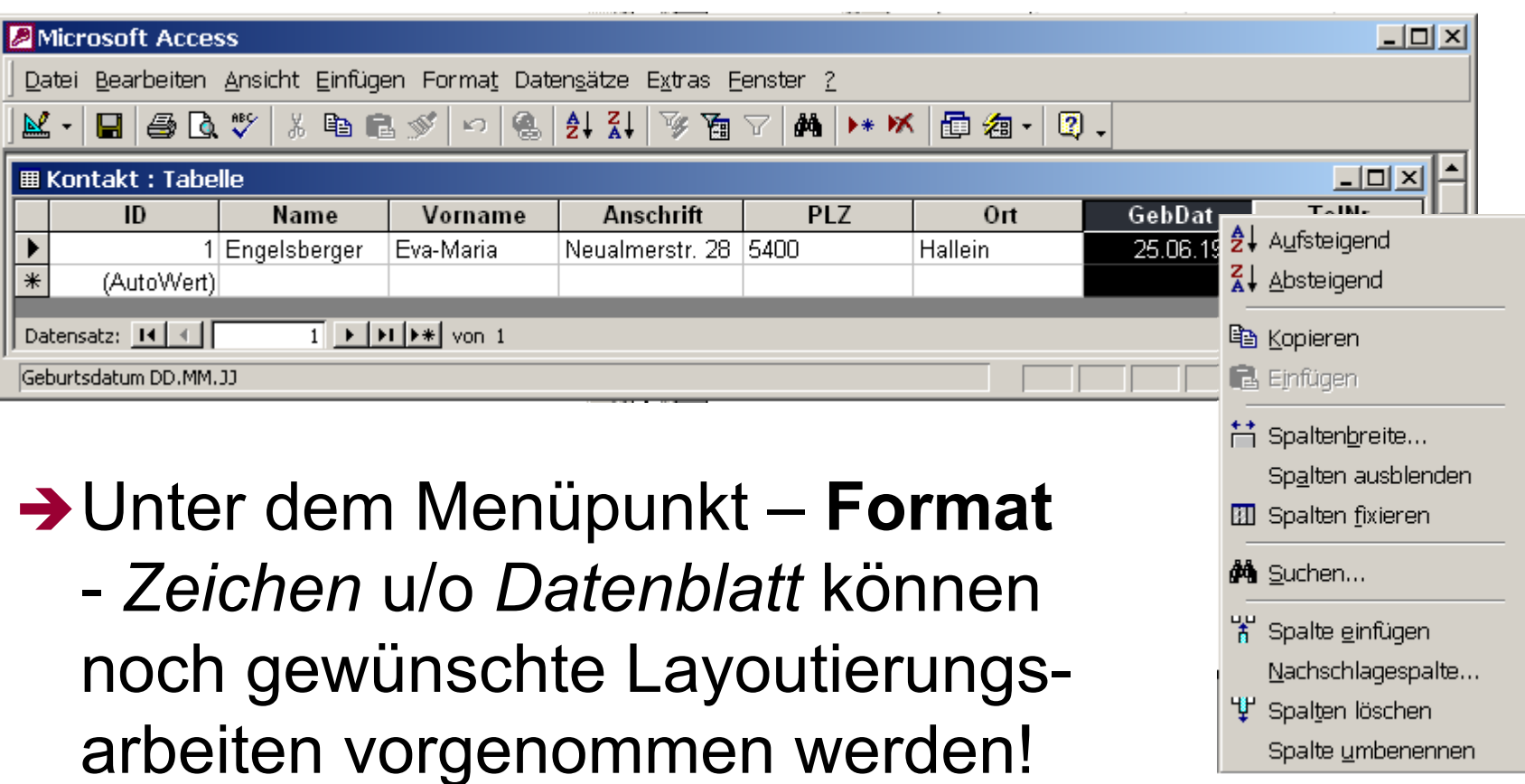

Spalte umbenennen

EE

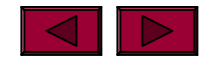

## **Sortieren & Filtern von Datensätzen**

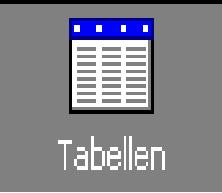

- **→ Sortieren** bedeutet, alle Daten in einer gewünschten auf- oder absteigenden Reihenfolge darzustellen.
- **→ Filtern** hingegen gibt nur jene Daten aus, die aufgrund einer gewünschten Suche ausgegeben werden sollen.
- → Access kennt 4 verschiedene Filtermethoden:
	- **1. Auswahlbasierter bzw. auswahlausschließender Filter**
	- **2.** "Filter-nach" Methode
	- **3. Formularbasierter Filter**
	- **4. Spezialfilter/Sortierung**

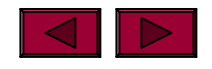

### **Auswahlbasierter & auswahlausschließender Filter**

- $\mathbf{Z}_\mathrm{S}$ **Access**
- $\rightarrow$  Der Auswahlbasierte Filter dient v.a. zum schnellen Filtervorgang – zur Anzeige von Datensätzen, die den gleichen Inhalt in dem markierten Datenfeld aufweisen.

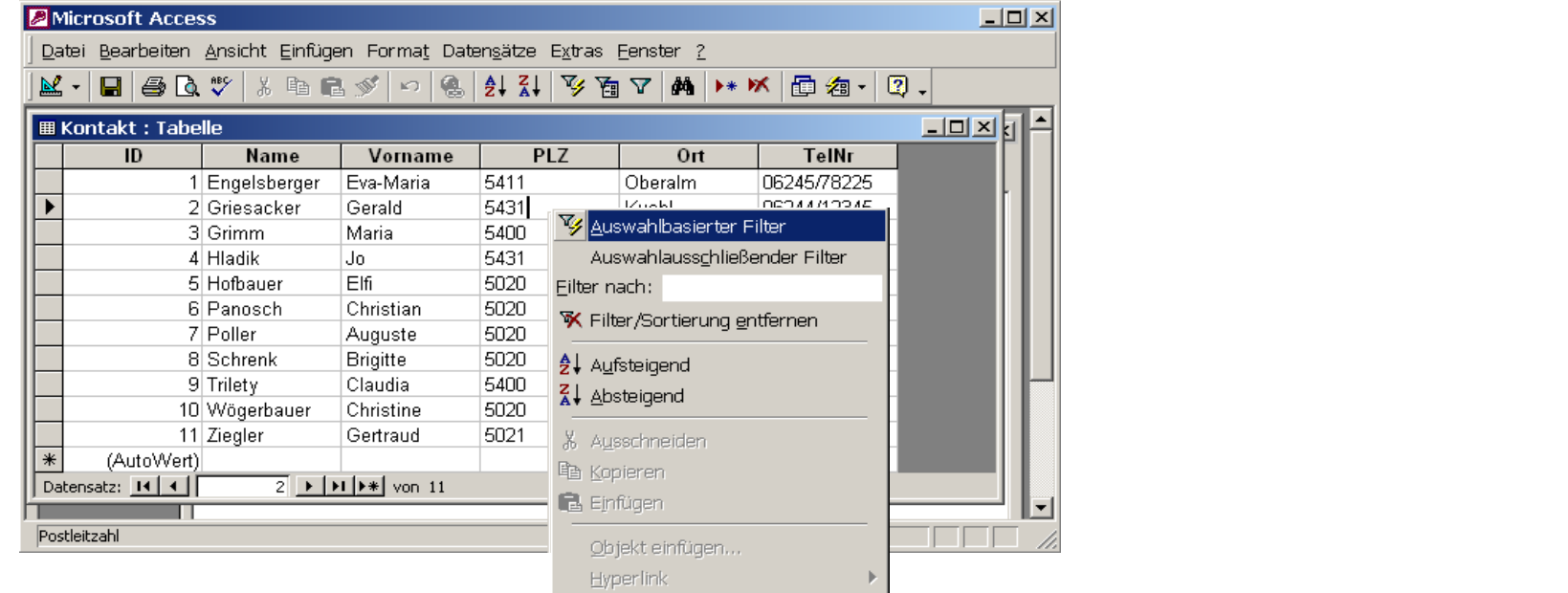

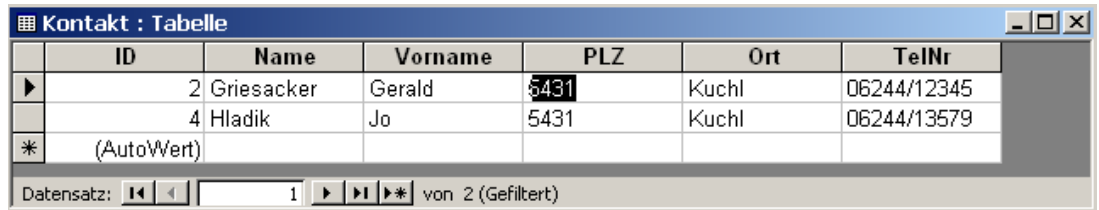

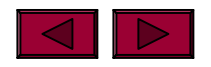

MS

→ Zur Auswahl von Datensätzen, die in einem Datenfeld mehrere mögliche Werte beinhalten können. Z.B. Mayer, Maier, Müller ...

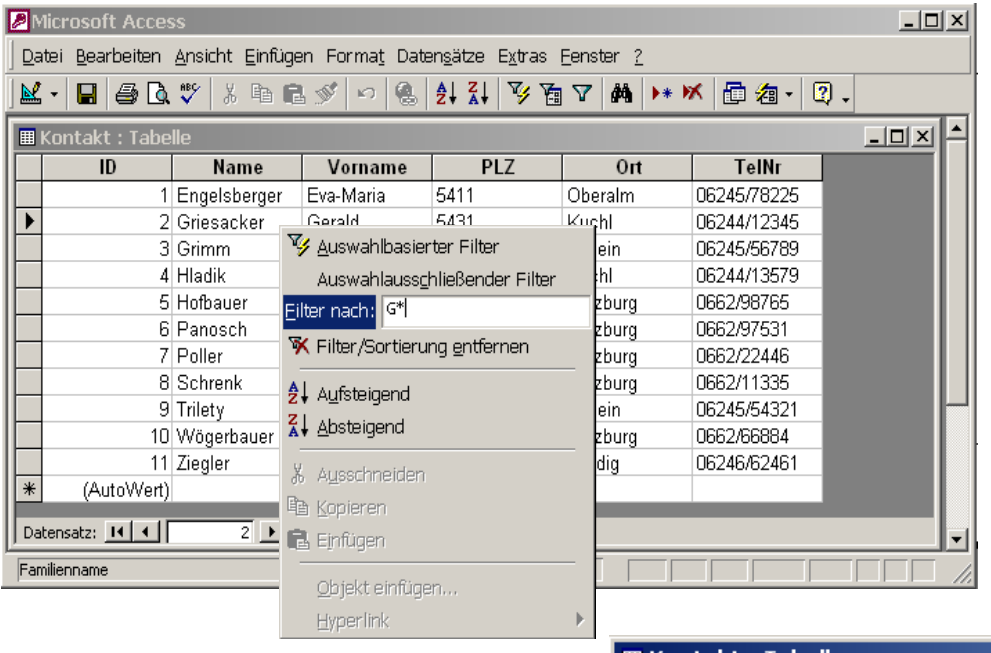

- $\rightarrow$  Oder zur schnellen Suche nach Werten, wie bspw. alle jene die jünger sind als 1982-Geborene
- $\rightarrow$  \* steht hier als "Platzhalter"

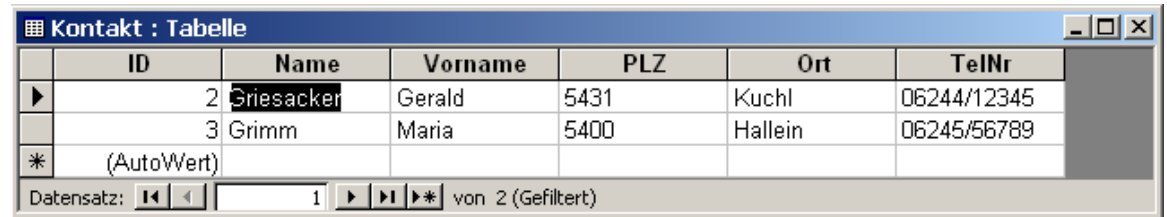

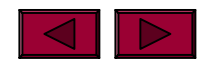

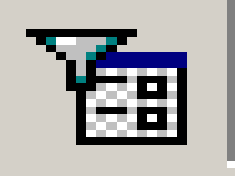

- → Dieser Filter wird v.a. zur datenfeldübergreifenden Suche verwendet.
- → Die Definition der Suche wird in einem gesonderten Formular-Fenster durchgeführt.

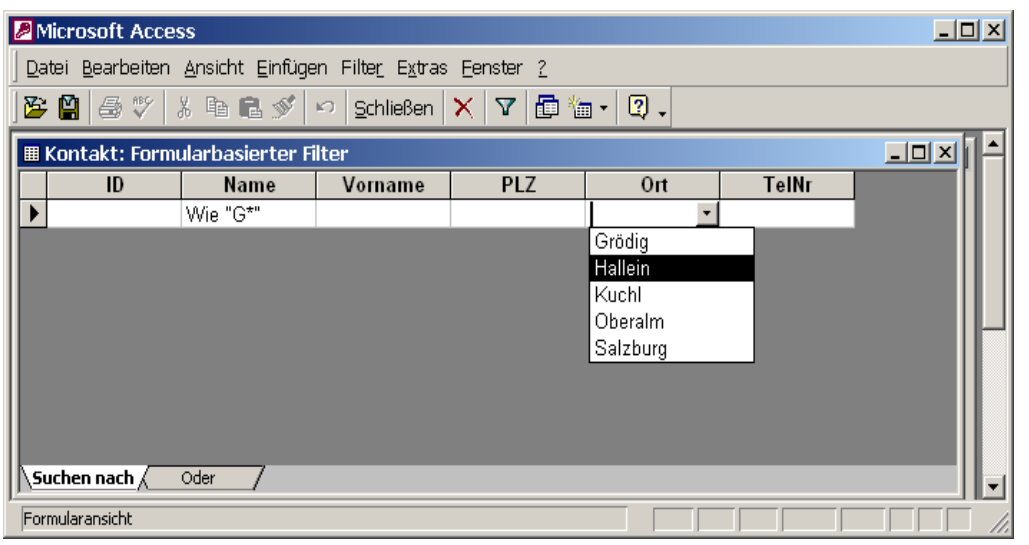

- **→ UND-Bedingungen** müssen auf selber Ebene unter "Suchen nach" definiert werden
- **→ODER-Bedingungen** sind im oder-Register zu definieren!

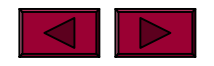
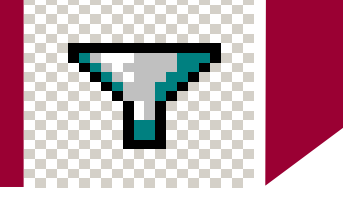

- → Für komplexere Such- bzw. Filterergebnisse wird der Spezialfilter verwendet.
- $\rightarrow$  Dieser wird ebenfalls in einem neuen Dialogfenster definiert!

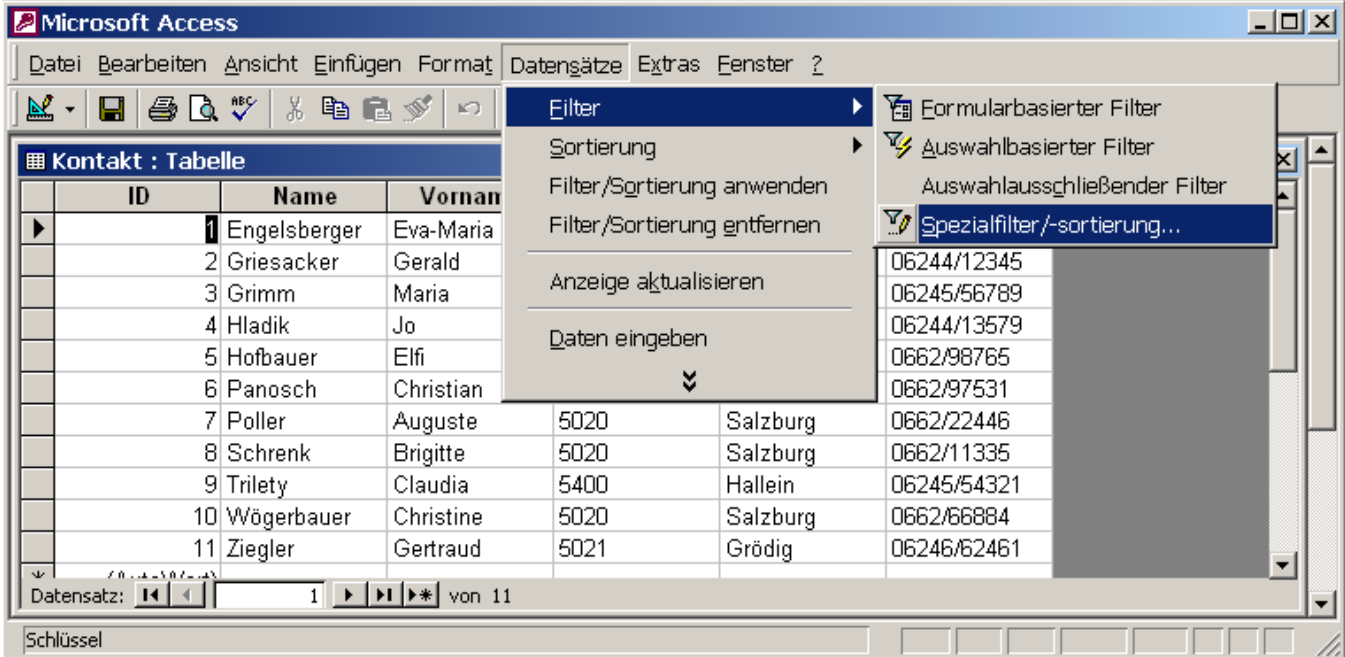

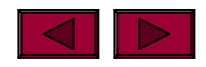

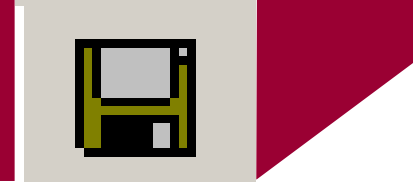

- **→ Der angewandte Filter wird mit der Tabelle** mitgespeichert und kann somit jederzeit wieder aufgerufen werden.
- Aber: Es wird jedoch immer nur der zuletzt verwendete Filter gespeichert!

### $\rightarrow$  Anmerkung:

n Access ist mit einer sog. Eingabekontrolle ausgestattet. D.h. Access erkennt anhand des definierten Felddatentyps, ob es sich bspw. um einen Text oder eine Zahl handelt. Somit sind auch hier gewisse Einschränkungen bei Filtervorgängen zu beachten!

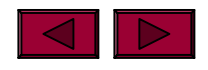

#### **Arbeiten mit Formularen**

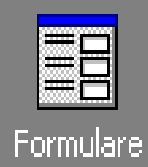

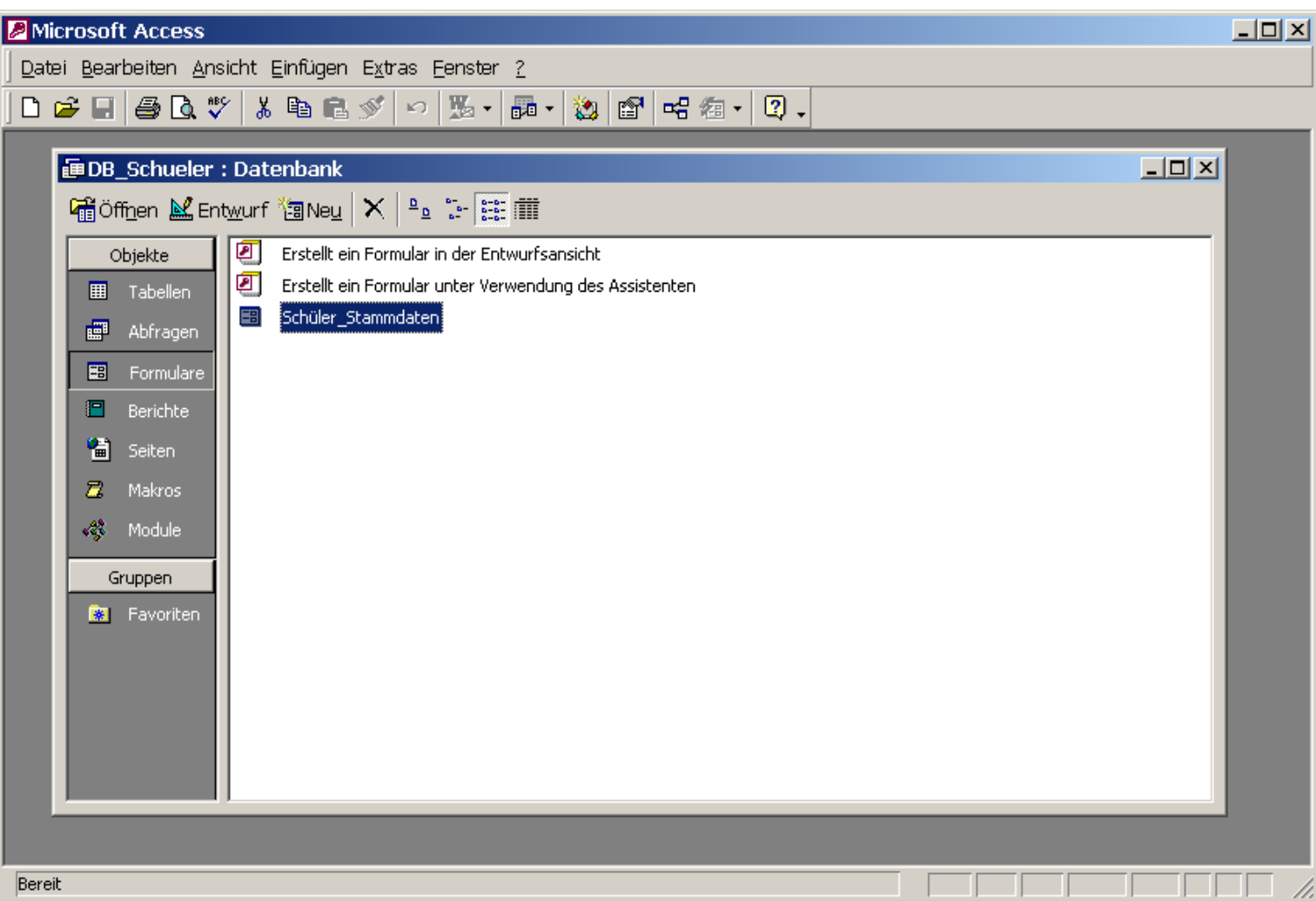

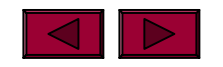

# MS **Arbeiten mit Formularen**

- **Access**
- → In der <u>Datenblattansicht k</u>önnen aufgrund der tabellarischen Darstellung mehrere Datensätze gleic hzeitig angesehen und bearbeitet werden.
- → Die Daten werden allerdings sehr gedrängt dargestellt bzw. lässt die Datenblattansicht kaum Möglichkeiten zur Gestaltung der Datenansicht zu.
- **→ Formulare bieten somit folgende Vorteile:** 
	- $\bullet$  individuelle Gestaltungsmöglichkeiten mit Hilfe von Grafiken und verschiedenen Farben …
	- $\bullet$ einfache, unkomplizierte Dateneingabe
	- vermeiden von fehlerhaften Eingaben
	- $\bullet$ Steuerelement e zur Datenauswahl bzw. vereinfachten Dateneingabe
- → Zur Erstellung von Formularen bietet Access fünf verschiedene Möglichkeiten, wobei insbes. auf die Erstellung von Formularen mittels **Assistenten** sowie der **Entwurfsansicht** eingegangen wird.

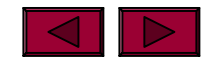

#### **Arbeiten mit Formularen**

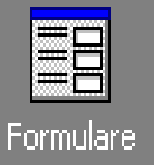

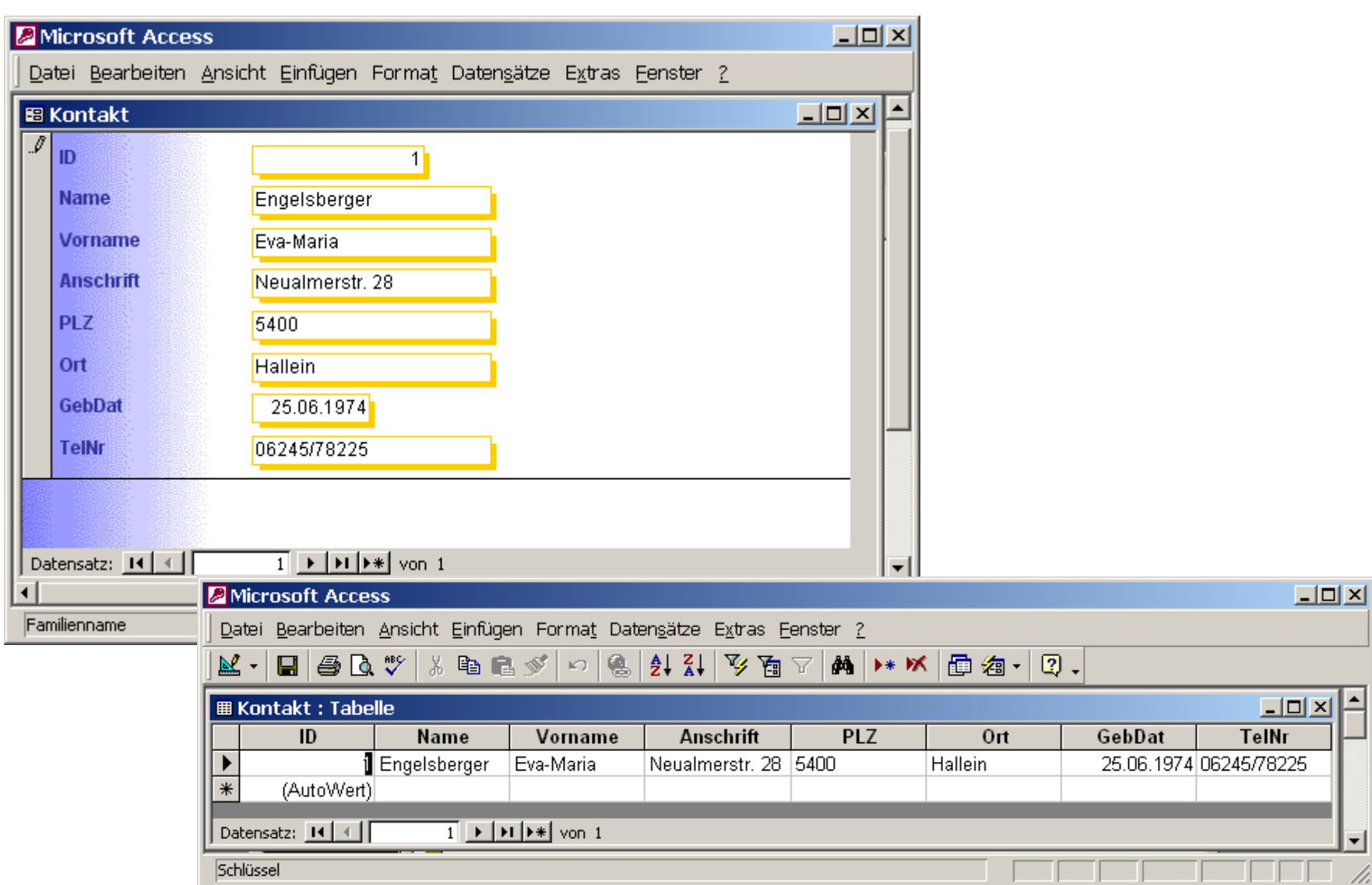

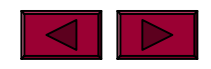

#### **Layout-Möglichkeiten eines Formulars**

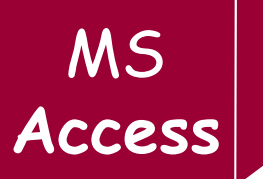

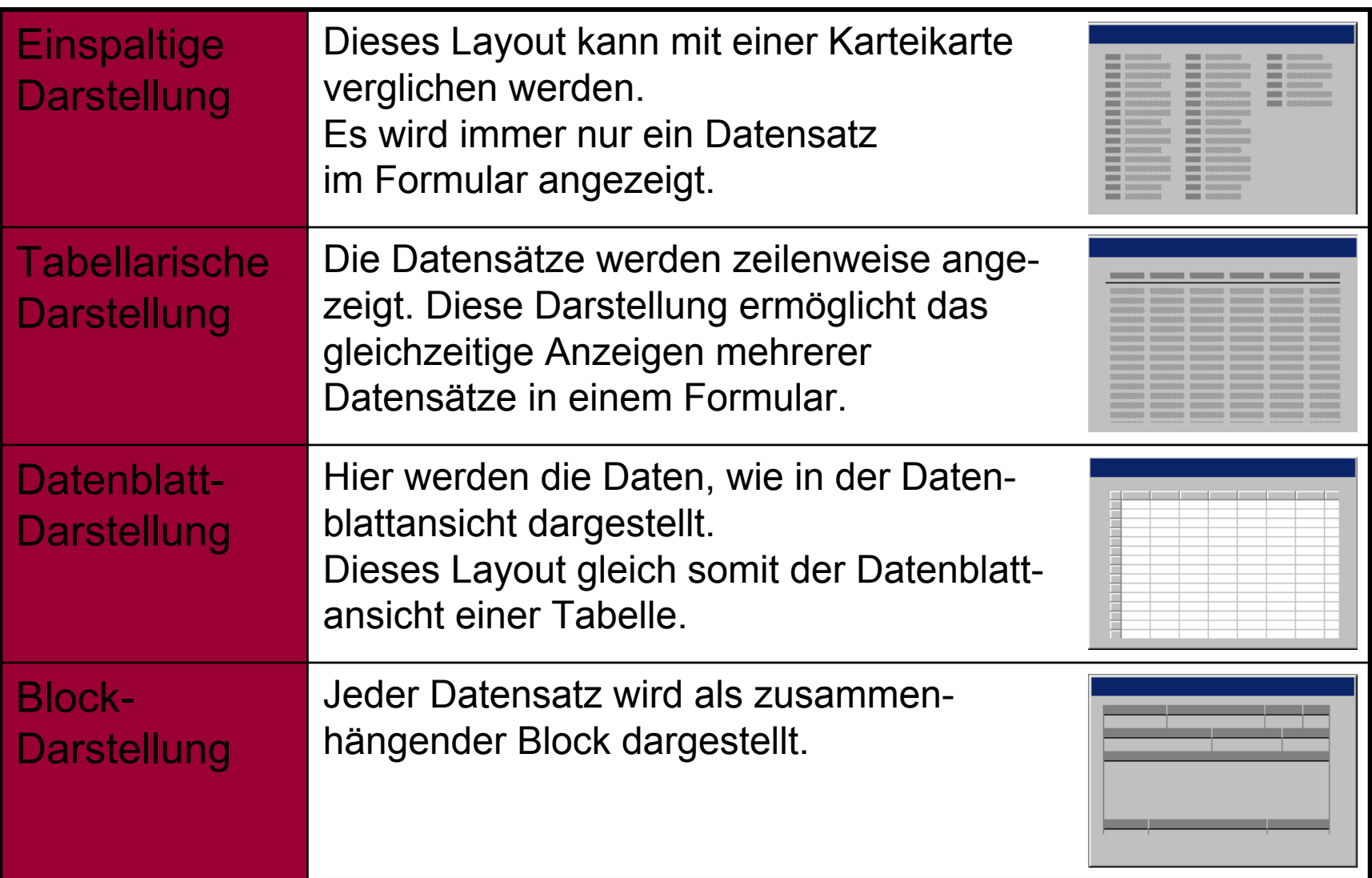

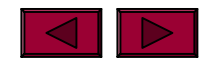

- **→ Die wesentlichen Elemente eines Formulars** sind folgende drei Bereiche:
	- n Formularkopf: enthält die Beschriftung des Formulars
	- nDetailbereich: enthält die Felder einer Tabelle
	- nFormularfuß: bildet den unteren Formularbereich

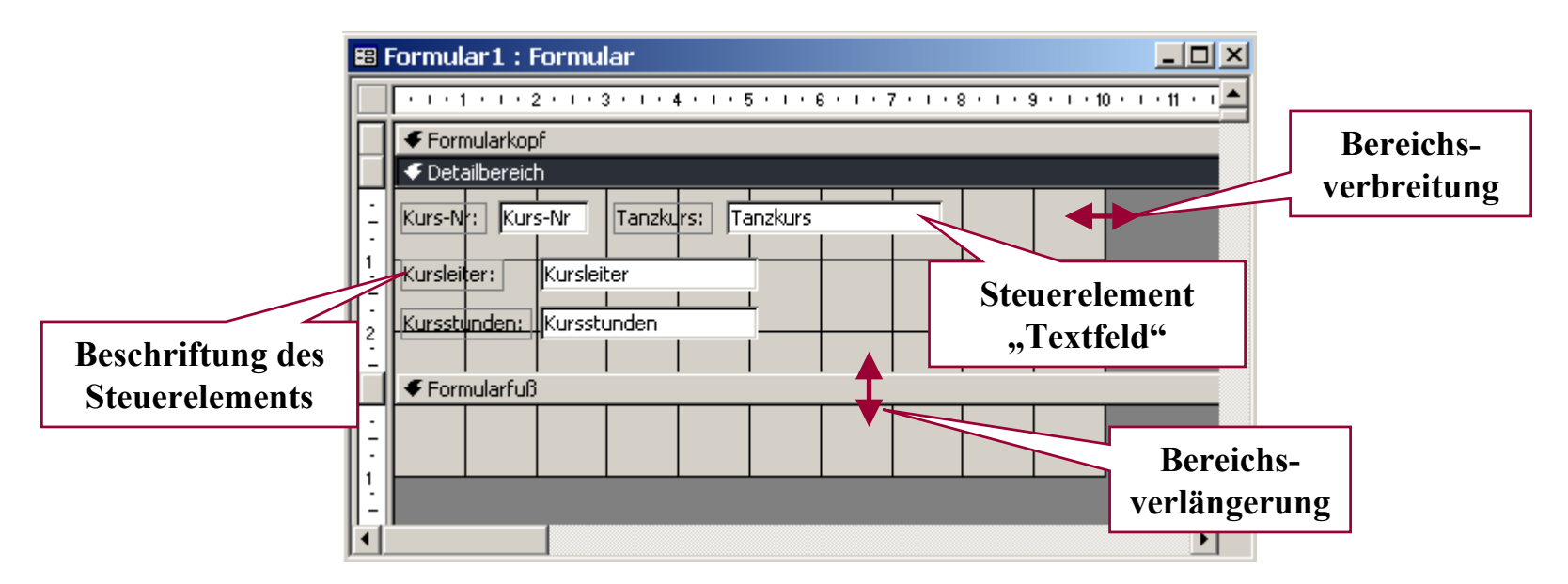

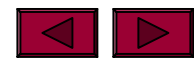

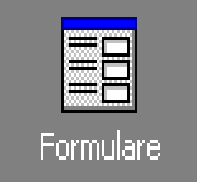

 $\rightarrow$  Access stellt eine Vielzahl unterschiedlicher Steuerelemente bereit, die zur Gestaltung von Formularen verwendet werden können.

#### $\rightarrow$  **Arten** von Steuerelementen:

- **Gebundene SE:** ist stehts mit einem Datenfeld einer Tabelle oder einer Abfrage verknüpft. Sie werden v.a. dazu verwendet, um Feldinhalte anzuzeigen, einzugeben oder zu aktualisieren.
- **Ungebundene SE:** werden idR in einem Formular verwendet, wenn beschreibender Text, feststehende Bilder, Rechtecke oder Linien dargestellt werden sollen.
- **Berechnete SE:** sie sind mit einem Ausdruck verbunden, der bspw. aus einer Kombination von Operatoren, Namen von Steuerelementen und Feldern oder Konstanten besteht und einen bestimmten Wert berechnen soll.

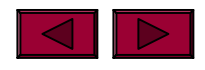

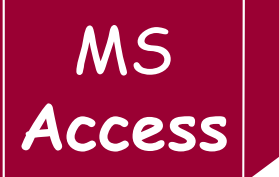

- $\rightarrow$  Zu den wichtigsten und am häufigsten verwendeten Steuerelementen zählen:
	- das Textfeld
	- das Bezeichnungsfeld (= Beschriftung des Textfeldes) und
	- die Nachschlagsliste

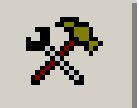

- $\rightarrow$  Um ungebunden bzw. berechnete Steuerelemente einem Formular hinzuzufügen bedarf es der **Toolbox**.
- → Man klickt einfach auf das gewünschte Symbol der Toolbox und klickt anschließend an die Stelle des Formulars, an der das entsprechende Steuerelement eingefügt werden soll.

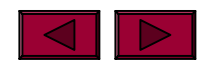

## **Access Toolbox**

MS

#### → Die Toolbox bietet folgende Werkzeuge:

Bezeichnungsfeld  $A\alpha$  ab Textfeld Optionsgruppe  $\mathbb{I}^{\mathbb{M}} \neq \emptyset$  Umschaltfläche BefehlsschaltflächeKombinationsfeldSeitenwechselUnterformular/BerichtRechteck

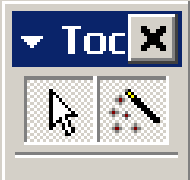

 $\Box$ 

<u>lai</u>

Aktives Werkzeug | R  $\gg$  Steuerelement-Assistent

- Optionsfeld | <sup>●</sup> □ | Kontrollkästchen
	- 国 | Listenfeld

Bild

Objektfeld **图圖 6ebundenes Objektfeld** 

· ■ ■ Register-Steuerelement

■ \ │ Linie

□ <br>■ Neitere Steuerelemente …

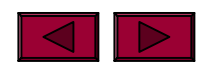

 $\rightarrow$  Um ein Steuerelement zu markieren, muss man es lediglich mit der Maus anklicken.

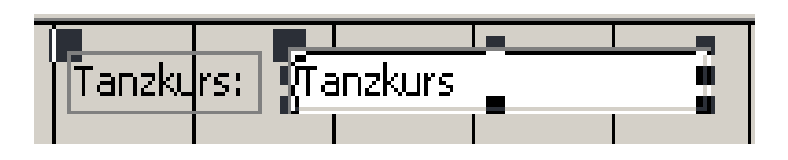

MS

→ Die großen Quadrate dienen für das Verschieben des Steuerelements (ebenso, wie das Symbol der Hand), die kleinen Quadrate hingegen für die Größenänderung.

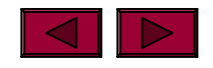

### **Eigenschaften der Steuerelemente**

MS **Access**

- **→ Das Eigenschaftsfenster ist in die Register Format,** Daten, Ereignis und Andere kategorisiert.
- $\rightarrow$  Klick auf das gewünschte Steuerelement und Menüpunkt: **Ansicht – Eigenschaften** bzw. Kontextmenü oder Doppelklick auf das gewünschte Objekt

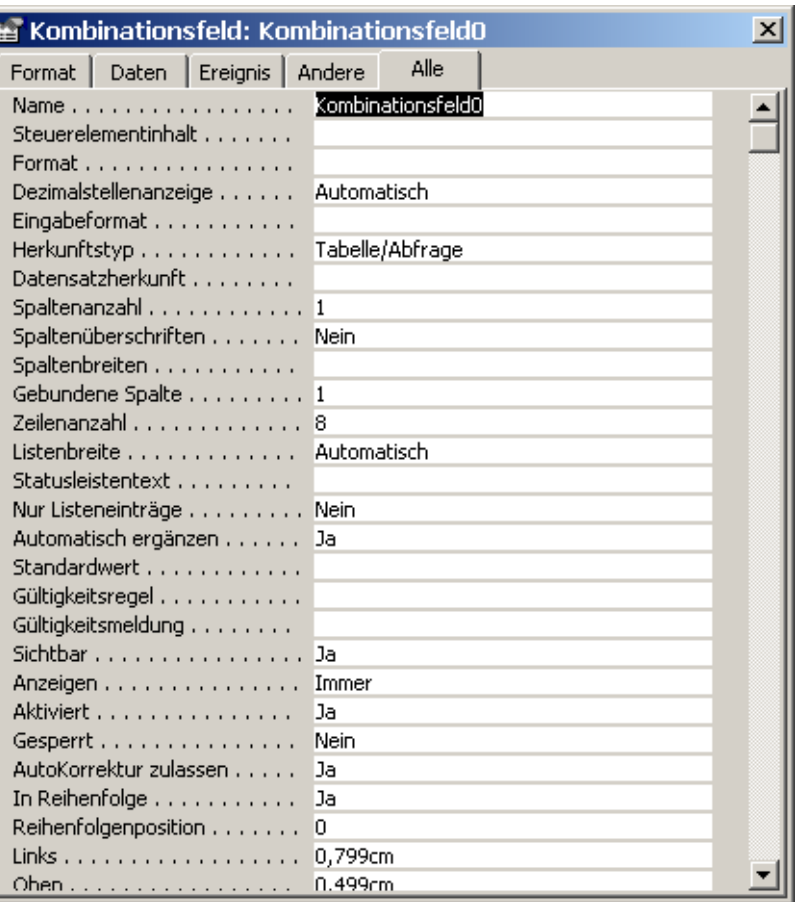

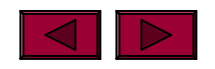

MS **Access**

→ Datenquelle für Kombinations- und Listenfelder festlegen

- Die beiden Eigenschaften Herkunftstyp und Datensatzherkunft im Register Daten bestimmen welche Daten im Listen- bzw. Kombinationsfeld angezeigt werden.
- n Die Eigenschaft Herkunftstyp beschreibt dabei die Art der Datenquelle, während unter der Eigenschaft Datensatzherkunft die eigentliche Datenquelle bzw. die Daten selbst festgelegt sind.
- $\rightarrow$ Zeilenanzahl in Kombinationsfeldern

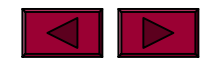

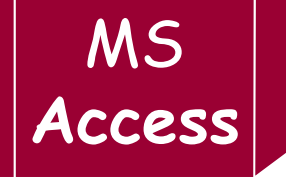

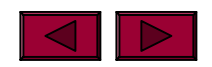

# **Arbeiten mit Abfragen Arbeiten mit Abfragen**

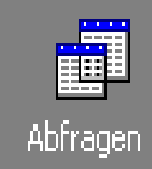

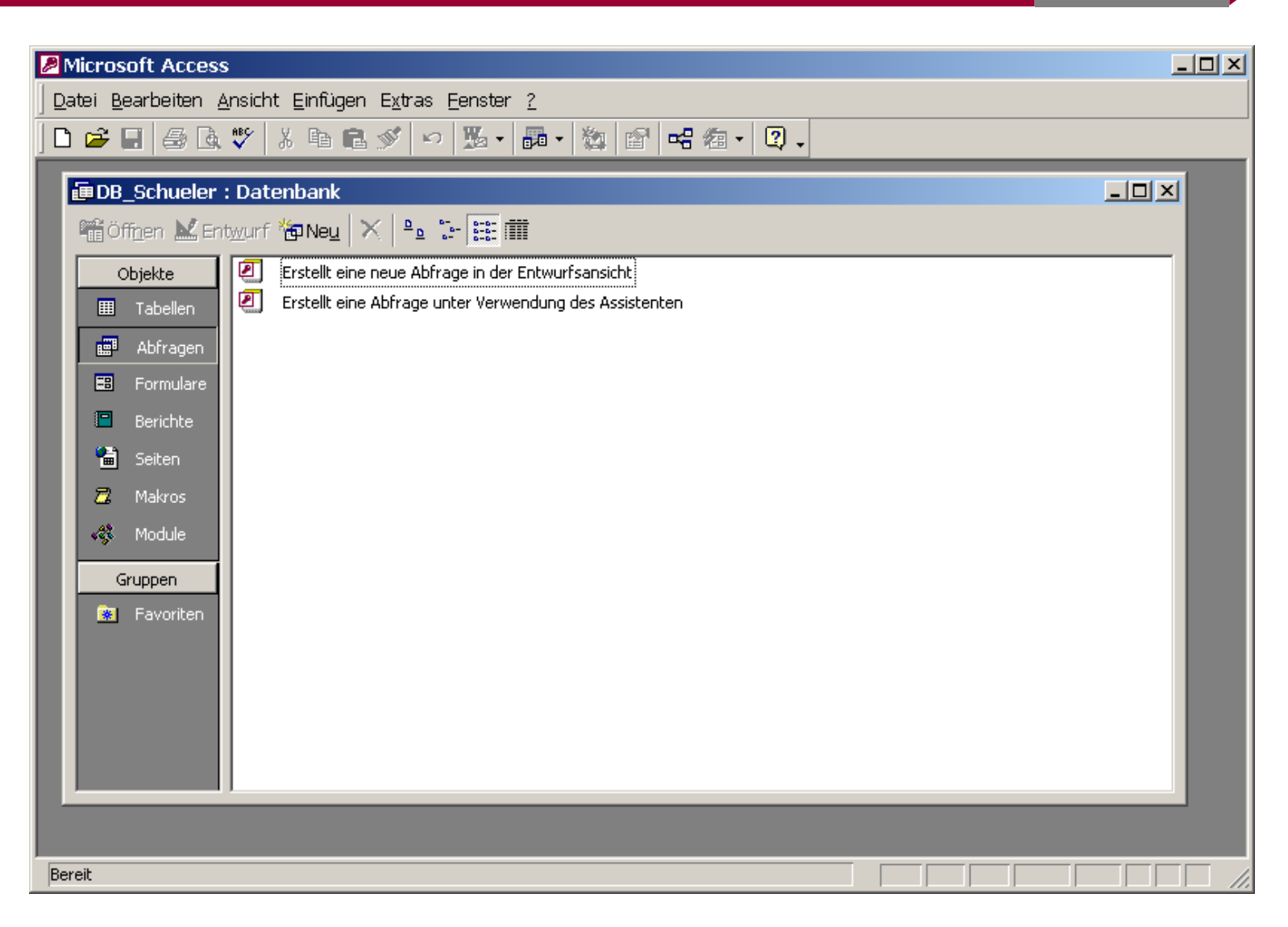

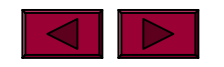

## **Filter oder Abfrage??? Access**

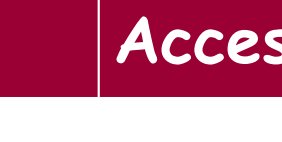

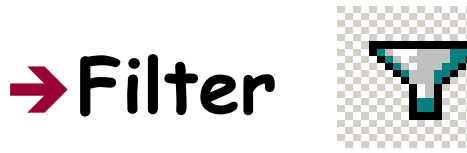

• Filtern erfolgt aus einer Tabelle zeilenweise.

 $\bullet$  Der Filter wird mit der Tabelle mitgespeichert.

• Der Filter dient zur schnellen und einfachen Auswahl von Datensätzen.

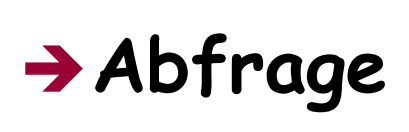

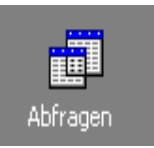

MS

- Abfragen können aus einer oder mehrerer Tabellen zeilenweise u/o spaltenweise erstellt werden.
- $\bullet$  Die erstellten Abfragedaten werden in einem eigenem Register gespeichert.
- $\bullet$  Die Abfrage dient v.a. zur Auswahl von Datenfeldern, die mehrere Bedingungen erfüllen.

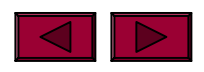

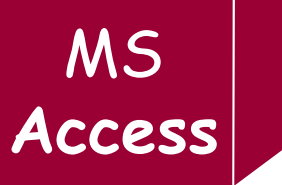

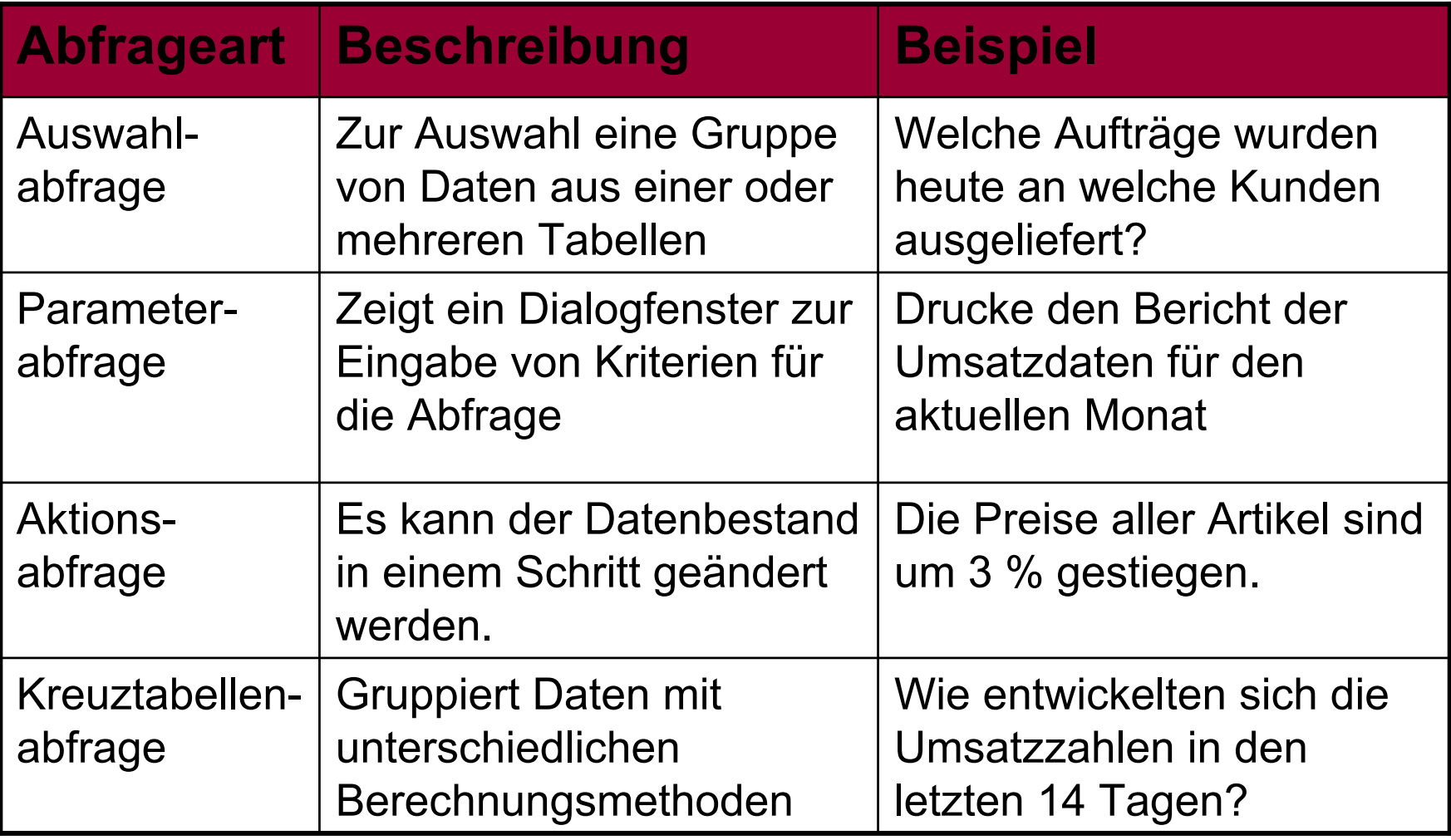

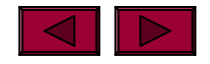

# Auswahlabfrage erstellen ... Access

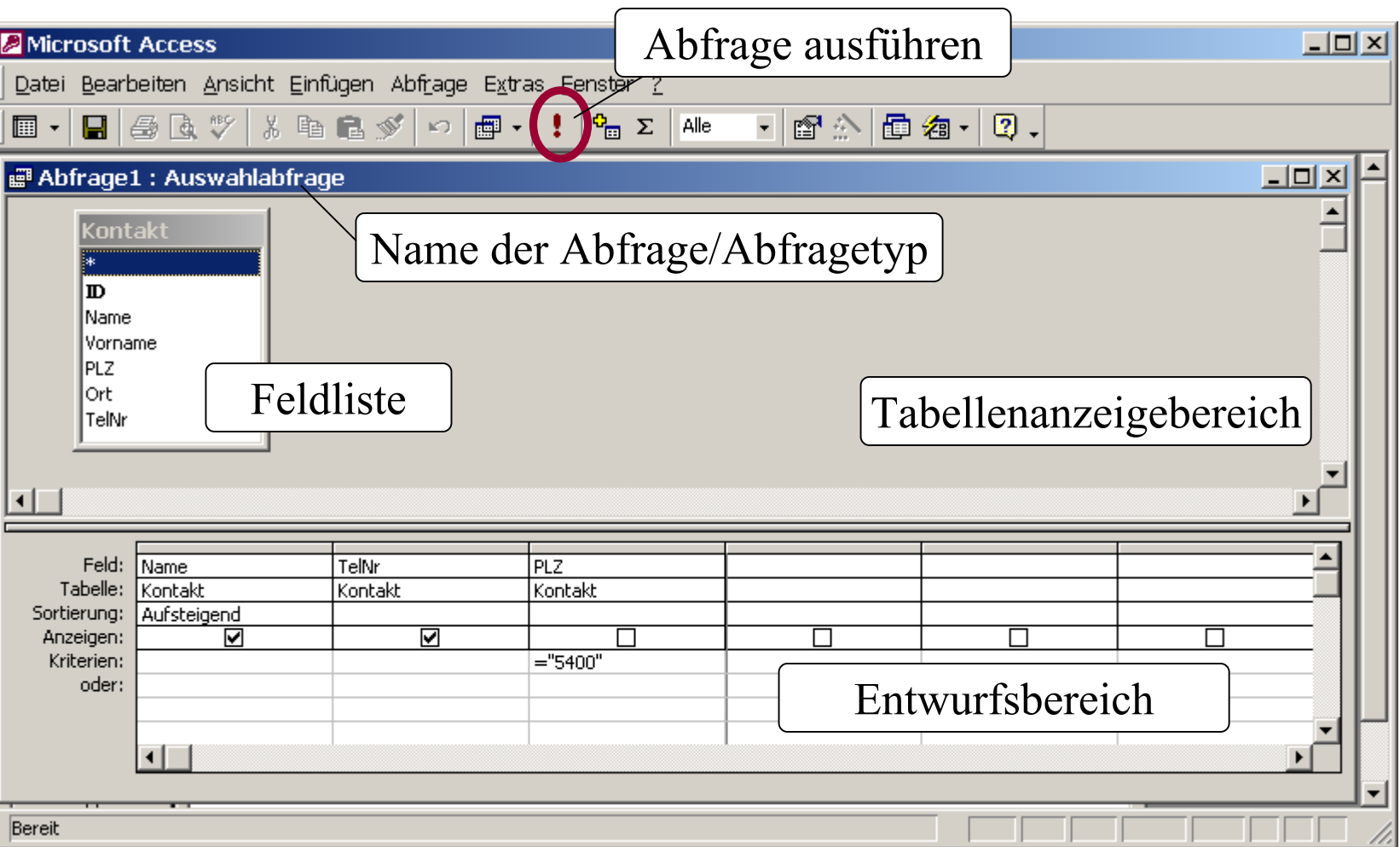

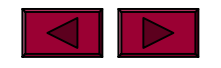

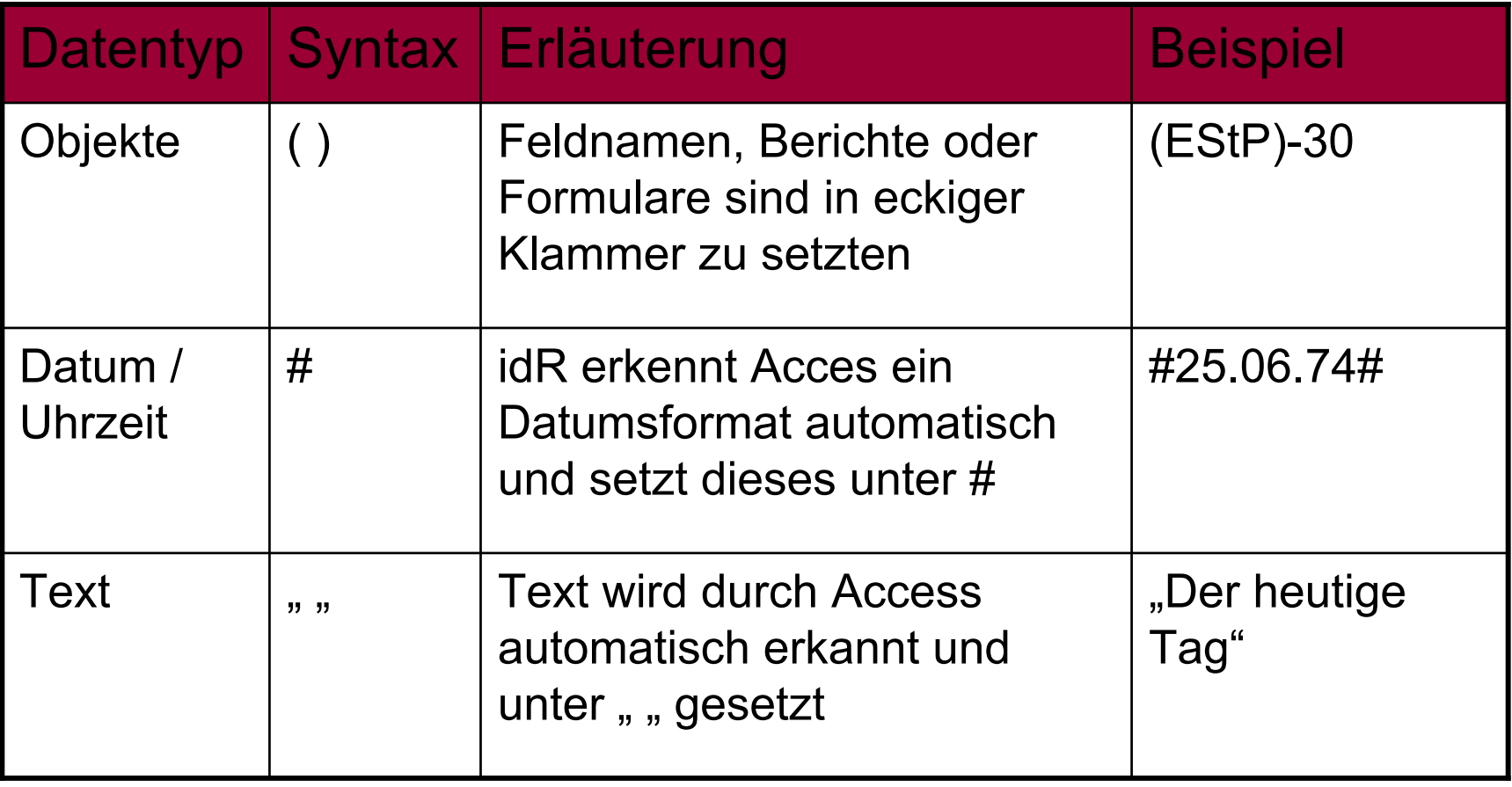

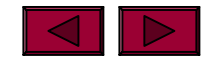

MS<br>Access

# Abfragen bearbeiten … Access

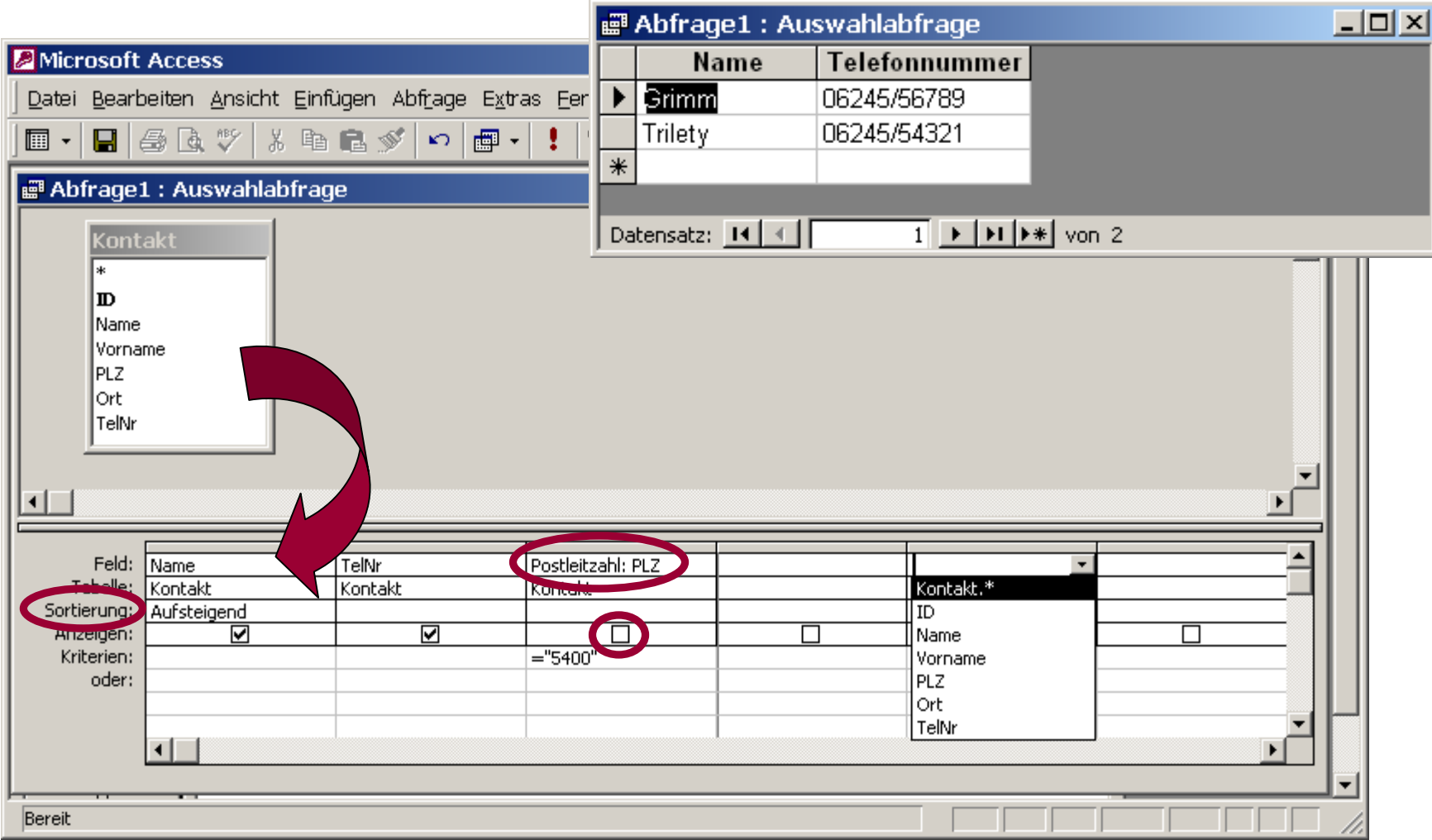

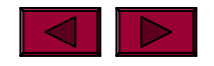

- **→ Abfrage mit einem Kriterium**
- → Abfragen mit UND- & ODER Verknüpfung
- **→ Kombinierte Kriterien aus mehreren Feldern**
- **→ Abfragen mit Vergleichsoperatoren**
- **→ Abfragen mit Feldern des Datentyps Ja/Nein**
- $\rightarrow$ Berechnete Felder
- → Verknüpfung von Textfeldern
- → Anderung des Anzeigeformats

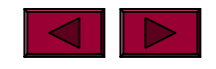

# **Abfrage mit UND & ODER**

#### **→ UND-Verknüpfung**

• Nur wenn alle Bedingungen einer Zeile erfüllt sind, wird der Datensatz in das Ergebnis aufgenommen!

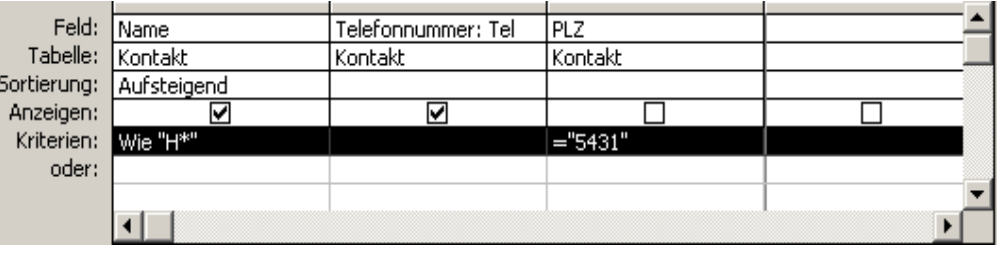

#### **→ ODER-Verknüpfung**

• Wird die Bedingung mindestens einer Zeile mit Ja beantwortet, wird der Datensatz in das Ergebnis aufgenommen.

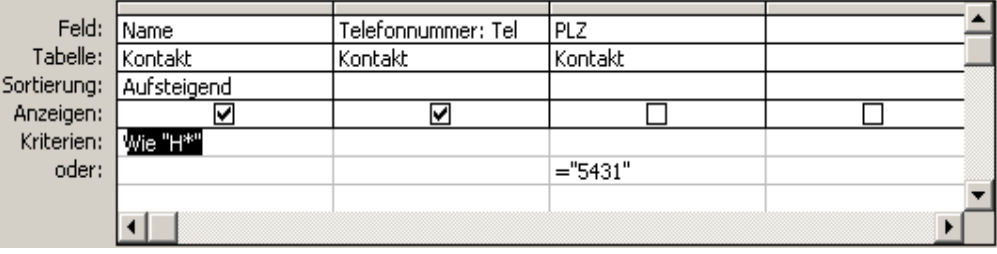

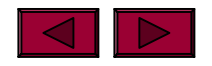

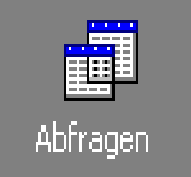

 $\rightarrow$  Es soll nicht nur ein Feld geprüft werden, sondern ein Vergleich über mehrere Felder vorgenommen werden

 $\rightarrow$ Beispiele:

- Wo liegt der Stückpreis höher als  $\epsilon$  100,000? **(Preis)/(Anzahl)>100**
- n Wann hat die Lieferung mehr als 10 Tage gedauert? **(Lieferdatum)-(DatumAktuell)>10**
- $\rightarrow$  Tipp: Um umfangreiche Bedingungen einfacher eingeben zu können – aktiviert man das Zoom-Fenster mit: **Shift + F2**

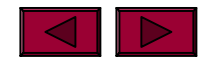

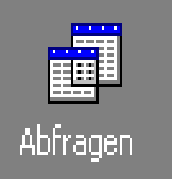

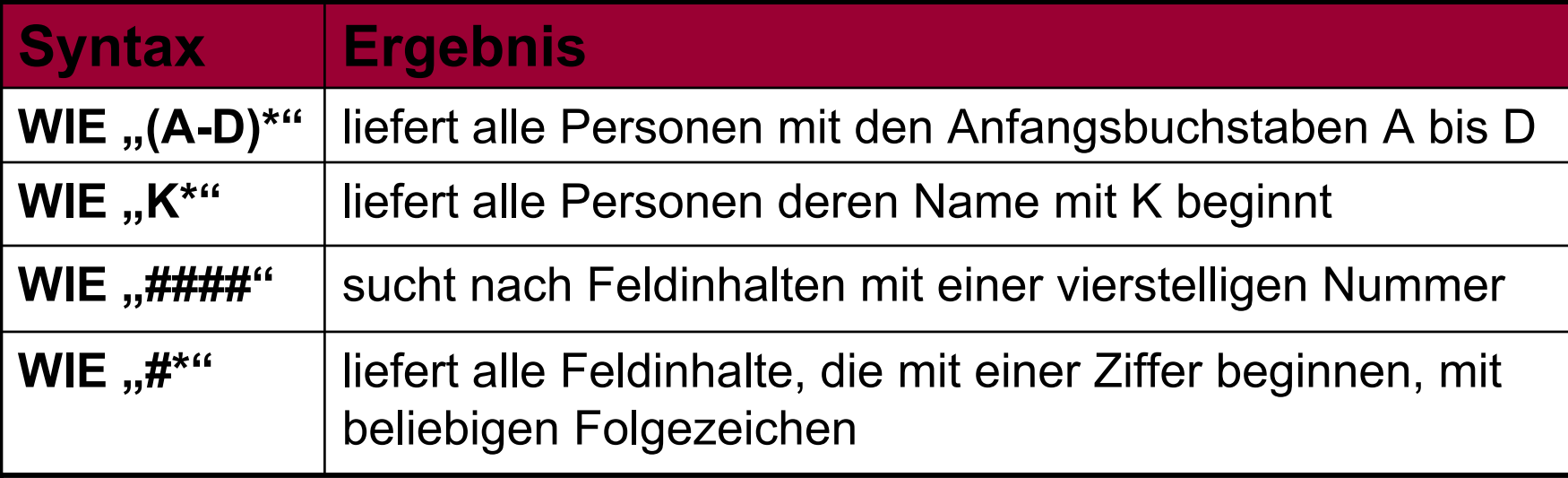

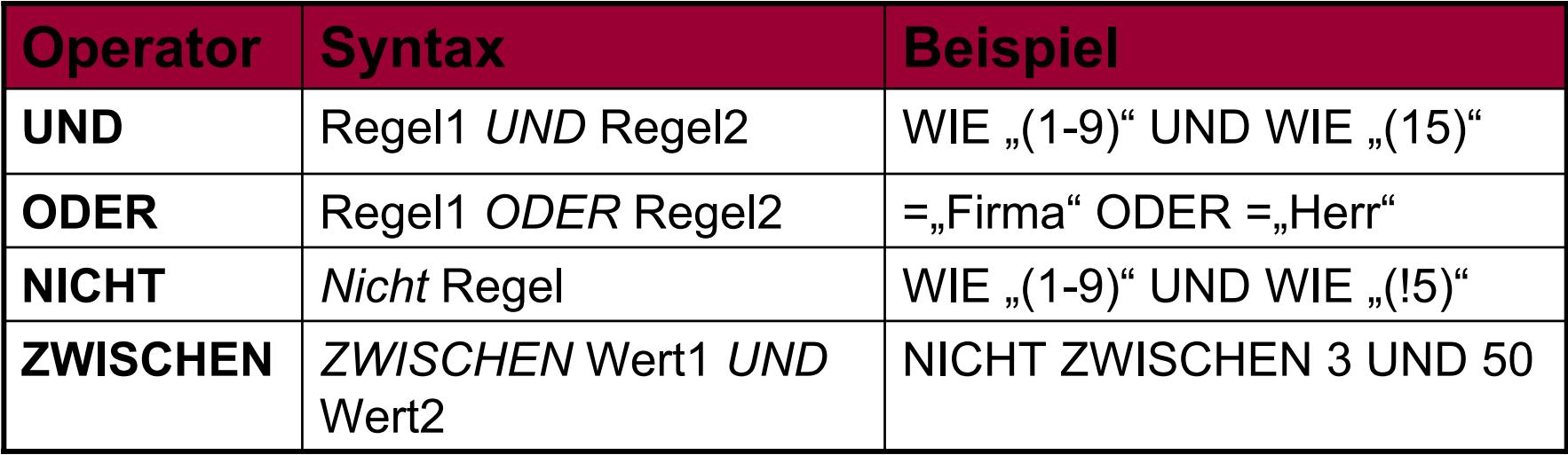

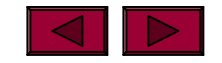

# **Felder des Datentyps Ja/Nein**

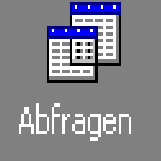

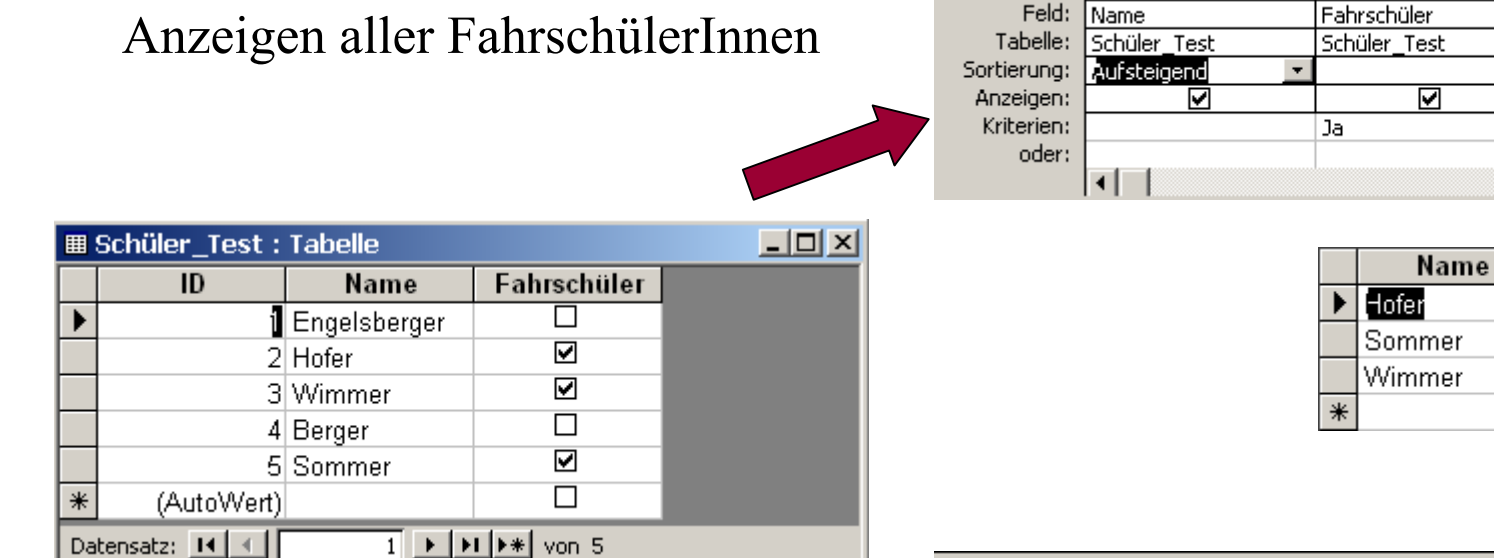

Anzeigen aller SchülerInnen, die nicht FahrschülerInnen sind

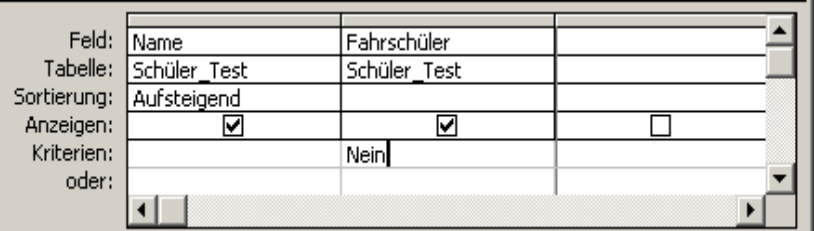

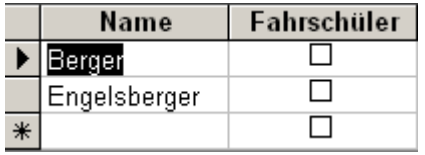

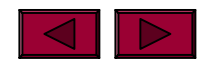

П

Fahrschüler

 $\overline{\boxtimes}$ N

 $\overline{\mathbf{y}}$ 

 $\Box$ 

#### **Berechnete Felder**

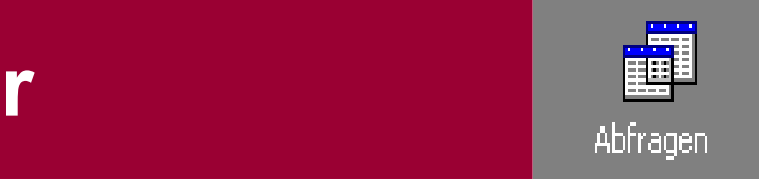

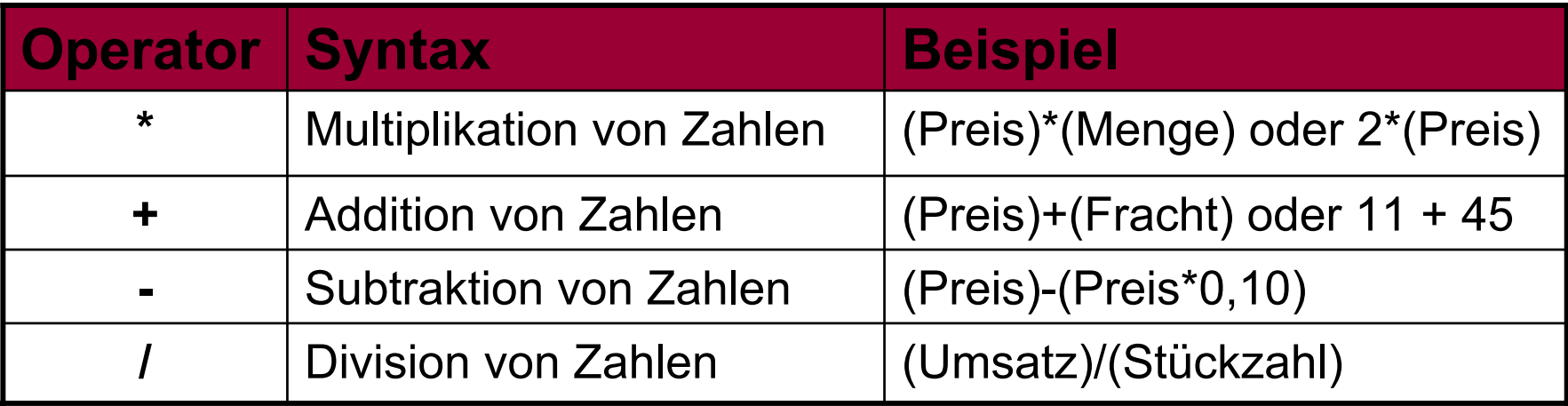

 $\rightarrow$  dem Abfrageergebnis kann ein neues Fenster hinzugefügt werden, das eine Berechnung durchführt, so z.B. Feld USt: (EStP)\*0,2

→ Das Anzeigeformat von neu berechneten Felder kann weiters noch definiert werden.

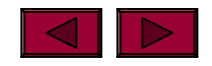

# **Bsp.: Berechnete Abfragen Access**

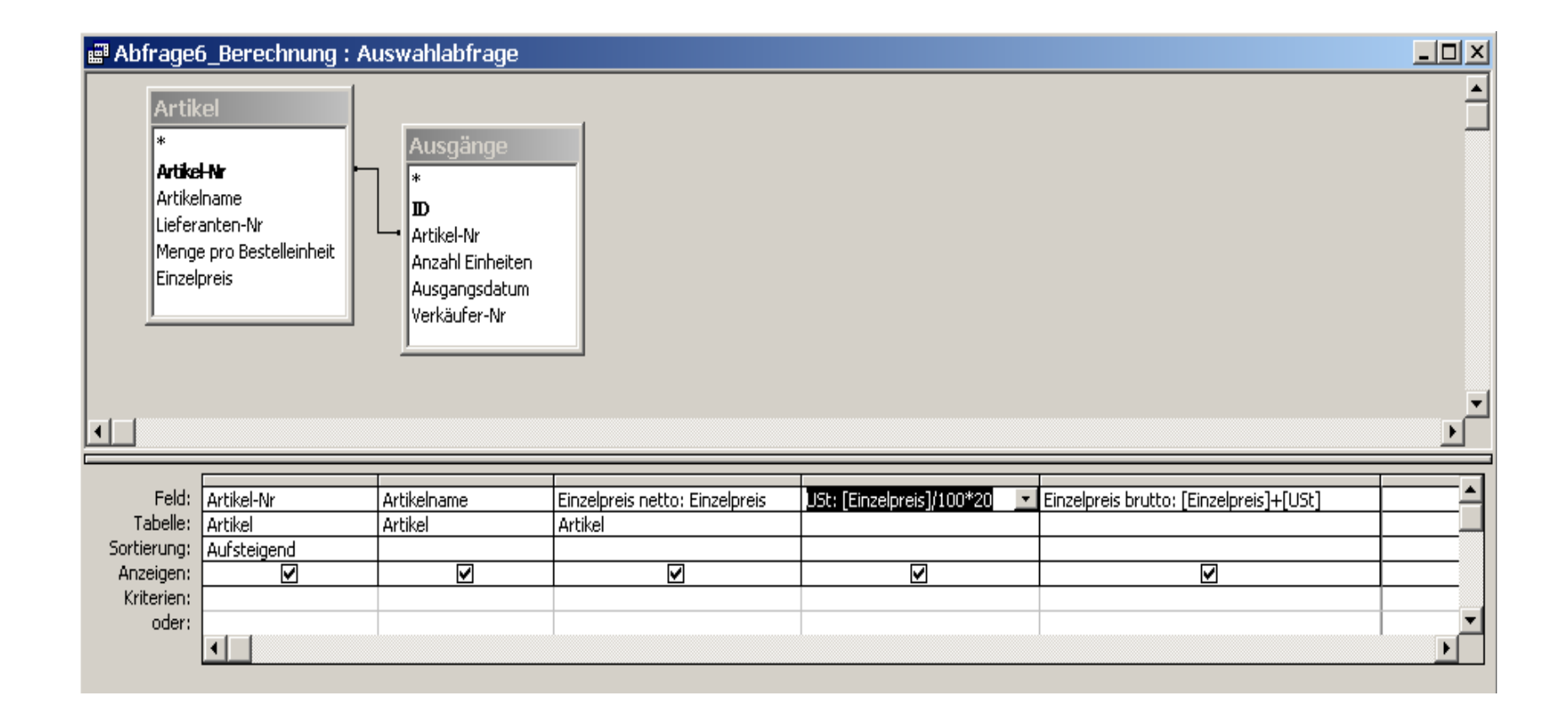

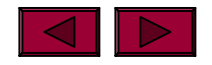

### **Formatausgabe neuer Datenfelder definieren**

MS **Access**

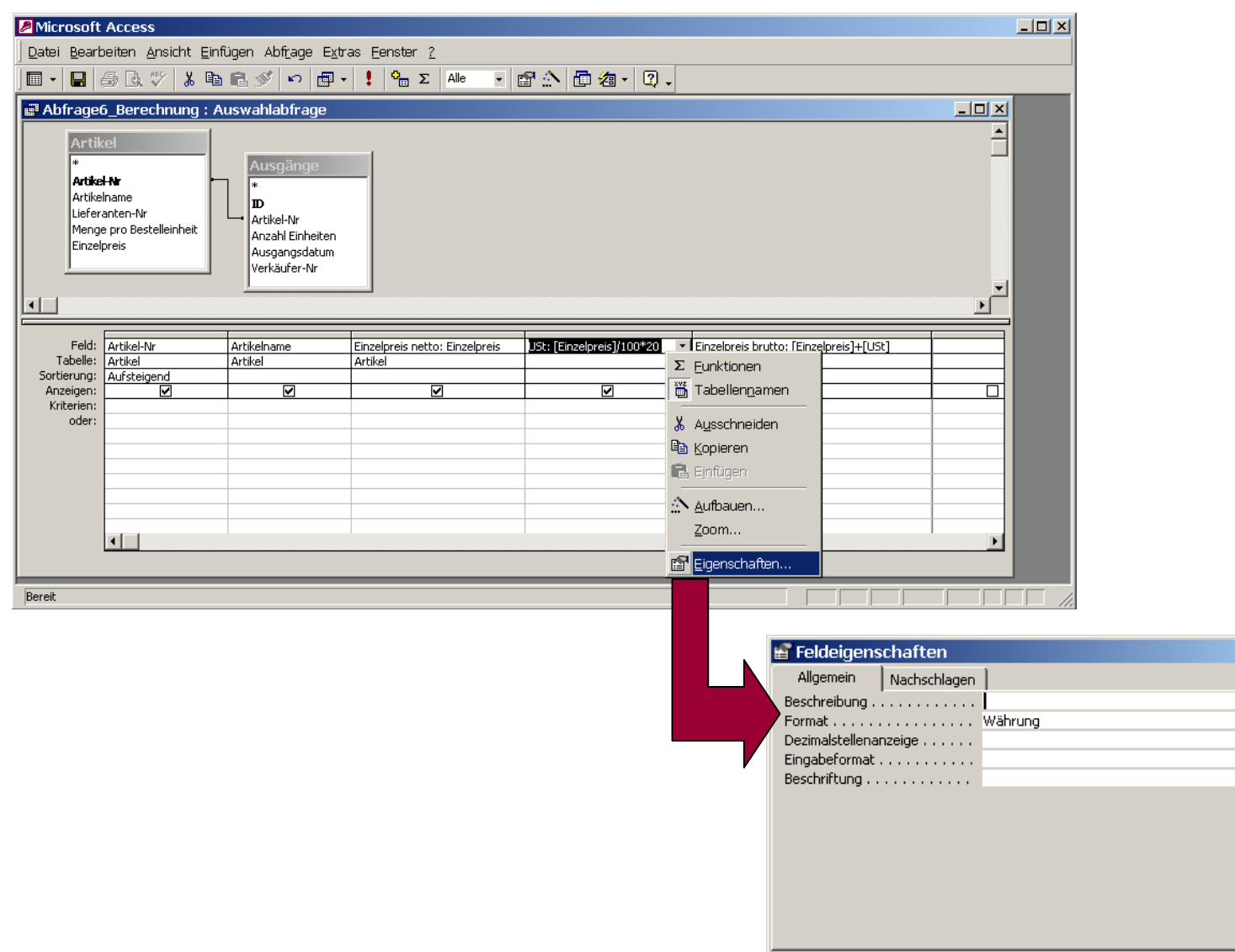

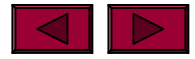

Access / ©Engelsberger

 $\vert x \vert$ 

# **Access** *Verknüpfung von Textfeldern*

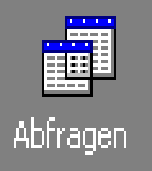

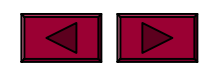

## Arbeiten mit Berichten **Marken**

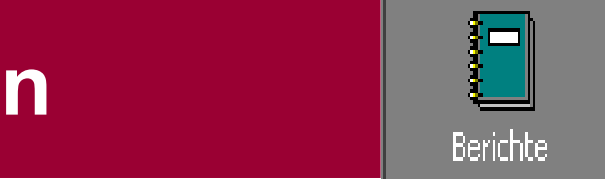

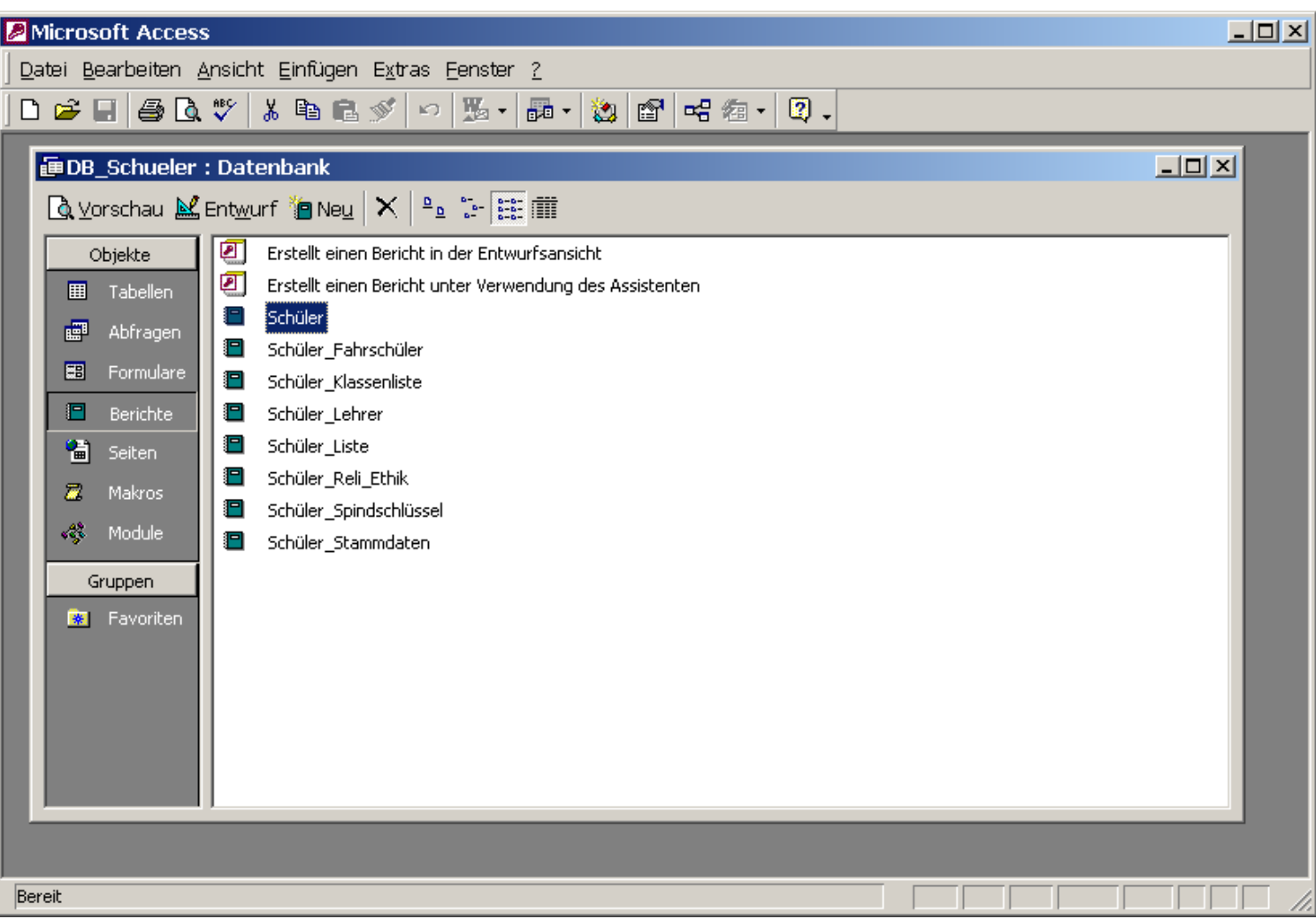

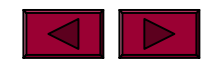

# **Erstellen eines AutoBerichts**

- া⊟ৈ
- → Für den Ausdruck von Daten stellt Access sogenannte Berichte zur Verfügung.
- → Mit Hilfe des AutoBerichts bietet Access die Möglichkeit für eine Tabelle oder eine Abfrage schnell und einfach einen Bericht zu erstellen.

→ Unter dem Menüpunkt **Datei –Seite einrichten**kann das Aussehen des Berichts noch adjustiert werden.

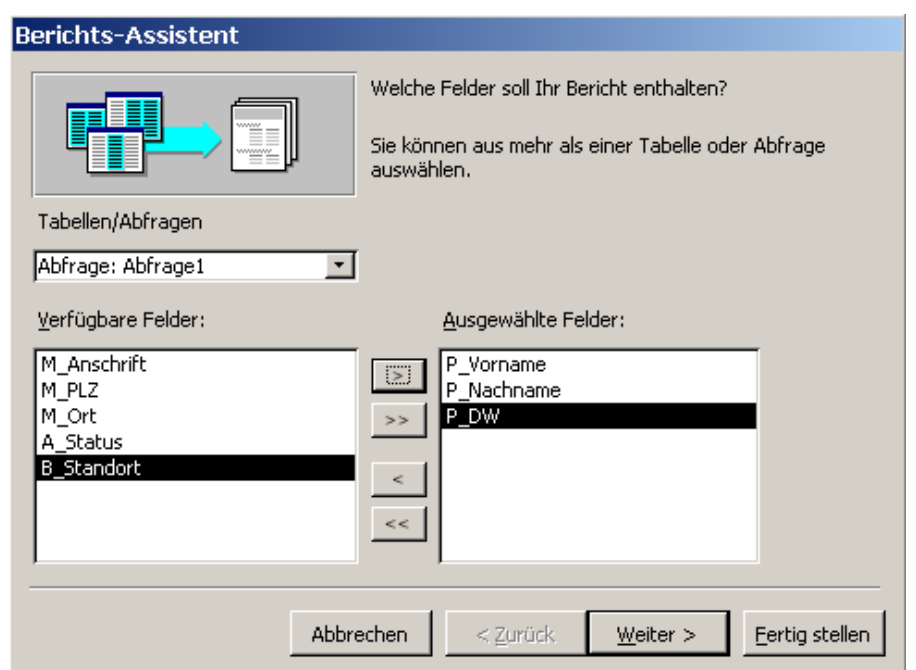

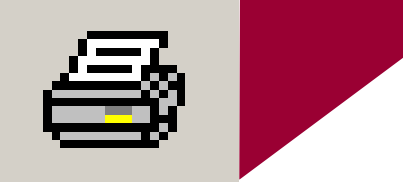

- → Grundsätzlich gelten die Office-üblichen Anwendungsvorschriften.
- → Bevor das gewünschte Ergebnis ausgedruckt werden soll, kann es ebenso in der gewohnten Form in der Seitenansicht vorab betrachtet werden.
- **Aber:** standardmäßig wird eine Kopfzeile mit dem Namen der Tabelle bzw. Abfrage und dem aktuellen Datum eingeblendet, in der Fußzeile wird die Seitenzahl angezeigt – und dies lässt sich nicht individuell abändern!

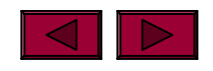

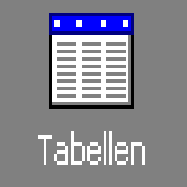

#### **→ Zur Bestimmung der Datenfeldeigenschaft** wechselt man in die Tabellen-Entwurfsansicht!

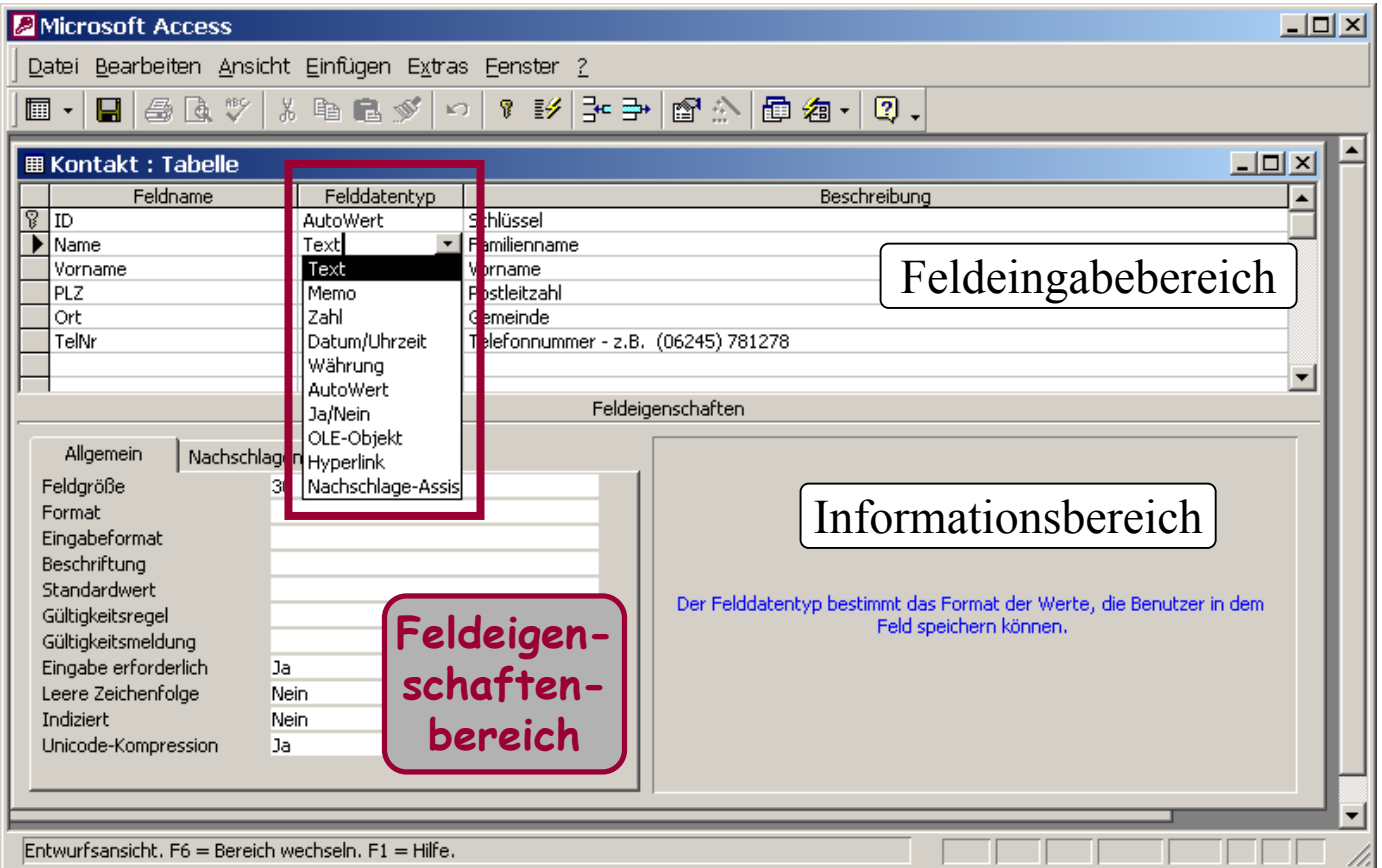

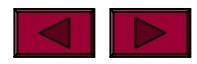

Access / ©Engelsberger

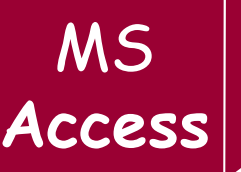

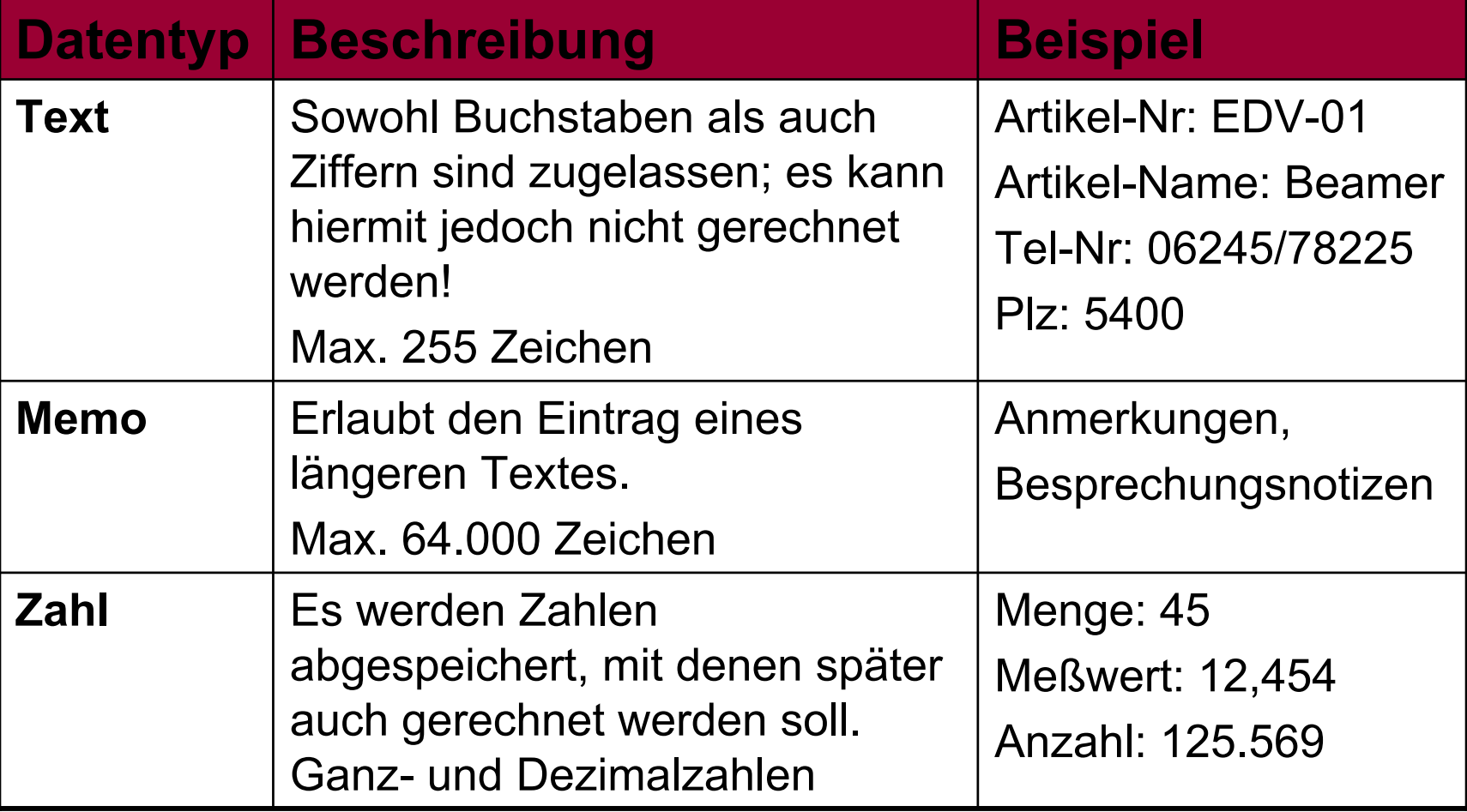

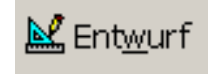

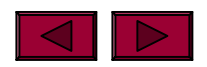

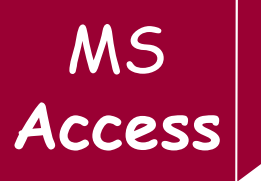

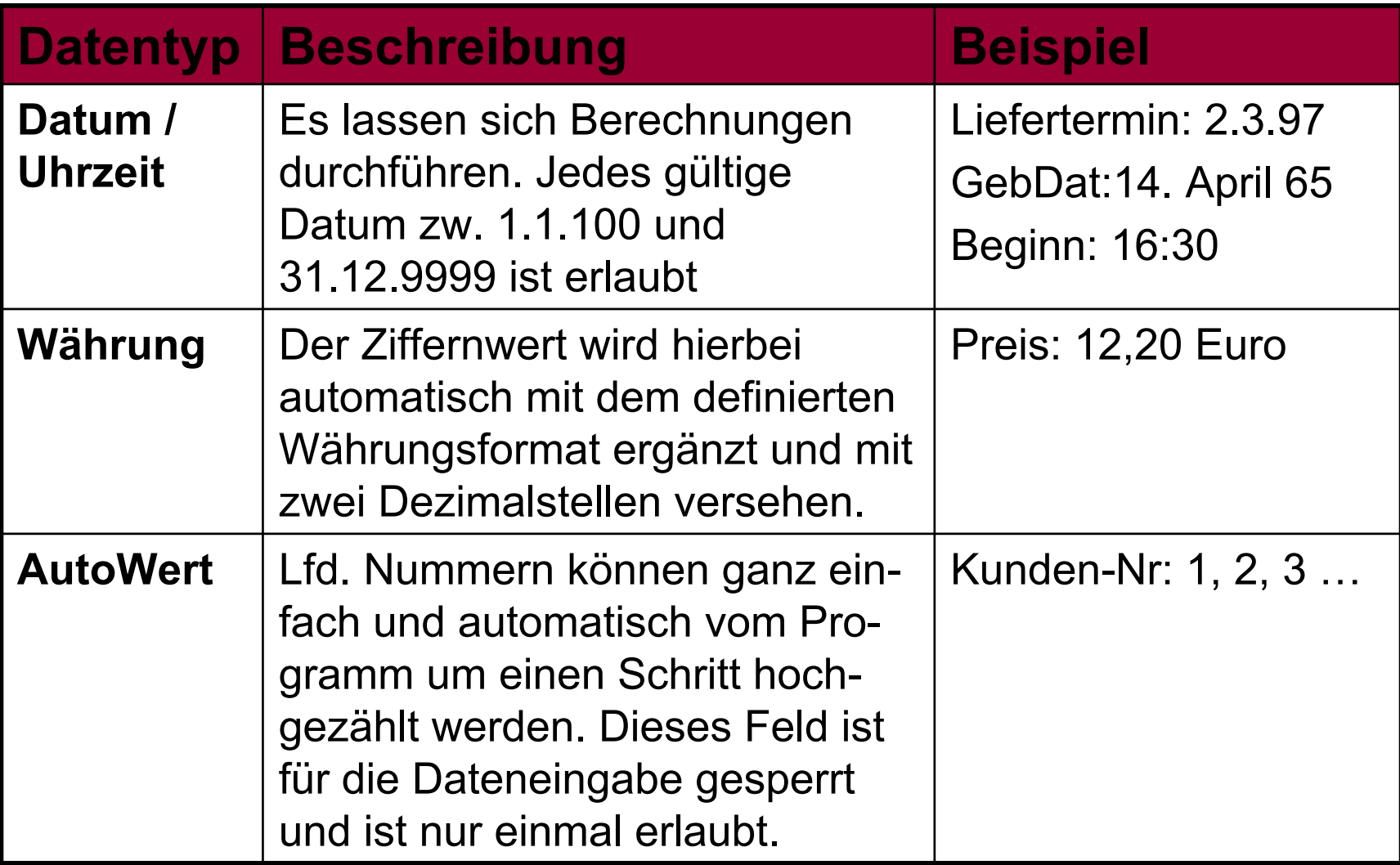

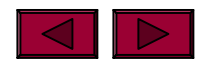

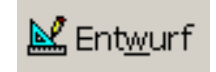

MS<br>Access

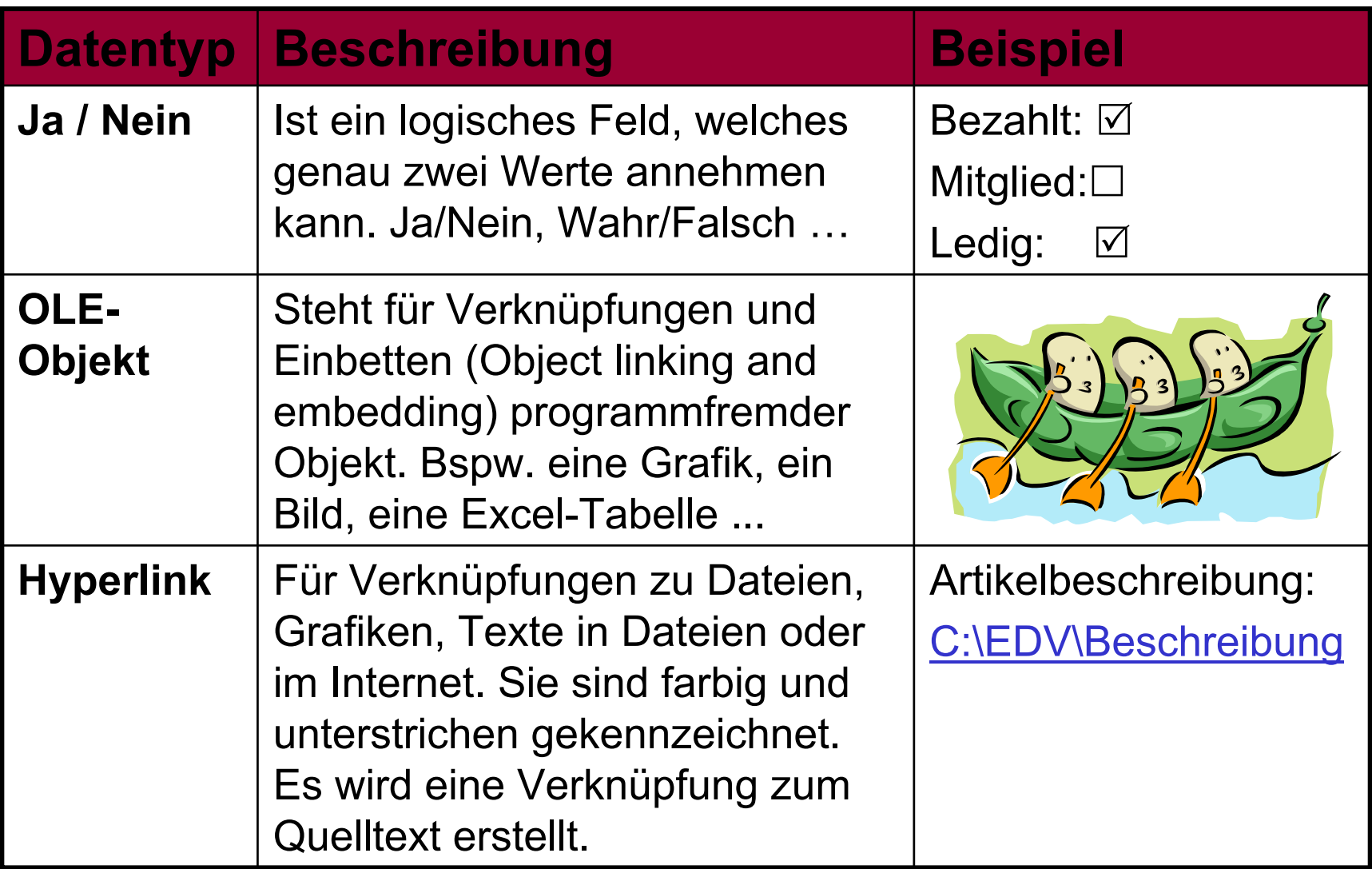

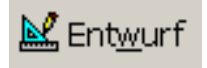
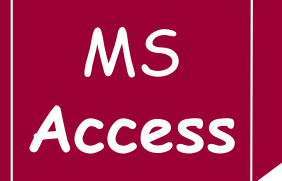

- → Mit Hilfe dieser Eigenschaftseinstellungen kann die Funktionalität der Tabellen zusätzlich verbessert werden.
- **→ Die Auswahlmöglichkeiten der** Feldeigenschaften sind vom jeweiligen Feldtyp abhängig.

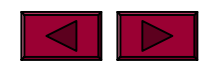

## **Übersicht Feldeigenschaften**

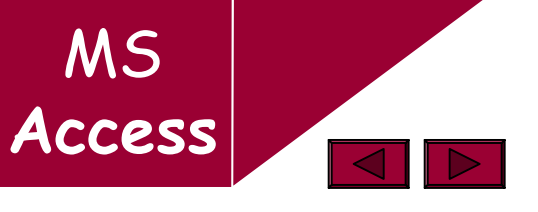

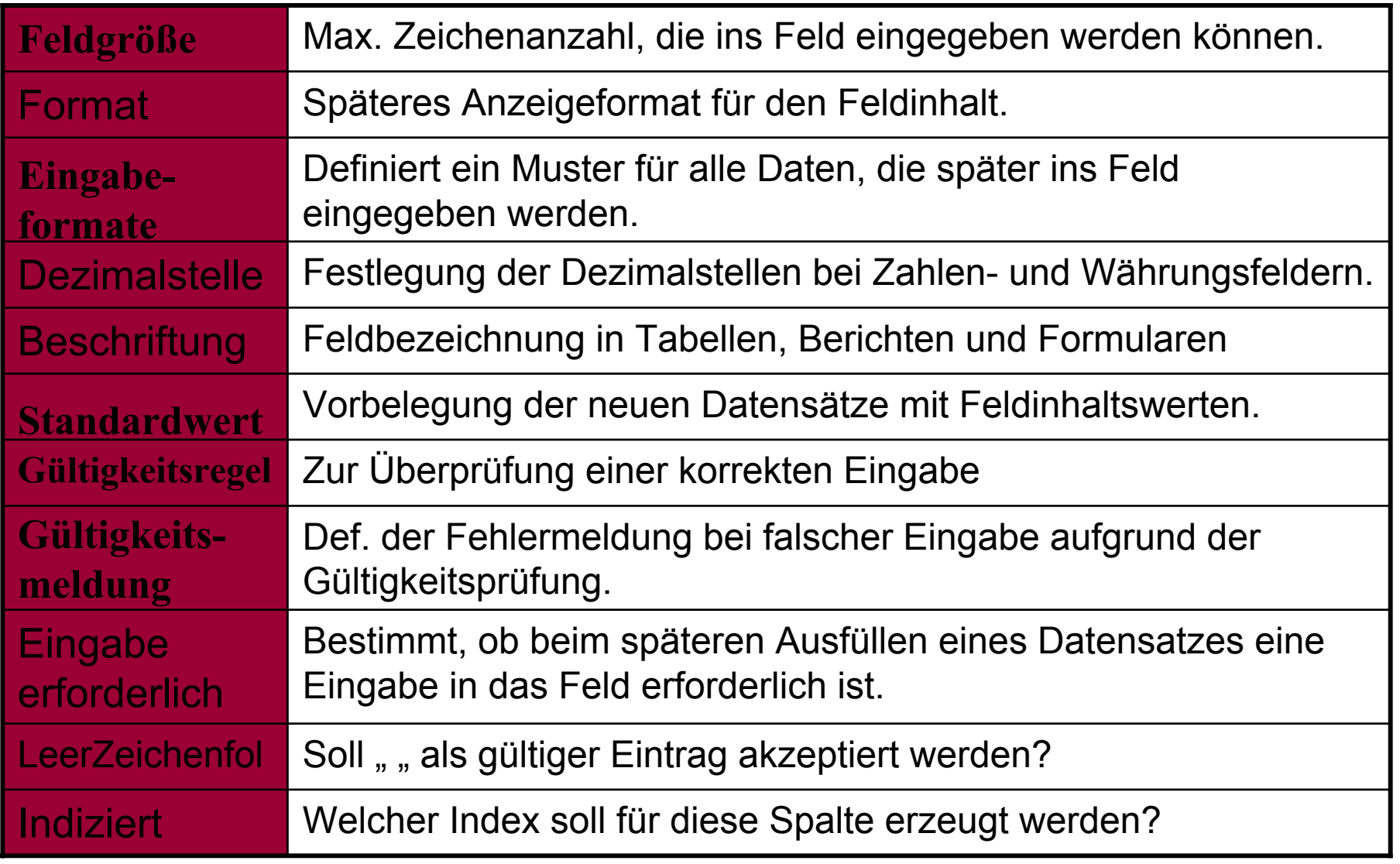

## **Feldeigenschaft: Feldgröße** Access

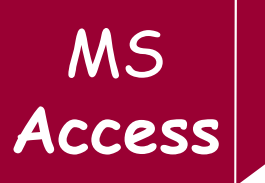

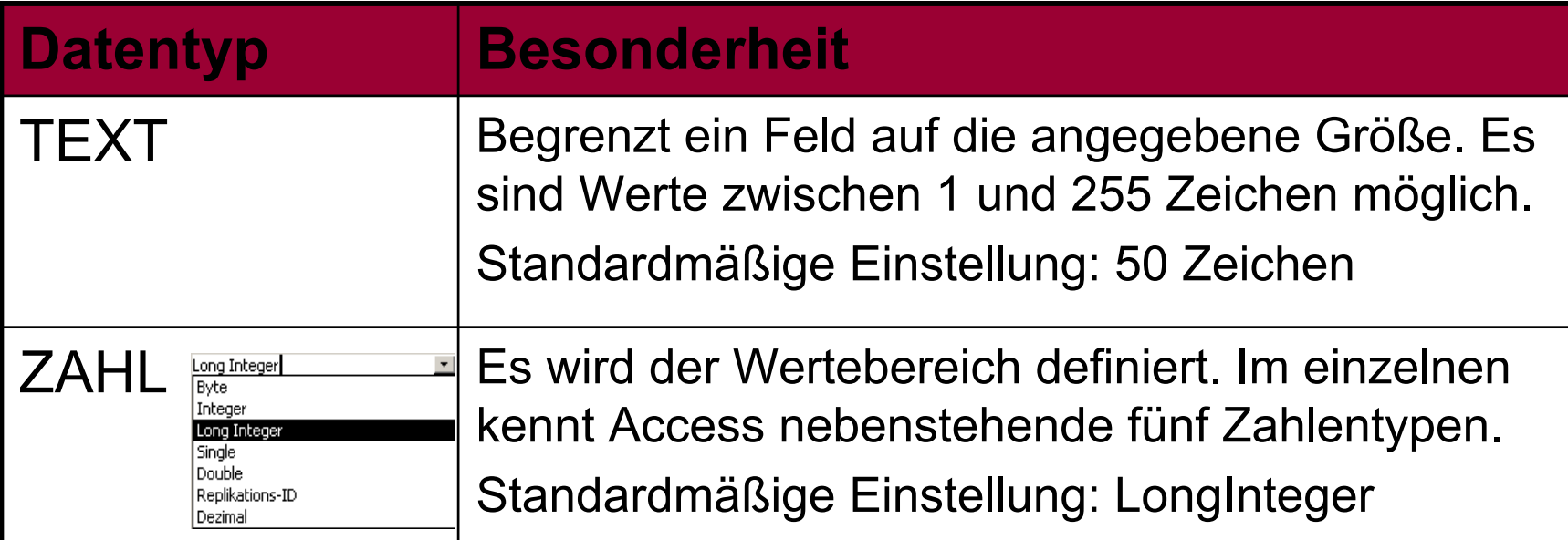

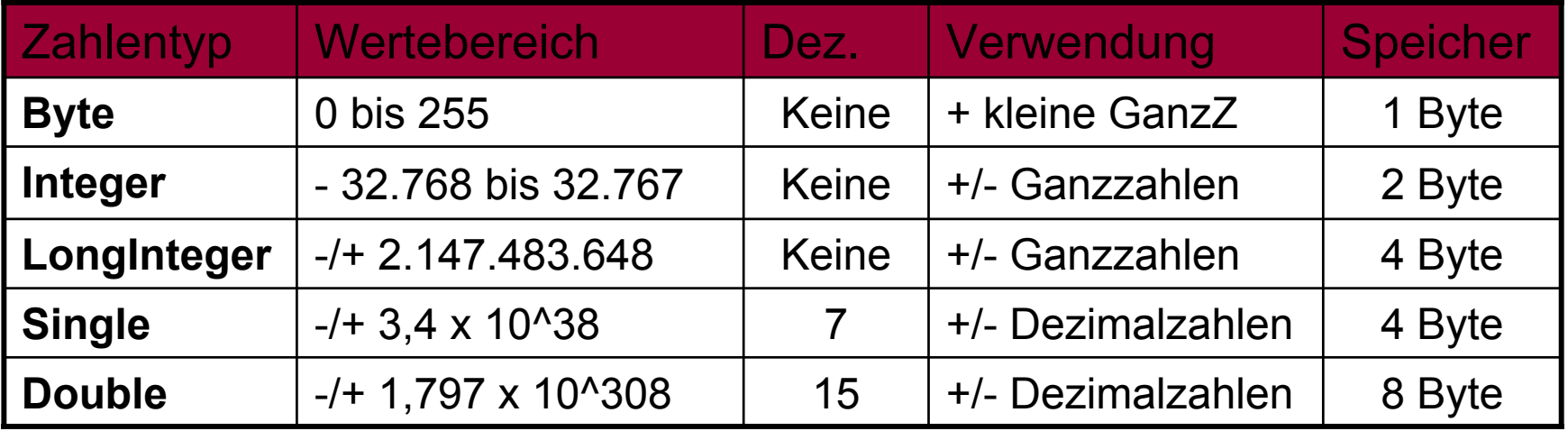

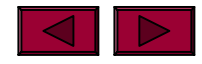

MS

#### $\rightarrow$ Beispiel:

- sind fast alle Kunden Firmen, so kann ein Feld mit Namen "Anrede" auf den Standardwert *Firma* gesetzt werden.
- $\rightarrow$  Einem Feld mit dem Typ Datum/Uhrzeit kann die Funktion DATUM() zugewiesen werden, um so immer das aktuelle Datum anzuzeigen.
- → Die beiden Datentypen AutoWert und OLE-Objekt können keinen Standardwert erhalten!
- **→ Um Datenfeldinhalte auf den Standardwert** zurückzusetzen, betätigt man die Tastenkombination StrG + Alt + Leertaste.

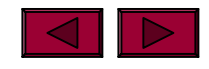

 $\rightarrow$  Um Tabellenformate benutzerfreundlicher darstellen zu können, als sie gespeichert werden, bietet Access folgende Optionen: **Zahl,**

 $\rightarrow$ Bei Bedarf können auch benutzerdefinierte, individuelle Ausgabeformate definiert werden.

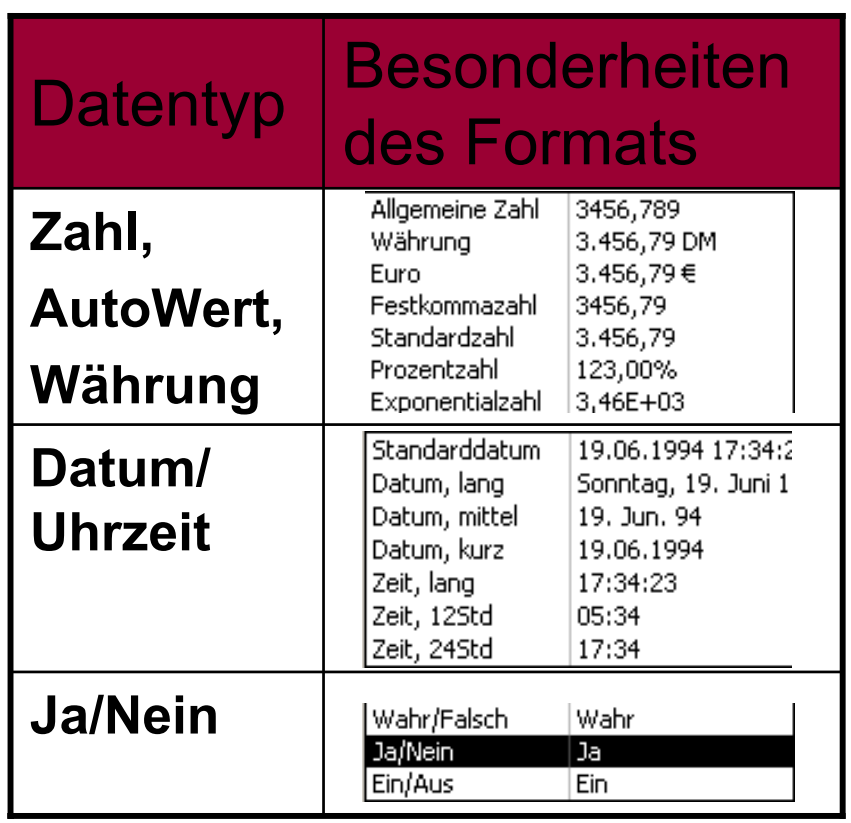

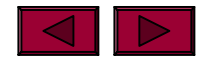

### **Benutzerdefinierte Ausgabeformate erstellen**

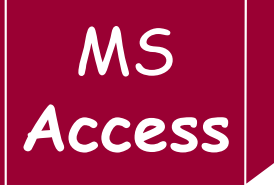

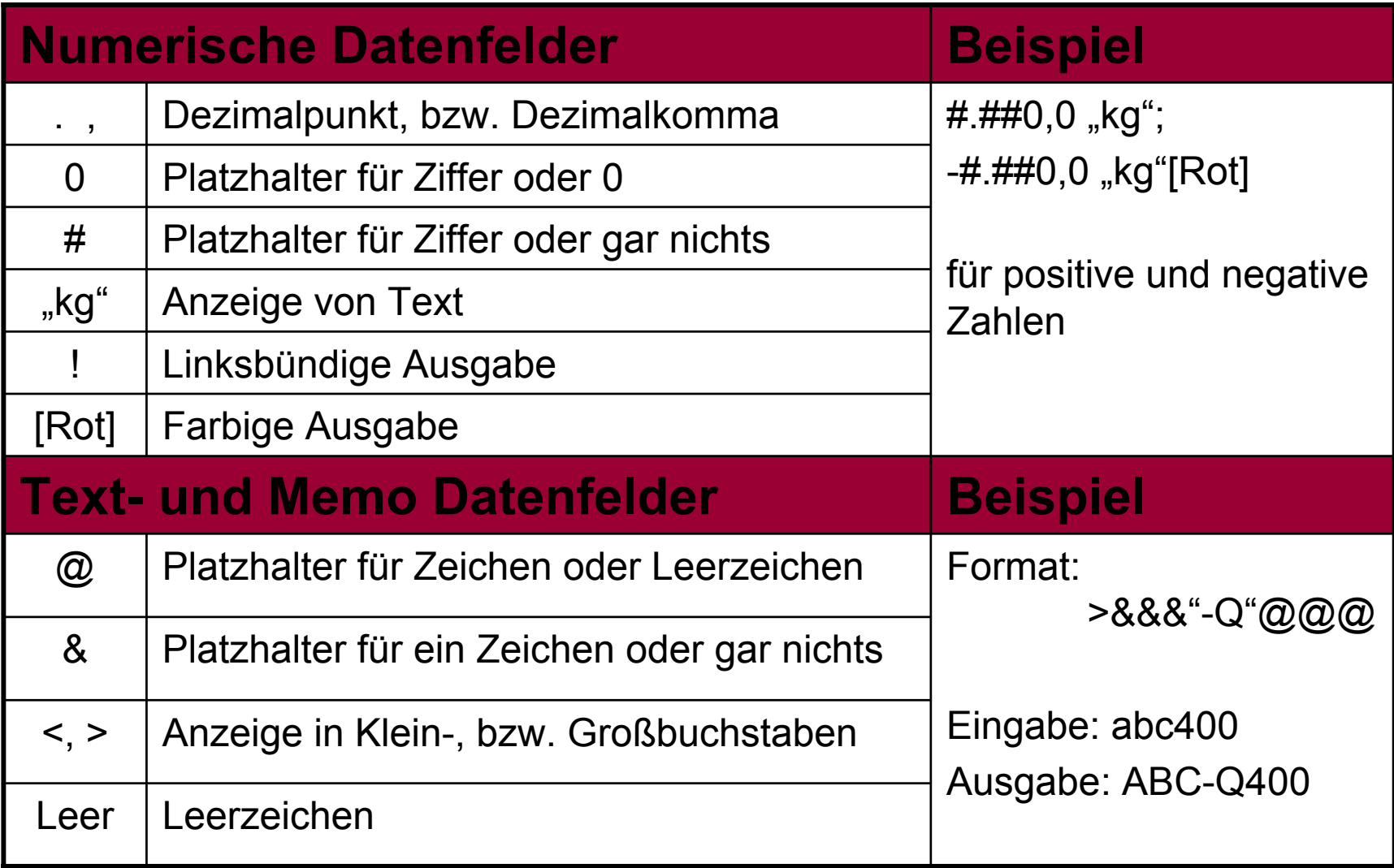

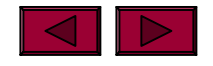

## **Access Eingabeformat definieren**

MS<br>Access

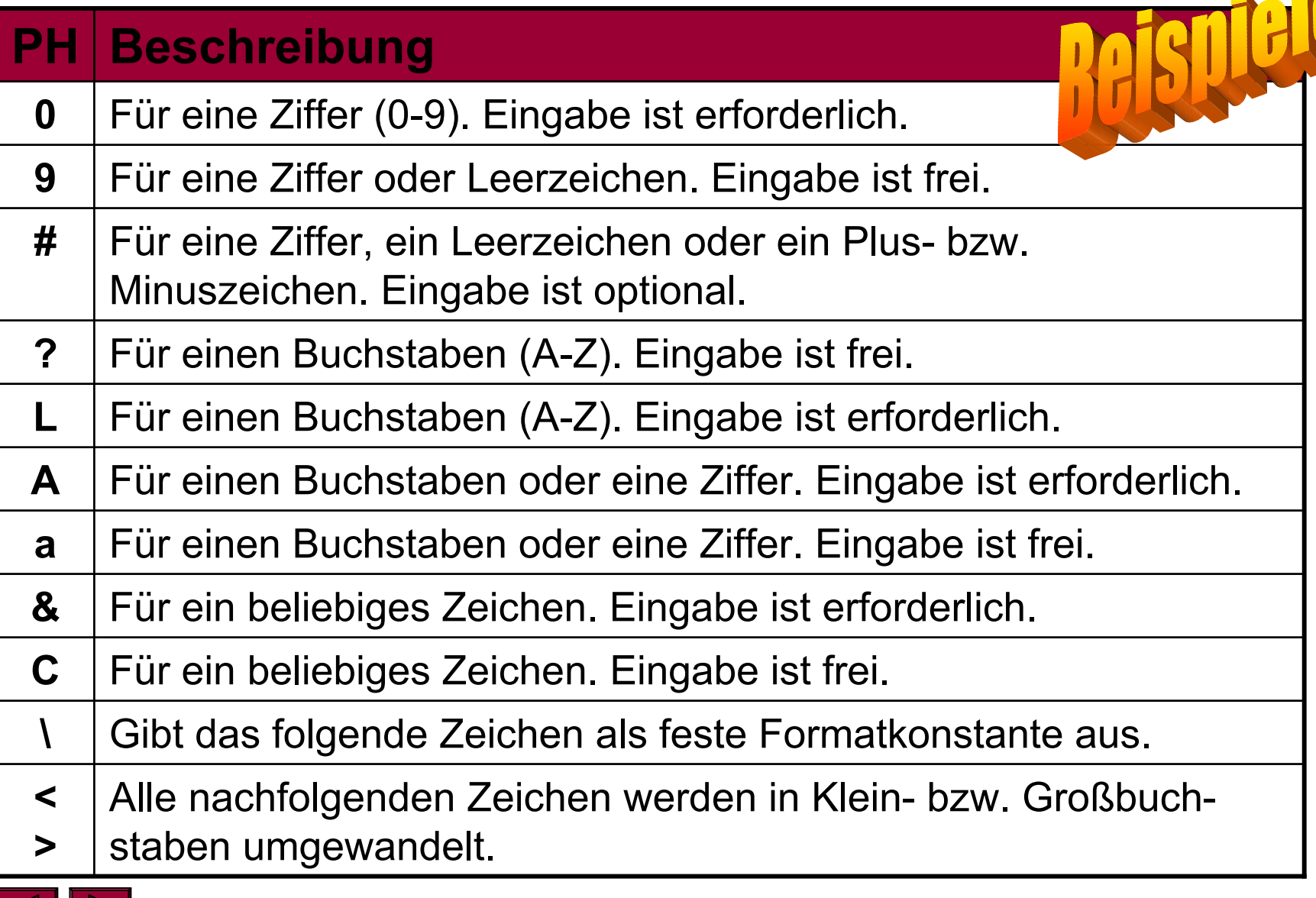

# **Beispiele: Eingabeformate** Access

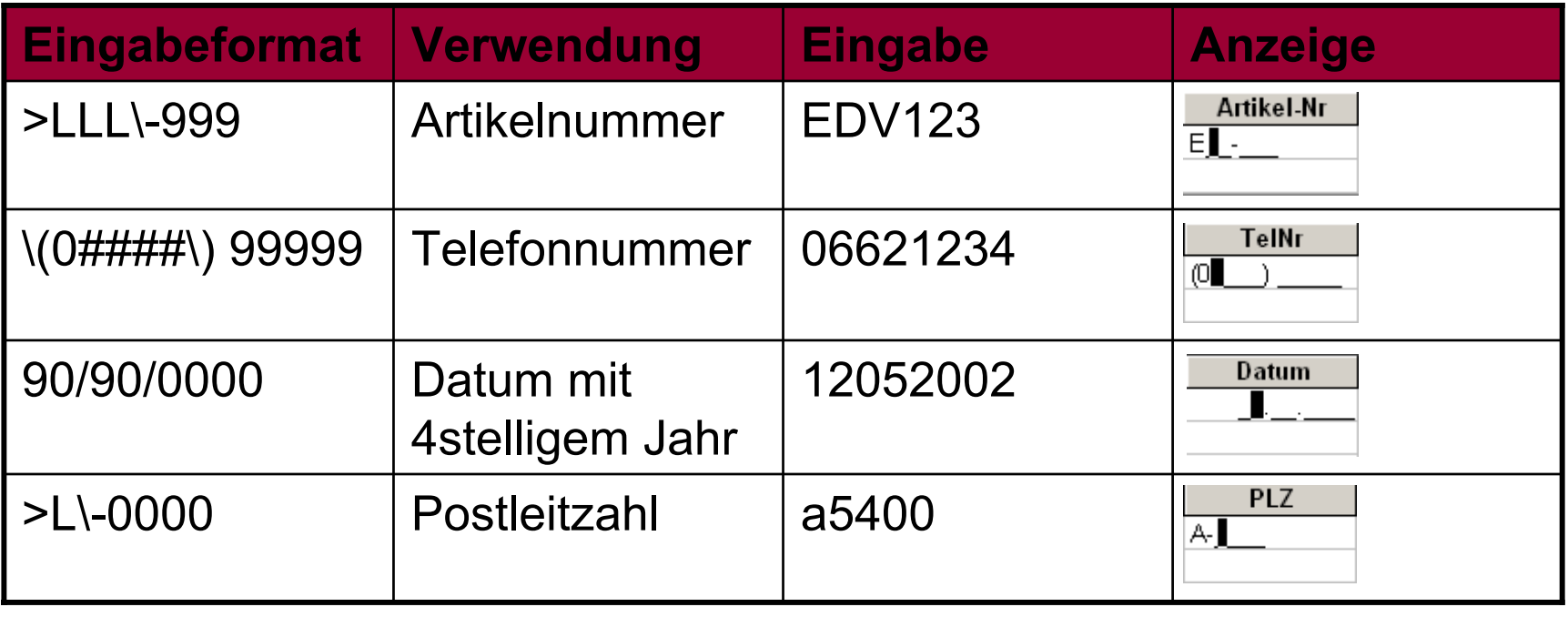

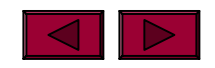

→ Für jedes Feld einer Tabelle kann man Gültigkeitsregeln definierten. Hiermit lassen sich fehlerhafte Eingaben eines Datensatzes weitgehend einschränken.

 $\rightarrow$  Jede Gültigkeitsprüfung ist folgm. aufgebaut:

- n *Vergleichsoperator* Vergleichswert
- Vergleichsoperator:  $=, \leq, >$ , WIE
- n Vergleichswert: Funktionen oder referenzierende Werte
- → Falls für ein Feld mehrere Regeln gelten sollen, besteht die Möglichkeit, diese Regeln durch **UND/ODER-** und **NICHT/ZWISCHEN** miteinander zu verknüpfen.

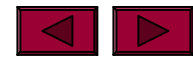

# **Beispiele: Gültigkeitsprüfung Access**

**Datentyp Beschreibung Beispiel** werden direkt mit ja bzw. nein <>Ja eingegeben **Logische Angaben** werden in Anführungszeichen | > "A" eingeschlossen **Textangaben Datums**werden von Rauten eingegrenzt | <#12.05.02# **Zeitangaben** werden direkt hinter dem Operanten |>=5 eingetragen **Zahlenangaben**

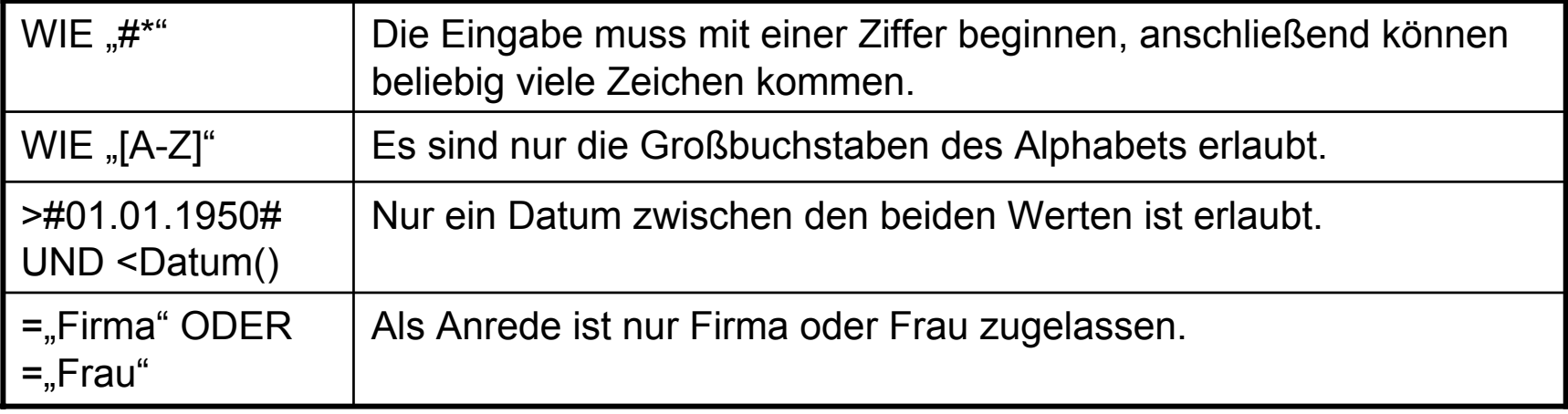

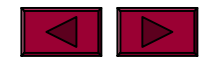

## **Gültigkeitsmeldung** MS

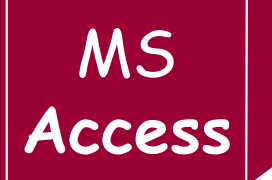

→ Für jede Gültigkeitsprüfung lässt sich außerdem eine Gültigkeitsmeldung definieren, die dann zum Einsatz kommt, wenn fehlerhafte Eingaben gemacht werden.

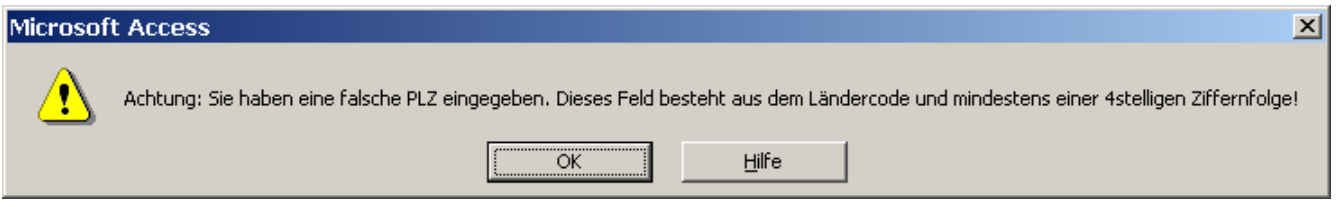

→ Wurde eine Eingabemaske definiert, so erstellt Access eigenständig eine entsprechende Fehlermeldung.

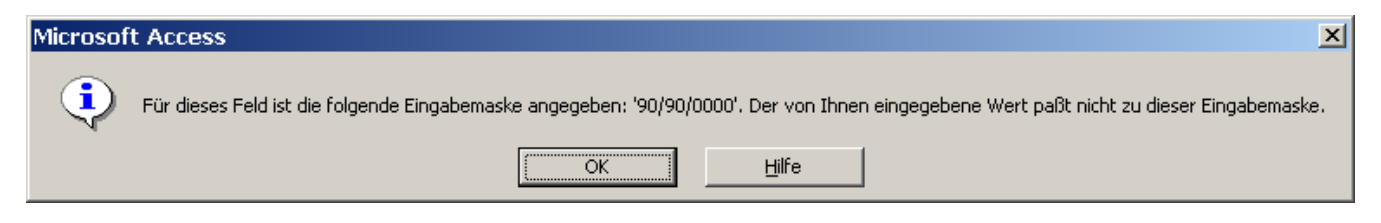

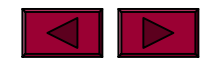

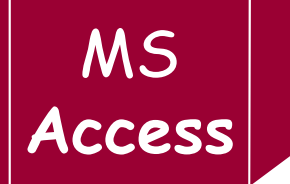

- → Mit Hilfe einer Nachschlageliste kann man ein Datenfeld des Typs TEXT, ZAHL und JA/NEIN mit Werten aus einer anderen Tabelle oder Abfrage sowie selbstdefinierten Listen verknüpfen.
- $\rightarrow$  Die Werte werden in einem Kombinations- oder Listenfeld hinterlegt und während der Bearbeitung können die gewünschten Werte einzeln ausgewählt werden.
- → Um eine Nachschlagelisten zu erstellen, stehen zwei Optionen zur Auswahl
	- Mittels Assistent: Menüpunkt Einfügen Nachschlageliste
	- Manuell: Tabellenentwurfsansicht Nachschlagen

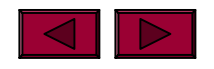

# **Nachschlage-Assistent** MS Access

Nachschlage-Assistent Nachschlage-Assistent Aus welcher Tabelle oder Abfrage soll das Nachschlagefeld seine Dieser Assistent erstellt ein Nachschlagefeld, gefüllt mit Werten, Werte beziehen? aus denen Sie auswählen können. Woher soll das Nachschlagefeld  $\blacksquare$ seine Werte beziehen? **xxxxxxx** Ausgänge **xxxxxxxxxxxx** Eingänge **EXXXXXXX** C Das Nachschlagefeld soll die Werte einer Tabelle oder Abfrage Lieferanten Nachschlage-Assi **RXXXXX**  $\overline{\phantom{a}}$ jentnehmen. Verkäufer .<br>Welche Felder enthalten die Werte, die in Ihr Nachschlagefeld C Ich möchte selbst Werte in die Liste eingeben. einbezogen werden sollen? Die ausgewählten Felder bilden die Spalten des Nachschlagefelds. Anzeigen **xxxxxx**  $\overline{\phantom{a}}$ C Tabellen C Abfragen C Beide Verfügbare Felder: Ausgewählte Felder: ID. Artikel-Nr  $\,>\,$ Anzahl Einheiten Ausgangsdatum  $\,$  $<$  Zurück Weiter  $>$ Fertig steller Abbrechen < Zurück Weiter > Abbrechen Verkäufer-Nr  $\overline{\Xi}$  $<<$  $<$  Zurück  $W$ eiter  $>$ Eertig stellen Nachschlage-Assistent Abbrechen Welche Beschriftung soll Ihr Nachschlagefeld erhalten? Nachschlage-Assistent Artikel-Nr Wie breit sollen die Spalten im Nachschlagefeld sein? Dies sind alle Antworten, die der Assistent zur Erstellung Ihres Nachschlagefelds benötigt. Um die Breite einer Spalte anzupassen, ziehen Sie entweder die rechte Begrenzung auf die gewünschte Breite, oder doppelklicken Sie auf die rechte Begrenzung, um die optimale Breite zu erhalten. Schlüsselspalte ausblenden (empfohlen) **Artikel-Nr ALG-001** ALG-003 ALG-005 Hilfe zur Anpassung des Nachschlagefelds anzeigen. EDV-002 ALG-002 ALG-003 Abbrechen  $<$  Zurück Weiter > Eertig stellen ALG-005 Abbrechen < Zurück Weiter > Eertig stellen

#### Access / ©Engelsberger

#### **Nachschlageliste manuell erstellen**

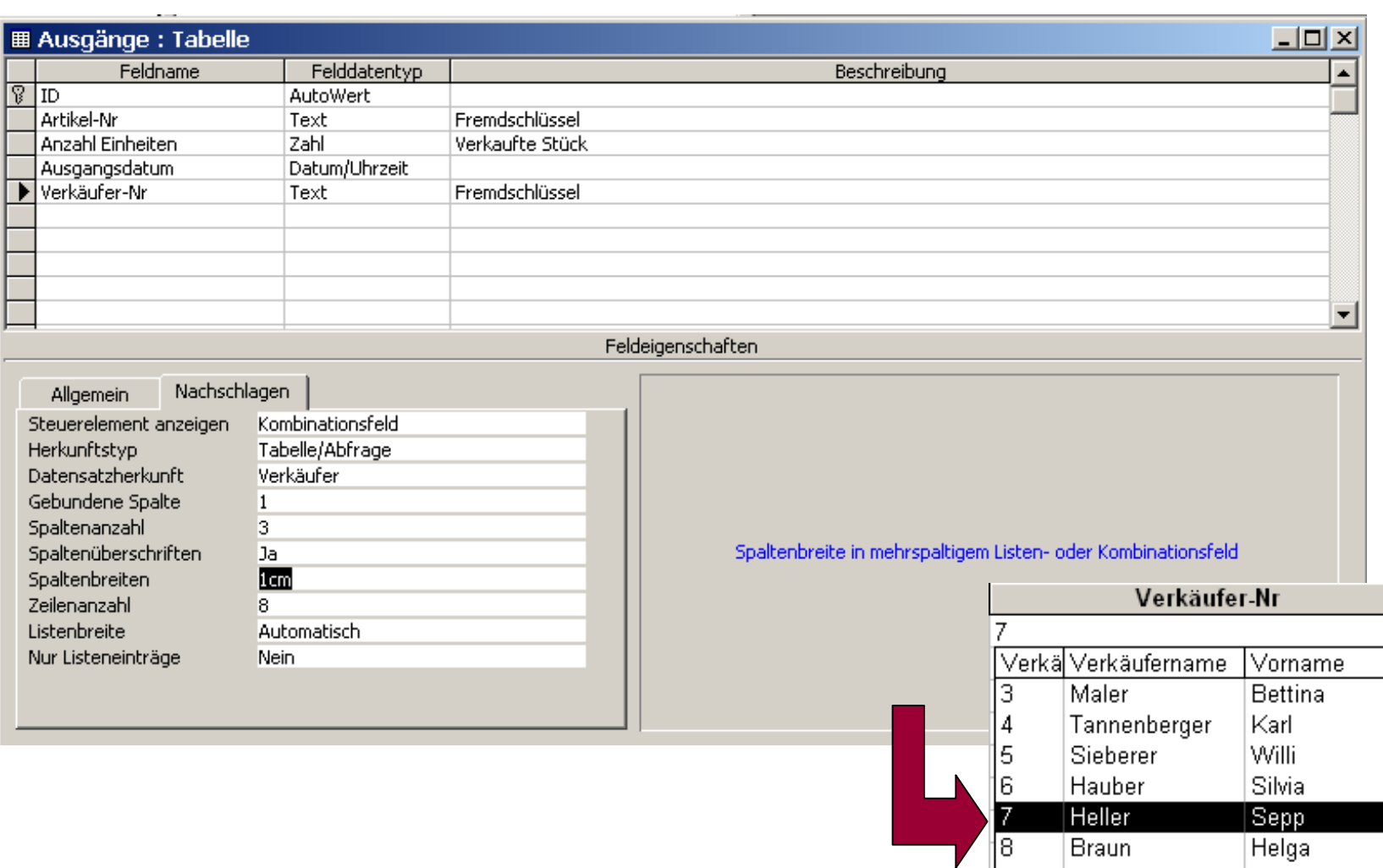

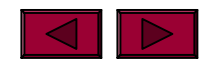

Peter

ll9.

Kaufmann

 $\frac{1}{2}$ 

MS

**Access**